IBM Spectrum Connect Version 3.6.1

User Guide

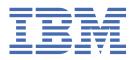

| <b>Note</b><br>Before using this docu | ment and the produ | uct it supports, re | ead the informa | tion in <u>"Notice</u> s | s" on page 1 |
|---------------------------------------|--------------------|---------------------|-----------------|--------------------------|--------------|
|                                       |                    |                     |                 |                          |              |
|                                       |                    |                     |                 |                          |              |
|                                       |                    |                     |                 |                          |              |
|                                       |                    |                     |                 |                          |              |
|                                       |                    |                     |                 |                          |              |
|                                       |                    |                     |                 |                          |              |
|                                       |                    |                     |                 |                          |              |
|                                       |                    |                     |                 |                          |              |
|                                       |                    |                     |                 |                          |              |
|                                       |                    |                     |                 |                          |              |
|                                       |                    |                     |                 |                          |              |
|                                       |                    |                     |                 |                          |              |
|                                       |                    |                     |                 |                          |              |
|                                       |                    |                     |                 |                          |              |
|                                       |                    |                     |                 |                          |              |
|                                       |                    |                     |                 |                          |              |

## **Edition notice**

© Copyright International Business Machines Corporation 2013, 2019.
US Government Users Restricted Rights – Use, duplication or disclosure restricted by GSA ADP Schedule Contract with IBM Corp.

# **Contents**

| List of Figures                                                                                                    | V          |
|----------------------------------------------------------------------------------------------------|------------|
| List of Tables                                                                                                    |            |
|                                                                                                    | 1          |
| About this guide                                                                                                    | <b>x</b> i |
| Who should use this guide                                                                                                    | X          |
| Conventions used in this guide                                                                                                 | x          |
| Related information and publications                                                                                           | X          |
| Getting information, help, and service                                                                                         | xi         |
| IBM Publications Center                                                                                                    | xi         |
| Sending or posting your comments                                                                                               | xi         |
| Chapter 1. IBM Spectrum Connect suite                                                                                          | 1          |
| Introduction                                                                                                    |            |
| Included cloud interfaces                                                                                                    |            |
| Storage space and service management                                                                                           |            |
| Management options                                                                                                    |            |
| Installation                                                                                                    | 5          |
| Compatibility and requirements                                                                                                 | 5          |
| Downloading IBM Spectrum Connect software                                                                                      |            |
| Performing first-time installation of Spectrum Connect                                                                         | 6          |
| Installing Spectrum Connect in the shared environment                                                                          | 9          |
| Upgrading an existing installation                                                                                             |            |
| Uninstalling the Spectrum Connect software                                                                                     | 14         |
| Operation and management                                                                                                    |            |
| Required and optional initial tasks                                                                                            |            |
| Configuring LDAP-based directory user access                                                                                   |            |
| Logging in                                                                                                    |            |
| Web-based UI                                                                                                    |            |
| Running initial setup                                                                                                    |            |
| Managing high-availability groups                                                                                              |            |
| Managing server certificates                                                                                                   |            |
| Managing Spectrum Connect users                                                                                                |            |
| Managing storage systems                                                                                                    |            |
| Managing storage spaces and services                                                                                           |            |
| Administration                                                                                                    |            |
| Checking and controlling the Spectrum Connect Linux service                                                                    |            |
| Checking and modifying the configuration files                                                                                 |            |
| Changing the Spectrum Connect communication port                                                                               |            |
| Best practices and use cases                                                                                                   |            |
| Distributing volumes evenly on DS8000 systems  Setting the multipath policy enforcement for DS8000 and Storwize Family systems |            |
| Working with multiple storage systems                                                                                          |            |
| Configuring an LDAP user for a managed domain                                                                                  |            |
| Additional reference information                                                                                               |            |
| Management from the command-line interface                                                                                     |            |
| CLI – Switching to 'IBMSC' user mode                                                                                           |            |
| CLI – Switching to TBMSC user Mode                                                                                             |            |
| CLI – Managing Spectrum Connect users                                                                                          |            |
| CLI – Adding or removing storage system credentials                                                                            |            |
| CLI – Managing storage systems.                                                                                                |            |

|                                                                                                    | 83                       |
|----------------------------------------------------------------------------------------------------|--------------------------|
| CLI – Managing integration with vRealize Operations Manager                                                                                                    | 84                       |
| CLI – Backing up or restoring Spectrum Connect configuration                                                                                                    | 87                       |
| Troubleshooting IBM Spectrum Connect                                                                                                    | 89                       |
| Checking the log files                                                                                                    | 89                       |
| Checking the format of directory-based storage system credentials                                                                                                    | 91                       |
| Configuring event forwarding                                                                                                    |                          |
| Deleting virtual volumes and group pools via XCLI                                                                                                    |                          |
| Self-assist options for IBM Spectrum Connect                                                                                                    | 94                       |
| Chapter 2. VMware environment                                                                                                    | 05                       |
| •                                                                                                    |                          |
| IBM Storage Provider for VMware VASAVMware virtual volumes                                                                                                    |                          |
| VMware Storage Policy Based Management (SPBM)                                                                                                    |                          |
| Managing and monitoring VASA access                                                                                                    |                          |
| Using the IBM Storage Provider for VMware VASA                                                                                                    |                          |
| Best practices                                                                                                    |                          |
| IBM Storage Enhancements for VMware vSphere Web Client                                                                                                    | 107                      |
| Managing integration with vSphere Web Client                                                                                                    |                          |
| Using the IBM Storage Enhancements for VMware vSphere Web Client                                                                                                    |                          |
| Best practices                                                                                                    |                          |
| IBM Storage Plug-in for VMware vRealize Orchestrator                                                                                                    |                          |
| Managing integration with vRealize Orchestrator                                                                                                    |                          |
| Using the IBM Storage Plug-in for VMware vRealize Orchestrator                                                                                                    |                          |
| IBM Storage Management Pack for VMware vRealize Operations Manager                                                                                                    |                          |
| Managing integration with vRealize Operations Manager                                                                                                    |                          |
| Using the IBM Storage Management Pack for VMware vRealize Operations Manager                                                                                                    |                          |
| come the 1511 of orage hanagement fact for 11 ware viceanze operations hanager                                                                                                    |                          |
|                                                                                                    |                          |
| Chapter 3. IBM Storage Automation Plug-in for PowerShell                                                                                                    | 163                      |
| Managing integration with Microsoft PowerShell                                                                                                    | 164                      |
|                                                                                                    | 164                      |
| Managing integration with Microsoft PowerShell                                                                                                    | 164<br>165               |
| Managing integration with Microsoft PowerShell  Downloading and installing the plug-in package for PowerShell                                                                                                    | 164<br>165<br>166        |
| Managing integration with Microsoft PowerShell                                                                                                    | 164<br>165<br>166<br>166 |
| Managing integration with Microsoft PowerShell                                                                                                    | 164<br>165<br>166<br>167 |
| Managing integration with Microsoft PowerShell  Downloading and installing the plug-in package for PowerShell  Delegating storage services to the PowerShell interface  Canceling service delegation to PowerShell  Using the IBM Storage Automation Plug-in for PowerShell  Chapter 4. RESTful API for Spectrum Accelerate software-defined storage                                                                                                    |                          |
| Managing integration with Microsoft PowerShell  Downloading and installing the plug-in package for PowerShell  Delegating storage services to the PowerShell interface  Canceling service delegation to PowerShell  Using the IBM Storage Automation Plug-in for PowerShell  Chapter 4. RESTful API for Spectrum Accelerate software-defined storage  RESTful API protocol                                                                                                    |                          |
| Managing integration with Microsoft PowerShell  Downloading and installing the plug-in package for PowerShell  Delegating storage services to the PowerShell interface  Canceling service delegation to PowerShell  Using the IBM Storage Automation Plug-in for PowerShell  Chapter 4. RESTful API for Spectrum Accelerate software-defined storage  RESTful API protocol  Query request and response                                                                                                    |                          |
| Managing integration with Microsoft PowerShell  Downloading and installing the plug-in package for PowerShell  Delegating storage services to the PowerShell interface  Canceling service delegation to PowerShell  Using the IBM Storage Automation Plug-in for PowerShell  Chapter 4. RESTful API for Spectrum Accelerate software-defined storage  RESTful API protocol  Query request and response  Create request and response                                                                                                    |                          |
| Managing integration with Microsoft PowerShell  Downloading and installing the plug-in package for PowerShell  Delegating storage services to the PowerShell interface  Canceling service delegation to PowerShell  Using the IBM Storage Automation Plug-in for PowerShell  Chapter 4. RESTful API for Spectrum Accelerate software-defined storage  RESTful API protocol  Query request and response  Create request and response  Delete request and response                                                                                                    |                          |
| Managing integration with Microsoft PowerShell.  Downloading and installing the plug-in package for PowerShell.  Delegating storage services to the PowerShell interface.  Canceling service delegation to PowerShell.  Using the IBM Storage Automation Plug-in for PowerShell.  Chapter 4. RESTful API for Spectrum Accelerate software-defined storage  RESTful API protocol.  Query request and response.  Create request and response.  Delete request and response.  Update request and response.                                                                                                    |                          |
| Managing integration with Microsoft PowerShell.  Downloading and installing the plug-in package for PowerShell.  Delegating storage services to the PowerShell interface.  Canceling service delegation to PowerShell.  Using the IBM Storage Automation Plug-in for PowerShell.  Chapter 4. RESTful API for Spectrum Accelerate software-defined storage  RESTful API protocol.  Query request and response.  Create request and response.  Delete request and response.  Update request and response.  Action request and response.                                                                                                    |                          |
| Managing integration with Microsoft PowerShell.  Downloading and installing the plug-in package for PowerShell.  Delegating storage services to the PowerShell interface.  Canceling service delegation to PowerShell.  Using the IBM Storage Automation Plug-in for PowerShell.  Chapter 4. RESTful API for Spectrum Accelerate software-defined storage  RESTful API protocol.  Query request and response.  Create request and response.  Delete request and response.  Update request and response.  Action request and response.  User authentication.                                                                                                    |                          |
| Managing integration with Microsoft PowerShell  Downloading and installing the plug-in package for PowerShell  Delegating storage services to the PowerShell interface  Canceling service delegation to PowerShell  Using the IBM Storage Automation Plug-in for PowerShell  Chapter 4. RESTful API for Spectrum Accelerate software-defined storage  RESTful API protocol  Query request and response  Create request and response  Delete request and response  Update request and response  Action request and response  User authentication  Storage system operations                                                                                                    |                          |
| Managing integration with Microsoft PowerShell  Downloading and installing the plug-in package for PowerShell  Delegating storage services to the PowerShell interface  Canceling service delegation to PowerShell  Using the IBM Storage Automation Plug-in for PowerShell  Chapter 4. RESTful API for Spectrum Accelerate software-defined storage  RESTful API protocol  Query request and response  Create request and response  Delete request and response  Update request and response  Action request and response  User authentication  Storage system operations  Module operations                                                                                               |                          |
| Managing integration with Microsoft PowerShell  Downloading and installing the plug-in package for PowerShell  Delegating storage services to the PowerShell interface  Canceling service delegation to PowerShell  Using the IBM Storage Automation Plug-in for PowerShell  Chapter 4. RESTful API for Spectrum Accelerate software-defined storage  RESTful API protocol  Query request and response  Create request and response  Delete request and response  Update request and response  Action request and response  User authentication  Storage system operations  Module operations  Disk operations  Disk operations                                                             |                          |
| Managing integration with Microsoft PowerShell  Downloading and installing the plug-in package for PowerShell  Delegating storage services to the PowerShell interface  Canceling service delegation to PowerShell  Using the IBM Storage Automation Plug-in for PowerShell  Chapter 4. RESTful API for Spectrum Accelerate software-defined storage  RESTful API protocol  Query request and response  Create request and response  Delete request and response  Update request and response  Action request and response  Action request and response  User authentication  Storage system operations  Module operations  Disk operations  Disk operations  Interface operations          |                          |
| Managing integration with Microsoft PowerShell  Downloading and installing the plug-in package for PowerShell  Delegating storage services to the PowerShell interface  Canceling service delegation to PowerShell  Using the IBM Storage Automation Plug-in for PowerShell  Chapter 4. RESTful API for Spectrum Accelerate software-defined storage  RESTful API protocol  Query request and response  Create request and response  Delete request and response  Update request and response  Action request and response  User authentication  Storage system operations  Module operations  Disk operations  Disk operations                                                             |                          |
| Managing integration with Microsoft PowerShell.  Downloading and installing the plug-in package for PowerShell.  Delegating storage services to the PowerShell interface.  Canceling service delegation to PowerShell.  Using the IBM Storage Automation Plug-in for PowerShell.  Chapter 4. RESTful API for Spectrum Accelerate software-defined storage  RESTful API protocol.  Query request and response.  Create request and response.  Delete request and response.  Update request and response.  Action request and response.  User authentication.  Storage system operations.  Module operations.  Disk operations.  Interface operations.  Port operations.  Emergency shutdown. |                          |
| Managing integration with Microsoft PowerShell.  Downloading and installing the plug-in package for PowerShell.  Delegating storage services to the PowerShell interface.  Canceling service delegation to PowerShell.  Using the IBM Storage Automation Plug-in for PowerShell.  Chapter 4. RESTful API for Spectrum Accelerate software-defined storage  RESTful API protocol.  Query request and response.  Create request and response.  Delete request and response.  Update request and response.  Action request and response.  User authentication.  Storage system operations.  Module operations.  Disk operations.  Interface operations.  Port operations.                      |                          |

# **List of Figures**

| 1. Integration of IBM storage systems with different virtualization and automation environments | 2  |
|-------------------------------------------------------------------------------------------------|----|
| 2. Storage elements without VVol utilization                                                    | 3  |
| 3. Single service per space and storage system                                                  | 3  |
| 4. Multiple services per storage space and single service per storage system                    | 4  |
| 5. Multiple services per storage space and storage systems                                      | 4  |
| 6. Spectrum Connect version number                                                              | 13 |
| 7. Hyper-Scale Manager welcome page                                                             | 23 |
| 8. Spectrum Connect login screen in a standard web browser                                      | 23 |
| 9. Spaces/Storage Services and Storage Systems panes                                            | 25 |
| 10. Interfaces and Spaces/Services panes                                                        | 25 |
| 11. Storage Systems and Monitoring panes                                                        | 26 |
| 12. Initial setup wizard, defining HA group                                                     | 28 |
| 13. Initial setup wizard, defining SSL certificate                                              | 29 |
| 14. Initial setup wizard, defining storage system credentials                                   | 30 |
| 15. Initial setup wizard, defining Spectrum Connect credentials                                 | 31 |
| 16. High-availability group concept                                                             | 32 |
| 17. General Settings option on the Settings menu                                                | 32 |
| 18. General Settings dialog box                                                                 | 33 |
| 19. Connection security warning in the Mozilla FireFox web browser                              | 34 |
| 20. Generate option on Server Certificate dialog box                                            | 35 |
| 21. Upload files option on Server Certificate dialog box                                        | 36 |
| 22. Users option in the Setting menu                                                            | 37 |
| 23. Add option in the Users dialog box                                                          | 38 |
| 24. Edit button in user account row                                                             | 39 |
| 25. Storage Systems pane                                                                        |    |
| 26. Settings button                                                                             | 41 |
| 27. Current storage system username (for all storage systems)                                   | 41 |
| 28. Add button                                                                                  |    |
| 29. Add New IBM Storage System dialog box                                                       | 42 |
| 30. Storage Systems pane, bar view                                                              | 43 |
| 31. Storage Systems pane, table view                                                            |    |
| 32. Storage Systems pane with storage elements arranged according to descending space usage     |    |
| 33. Storage Systems pane with highlighted search string results                                 |    |
| 34. Advanced filtering tool                                                                     |    |
| 35. Storage Systems pane with storage elements filtered according to disk size                  |    |
| 36. Array Settings dialog box                                                                   | 47 |
| 37. Spaces/Storage Services pane                                                                |    |
| 38. New Storage Space dialog box                                                                |    |
| 39. List of storage spaces                                                                      | 49 |

| 40. New Storage Service dialog box                                             | 51  |
|--------------------------------------------------------------------------------|-----|
| 41. Add New Resource dialog box                                                | 54  |
| 42. Storage Resources table                                                    | 56  |
| 43. Service Storage Resources table                                            | 57  |
| 44. Add New Resource for replicated service dialog box, Create New option      | 58  |
| 45. Add New Resource for replicated service dialog box, Choose Existing option | 59  |
| 46. Paired pools                                                               | 61  |
| 47. Storage Resources table                                                    | 62  |
| 48. Service Storage Resources table                                            | 63  |
| 49. Edit Resource dialog box                                                   | 64  |
| 50. Edit Settings for replicated pools dialog box                              | 64  |
| 51. Manage Resources dialog box                                                | 65  |
| 52. General tab, LDAP dialog box                                               | 71  |
| 53. User Credentials tab, LDAP dialog box                                      | 71  |
| 54. Role Mapping tab, LDAP dialog box                                          | 72  |
| 55. Group configuration on Active Directory server                             | 73  |
| 56. User configuration on Active Directory server                              | 74  |
| 57. Storage Credentials dialog box                                             | 75  |
| 58. Connection security warning in the Mozilla FireFox web browser             | 78  |
| 59. Collect log option                                                         | 90  |
| 60. XIV role mapping attributes for directory (LDAP) users                     | 92  |
| 61. Integration of IBM storage systems with a VMware environment               | 95  |
| 62. Using virtual volumes with IBM Spectrum Connect                            | 97  |
| 63. Storage Policy Based Management (SPBM) concept                             |     |
| 64. VASA Provider settings dialog box                                          | 98  |
| 65. Registered VASA servers (vCenter servers that employ VASA services)        | 99  |
| 66. vSphere Web Client – Storage Providers list                                | 100 |
| 67. New Storage Provider dialog box for VASA 2.0                               | 101 |
| 68. vCenter certificate thumbprint dialog box                                  | 101 |
| 69. Storage Providers list displaying Spectrum Connect                         | 102 |
| 70. Defining vvol-db, as HA group name                                         | 106 |
| 71. Add vCenter Server for vWC dialog box                                      | 108 |
| 72. Interfaces pane                                                            | 109 |
| 73. vCenter Server Settings dialog box                                         | 110 |
| 74. vCenter server with delegated service                                      | 111 |
| 75. VMware vSphere Web Client – New Role dialog box                            | 113 |
| 76. IBM Storage categories in vSphere Web Client                               | 114 |
| 77. IBM Storage Service information                                            | 115 |
| 78. IBM Storage Space information                                              | 116 |
| 79. IBM Storage Volume information                                             | 116 |
| 80. IBM Consistency Group information                                          | 117 |
| 81. IBM Storage VVol information                                               | 117 |
| 82. Create new IBM storage volume option                                       | 118 |

| 83. New Volume wizard                                                    | 119 |
|--------------------------------------------------------------------------|-----|
| 84. Creating multiple volumes                                            | 120 |
| 85. Selecting storage service                                            | 120 |
| 86. Custom Host Mapping dialog box                                       | 121 |
| 87. Selecting LUN                                                        | 121 |
| 88. Selecting consistency group                                          | 122 |
| 89. New Volume dialog box with all fields filled out                     | 123 |
| 90. Extend Volume option in the pop-up menu                              | 124 |
| 91. Extend Volume dialog box                                             | 124 |
| 92. Rename Volume option                                                 | 125 |
| 93. Rename Volume dialog box                                             | 125 |
| 94. Set Multipath Policy option                                          | 126 |
| 95. Multipath Policy dialog box                                          | 126 |
| 96. Unmap volume                                                         | 127 |
| 97. Delete volume                                                        | 128 |
| 98. Adding volume to consistency group                                   | 128 |
| 99. Selecting a consistency group                                        | 129 |
| 100. Removing volume from consistency group                              | 129 |
| 101. VVol information                                                    | 130 |
| 102. vRO server on the Interfaces pane                                   | 131 |
| 103. Download plug-in package button                                     | 132 |
| 104. Current vRO Token                                                   | 132 |
| 105. Successful installation of IBM Storage plug-in for vRO 6.x          | 133 |
| 106. Successful installation of IBM Storage plug-in for vRO 7.x          | 133 |
| 107. Restarting vRO Server service (vRO 6.x)                             | 134 |
| 108. Restarting vRO Server service (vRO 7.x)                             | 134 |
| 109. Start Workflow: Set Server and Token dialog box                     | 135 |
| 110. vRO server with delegated services                                  |     |
| 111. vRealize Orchestrator – available workflows – General tab           | 138 |
| 112. vRealize Orchestrator – available objects                           | 139 |
| 113. Monitoring pane                                                     | 141 |
| 114. Download PAK File button                                            | 141 |
| 115. Deploying the management package on the vROps                       | 142 |
| 116. Adding the vROps server to Spectrum Connect                         | 143 |
| 117. Storage system monitored by the vROps server                        | 144 |
| 118. vROps GUI – IBM STORAGE option                                      | 145 |
| 119. IBM Spectrum Accelerate Storage Systems pane                        | 147 |
| 120. IBM Spectrum Accelerate volume health status                        | 148 |
| 121. Alert widget                                                        | 148 |
| 122. Virtual Machines and XIV and vCenter Relations panes                | 149 |
| 123. HEALTH TREE pane                                                    | 150 |
| 124. METRIC SELECTOR and METRIC GRAPH panes of the Performance dashboard | 150 |
| 125. IBM XIV Top 10 dashboards                                           | 158 |

| 126. Overview of an IBM FlashSystem A9000 flash canister          | 158   |
|-------------------------------------------------------------------|-------|
| 127. Add Symptom Definition dialog box                            | 159   |
| 128. Adding name and description for alert definition             | 160   |
| 129. Selecting base object type for alert definition              | 160   |
| 130. Selecting impact for alert definition                        | 160   |
| 131. Adding symptom for alert definition                          | . 161 |
| 132. Editing default monitoring policy                            | 161   |
| 133. Enabling KPI for a storage object metrics                    | 162   |
| 134. Integration of IBM storage systems in PowerShell environment | 163   |
| 135. Add New PowerShell Interface dialog box                      | . 164 |
| 136. PowerShell interface on the Interfaces pane                  | 165   |
| 137. PowerShell interface with a delegated service                | 166   |
|                                                                   |       |

# **List of Tables**

| 1. Configuration files renamed during Spectrum Connect installation     |     |
|-------------------------------------------------------------------------|-----|
| 2. Configuration files renamed during Spectrum Connect upgrade          | 13  |
| 3. Required tasks in sequential order                                   | 15  |
| 4. Optional tasks                                                       | 16  |
| 5. Arguments for sc_ldap                                                | 19  |
| 6. Idap.ini configuration parameters                                    | 22  |
| 7. Spectrum Connect UI elements                                         | 26  |
| 8. Service parameters                                                   | 51  |
| 9. Storage resource parameters                                          | 54  |
| 10. Paired pool parameters                                              | 59  |
| 11. Configuration files                                                 | 66  |
| 12. Arguments for sc_users                                              | 7   |
| 13. User-related arguments for sc_setting                               | 7   |
| 14. Arguments for sc_ssl                                                | 79  |
| 15. Arguments for sc_storage_credentials                                | 80  |
| 16. Arguments for sc_storage_array                                      | 82  |
| 17. Storage resource-related arguments for sc_setting                   | 83  |
| 18. Arguments for sc_vasa_admin                                         | 84  |
| 19. Arguments for sc_vrops_server                                       | 8!  |
| 20. Arguments for sc_vrops_adapter                                      | 86  |
| 21. Arguments for sc_configuration                                      | 88  |
| 22. VMware log file locations                                           | 91  |
| 23. Required vSphere privileges                                         | 113 |
| 24. IBM storage objects and events in vRO                               | 13  |
| 25. IBM Storage Icons in vROps                                          | 146 |
| 26. Capacity metrics                                                    | 151 |
| 27. Health metrics                                                      | 152 |
| 28. Counter metrics                                                     | 152 |
| 29. Performance metrics                                                 | 153 |
| 30. Cmdlets available via IBM Storage Automation Plug-in for PowerShell | 165 |

# **About this guide**

This guide describes how to install, configure, and use IBM Spectrum Connect and its solution components.

## Who should use this guide

This guide is intended for system administrators who are familiar with the VMware vCenter and vSphere environments, Microsoft PowerShell, container technology, and with the specific IBM storage system that is in use.

## **Conventions used in this guide**

These notices are used in this guide to highlight key information.

**Note:** These notices provide important tips, guidance, or advice.

**Important:** These notices provide information or advice that might help you avoid inconvenient or difficult situations.

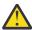

**Attention:** These notices indicate possible damage to programs, devices, or data. An attention notice appears before the instruction or situation in which damage can occur.

# **Related information and publications**

You can find additional information and publications related to IBM Spectrum Connect on the following information sources.

- IBM Knowledge Center (ibm.com/support/knowledgecenter)
- IBM DS8000® on IBM Knowledge Center (ibm.com/support/knowledgecenter/STXN8P)
- IBM DS8870 on IBM Knowledge Center (ibm.com/support/knowledgecenter/ST8NCA)
- IBM FlashSystem 900 on IBM Knowledge Center (ibm.com/support/knowledgecenter/STKMQB)
- IBM FlashSystem 9100 on IBM Knowledge Center (ibm.com/support/knowledgecenter/STSLR9)
- IBM SAN Volume Controller on IBM Knowledge Center (ibm.com/support/knowledgecenter/STPVGU)
- IBM Storwize® V3500 on IBM Knowledge Center (ibm.com/support/knowledgecenter/STLM6B)
- IBM Storwize V3700 on IBM Knowledge Center (ibm.com/support/knowledgecenter/STLM5A)
- IBM Storwize V5000 on IBM Knowledge Center (ibm.com/support/knowledgecenter/STHGUJ)
- IBM Storwize V7000 on IBM Knowledge Center (ibm.com/support/knowledgecenter/ST3FR7)
- IBM Storwize V7000 Unified on IBM Knowledge Center (ibm.com/support/knowledgecenter/ST5Q4U)
- IBM FlashSystem V9000 on IBM Knowledge Center (ibm.com/support/knowledgecenter/STKMQV)
- IBM XIV® Storage System on IBM Knowledge Center (ibm.com/support/knowledgecenter/STJTAG)
- IBM Spectrum Accelerate on IBM Knowledge Center (ibm.com/support/knowledgecenter/STZSWD)
- IBM FlashSystem® A9000 on IBM Knowledge Center (ibm.com/support/knowledgecenter/STJKMM)
- IBM FlashSystem A9000R on IBM Knowledge Center (ibm.com/support/knowledgecenter/STJKN5)
- IBM Cloud Private (ibm.com/cloud/private)

- VMware Documentation (vmware.com/support/pubs)
- VMware Product Support (vmware.com/support)
- VMware Knowledge Base (kb.vmware.com)
- Microsoft PowerShell (msdn.microsoft.com/en-us/powershell)
- Persistent volumes on Kubernetes (kubernetes.io/docs/concepts/storage/volumes)

# Getting information, help, and service

If you need help, service, technical assistance, or want more information about IBM products, you can find various sources to assist you. You can view the following websites to get information about IBM products and services and to find the latest technical information and support.

- IBM website (ibm.com<sup>®</sup>)
- IBM Support Portal website (ibm.com/support/entry/portal/support? brandind=Hardware~System\_Storage)
- IBM Directory of Worldwide Contacts website (ibm.com/planetwide)

Use the Directory of Worldwide Contacts to find the appropriate phone number for initiating voice call support. Select the Software option, when using voice response system.

When asked, provide your Internal Customer Number (ICN) and/or the serial number of the storage system that requires support. Your call will then be routed to the relevant support team, to whom you can provide the specifics of your problem.

## **IBM Publications Center**

The IBM Publications Center is a worldwide central repository for IBM product publications and marketing material.

The <u>IBM Publications Center website</u> (ibm.com/shop/publications/order) offers customized search functions to help you find the publications that you need. You can view or download publications at no charge.

# **Sending or posting your comments**

Your feedback is important in helping to provide the most accurate and highest quality information.

#### **Procedure**

To submit any comments about this guide:

• Go to IBM Spectrum Connect on IBM Knowledge Center (ibm.com/support/knowledgecenter/ SS6JWS), drill down to the relevant page, and then click the **Feedback** link that is located at the bottom of the page.

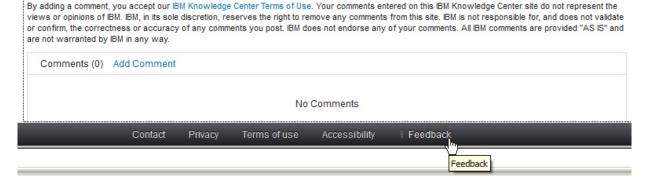

The feedback form is displayed and you can use it to enter and submit your comments privately.

- You can post a public comment on the Knowledge Center page that you are viewing, by clicking **Add Comment**. For this option, you must first log in to IBM Knowledge Center with your IBM ID.
- You can send your comments by email to <a href="mailto:starpubs@us.ibm.com">starpubs@us.ibm.com</a>. Be sure to include the following information:
  - Exact publication title and product version
  - Publication form number (for example: SC01-0001-01)
  - Page, table, or illustration numbers that you are commenting on
  - A detailed description of any information that should be changed

**Note:** When you send information to IBM, you grant IBM a nonexclusive right to use or distribute the information in any way it believes appropriate without incurring any obligation to you.

# **Chapter 1. IBM Spectrum Connect suite**

IBM Spectrum Connect is a centralized cloud integration system that consolidates a range of IBM storage provisioning, virtualization, cloud, automation, and monitoring solutions through a unified server platform.

See the following topics for detailed description of the IBM Spectrum Connect suite:

- "Introduction" on page 1
- "Installation" on page 5
- "Operation and management" on page 15
- "Administration" on page 65
- "Best practices and use cases" on page 69
- "Management from the command-line interface" on page 75
- "Troubleshooting IBM Spectrum Connect" on page 89

## **Introduction**

IBM Spectrum Connect provides a single-server backend location and enables centralized management of IBM storage resources for different virtualization, cloud and container platforms.

By implementing advanced storage provisioning techniques, IBM Spectrum Connect allows storage and hybrid cloud administrators to supply and integrate IBM storage with a range of VMware solutions, Kubernetes container clusters, and Microsoft PowerShell automation methods. IBM Spectrum Connect provides a web-based UI that makes this entire administration easy and straightforward, and saves a significant amount of time in setting up, connecting, and integrating the required storage resources into your cloud environment. To enable this wide range of functional integration possibilities, the IBM Spectrum Connect suite includes the following individual cloud interfaces

- VMware vCenter Server
- VMware vSphere Web Client (vWC)
- VMware vSphere APIs for Storage Awareness (VASA)
- VMware vRealize Operations Manager (vROps)
- VMware vRealize Orchestrator (vRO)
- Kubernetes
- · Microsoft PowerShell

Through its user credential, storage system, storage space and service management options, Spectrum Connect facilitates the integration of IBM storage system resources with the supported virtualization, cloud and container platforms, while providing the foundation for integration with future IBM systems and Independent Software Vendor (ISV) solutions, as illustrated below. Storage profiles (services), defined in Spectrum Connect, are delegated for use in VMware or Kubernetes environment for simplified profile-based volume provisioning.

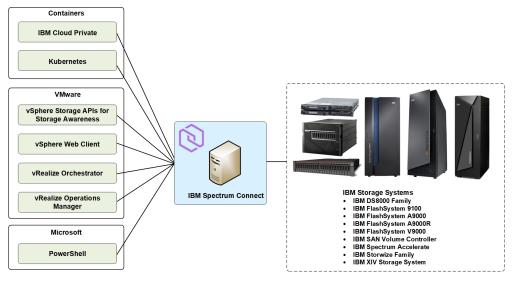

Figure 1: Integration of IBM storage systems with different virtualization and automation environments

#### **Included cloud interfaces**

The following cloud interfaces are compatible with the IBM Spectrum Connect software package:

- IBM Storage Provider for VMware VASA
- IBM Storage Enhancements for VMware vSphere Web Client
- IBM Storage Plug-in for VMware vRealize Orchestrator
- IBM Storage Management Pack for VMware vRealize Operations Manager
- IBM Storage Automation Plug-in for PowerShell
- IBM Storage Enabler for Containers. This plugin is described in a separate documentation set available on IBM Knowledge Center.

In addition, the <u>IBM Spectrum Connect lifecycle and compatibility matrix</u> on IBM Knowledge Center details the Spectrum Connect lifecycle with compatible storage system microcodes and supported cloud interfaces.

## Storage space and service management

After deployment and storage system attachment, the IBM Spectrum Connect administrators must define the new virtual entities, resulting in simpler and more flexible storage management.

**Note:** The virtual volume functionality is supported by the IBM XIV (11.5.1 or later) and storage systems that run IBM Spectrum Virtualize (7.6 or later).

The virtual storage entities include:

- Storage service A combination of assigned storage resources (pools) and user-defined policies (capabilities). The storage resources which are assigned to the service may reside on any storage system, as illustrated below. The policies are additional capabilities, or storage requirements for the service. They are compression, encryption, etc.
- **Storage space** A logical grouping of several storage services. Usually, a single space is assigned to a specific organization (storage tenant).

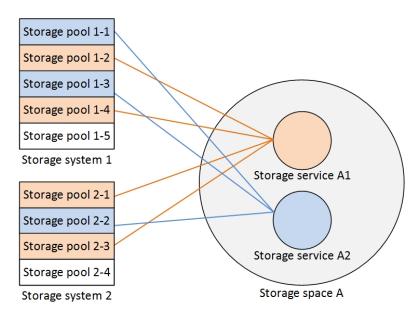

Figure 2: Storage elements without VVol utilization

When the use of VMware virtual volumes (VVols) is enabled for a service, its storage resources contain XIV group pools or child pools on storage systems that run IBM Spectrum Virtualize. For XIV storage systems, a storage resource consists of the following pools:

- Thin pool for thin provisioning.
- Thick pool for thick provisioning.
- Meta pool for holding VM-related management metadata.

Figures below illustrate different deployment scenarios for VVol-enabled services.

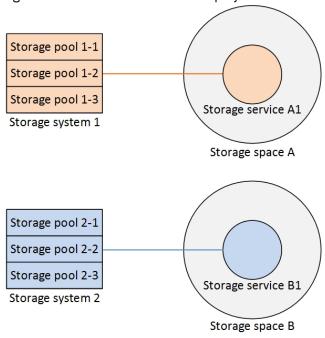

Figure 3: Single service per space and storage system

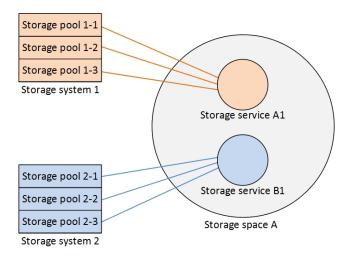

Figure 4: Multiple services per storage space and single service per storage system

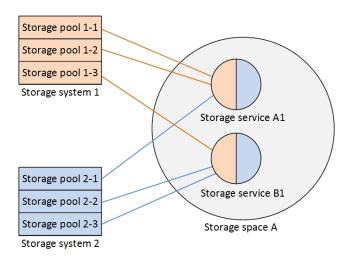

Figure 5: Multiple services per storage space and storage systems

The combination of storage space and service is created by storage administrators to include the required resource capacity and storage capabilities on a matching storage system. Then the space/service combination is used by VMware administrators for volume provisioning instead of physical objects.

## **Management options**

IBM Spectrum Connect can be managed using the following methods:

- Graphical user interface (GUI).
- Command line interface (CLI).

#### Web-based user interface (UI)

IBM Spectrum Connect includes a simple user-friendly web-based graphical user interface (UI) for storage management.

The Spectrum Connect web UI simplifies storage provisioning, delivering a single control instance for all available resources. The UI has the following management capabilities:

- Addition and management of the physical storage resources (storage systems and pools)
- Creation and configuration of virtual storage entities (spaces and services)
- Integration with cloud interfaces (VMware VASA, vWC, vRO, vROps, PowerShell, Kubernetes)
- · User administration

4 IBM Spectrum Connect: User Guide

· Certificate management

#### **Command-line interface (CLI)**

IBM Spectrum Connect can be managed via a command-line interface (CLI).

The Spectrum Connect CLI is used for user and storage system management, as well as for integration of the cloud interfaces. However, the CLI application scope is limited, and the use of the web-based user interface (UI) is advised.

The CLI tool is supplied as a part of the Spectrum Connect package. It can be run locally from the Linux command prompt environment, or from a remote terminal connection.

#### **Installation**

Download and install IBM Spectrum Connect software package as described in the following sections.

- "Compatibility and requirements" on page 5
- "Downloading IBM Spectrum Connect software" on page 5
- "Performing first-time installation of Spectrum Connect" on page 6
- "Installing Spectrum Connect in the shared environment" on page 9
- "Upgrading an existing installation" on page 10

For information about uninstallation, see "Uninstalling the Spectrum Connect software" on page 14.

## **Compatibility and requirements**

For the complete and up-to-date information about the compatibility and requirements of IBM Spectrum Connect, refer to its latest release notes.

You can find the latest Spectrum Connect release notes on IBM Knowledge Center (www.ibm.com/support/knowledgecenter/SS6JWS) or on IBM Fix Central (www.ibm.com/support/fixcentral).

**Note:** Refer to the relevant VMware documentation for information about how to install the compatible versions of vSphere Web Client Server. You should also refer to the latest installation and configuration instructions for ESXi and vCenter servers.

### **Downloading IBM Spectrum Connect software**

IBM Spectrum Connect is available as a free software solution for IBM storage system customers.

#### **About this task**

You can download the latest version of the Spectrum Connect at any time from the IBM Fix Central (www.ibm.com/support/fixcentral). Fix Central provides fixes and updates for your systems software, hardware, and operating system. This procedure describes how to locate the Spectrum Connect package on the website.

#### **Procedure**

To download the Spectrum Connect:

- 1. Go to the Spectrum Connect welcome page on IBM Knowledge Center (www.ibm.com/support/knowledgecenter/SS6JWS).
- 2. Click **Download the latest Spectrum Connect package from IBM Fix Central**. The IBM Fix Central page for Spectrum Connect is displayed.
- 3. Download the required software version.

## **Performing first-time installation of Spectrum Connect**

You can install the IBM Spectrum Connect software on a compatible version of Red Hat Enterprise Linux (RHEL) or CentOS. For more information, refer to the release notes.

#### Before you begin

- Verify that the following TCP ports are open to ensure network connectivity between VMware resources, Spectrum Connect and IBM storage systems:
  - 8440 (vCenter, vROps and vRO servers). Refer to the installation procedure below for details on opening the 8440 port for the 'iptables' (RHEL 6.x) or 'firewall-cmd' (RHEL 7.x, CentOS 7.x). In addition, Spectrum Connect must be allowed to bind to port 8440, if Security-Enhanced Linux (SELinux) is enabled.
  - 7778 (XIV, Spectrum Accelerate, FlashSystem A9000/A9000R).
  - 22 (storage systems that run IBM Spectrum Virtualize).
  - 8452 (DS8000).

**Note:** You can change the default TCP port (8440) at any time by running a script, as explained in "Changing the Spectrum Connect communication port" on page 68.

- Verify that the TCP ports 5672 and 4369 are open. These ports are used by the 'rabbitmq' and 'ampq' internal processes, respectively. Refer to the installation procedure below for the port opening procedures.
- Make sure that the 'ibmsc' user can access the /opt/ibm and /var/log/sc folders.
- Check that the 'policycoreutils-python' package has been installed for RHEL 6.x.
- Check that the 'zlib' library has been installed for RHEL 7.x and CentOS 7.x.
- Check that the 'libsemanage-static' library has been installed for CentOS 7.x.
- Check that the 'bzip2' program has been installed for all operating systems.
- Verify that the 'postgresql' package is not installed on your host. Your server may have a package of 'postgresql' version 8 installed, as a part of operation system distribution. This may result in a conflict with version of the package, installed during the Spectrum Connect deployment. Use the >> rpm -qa | grep postgres command to search for the 'postgresql' package.
- A new Linux username ibmsc is created during installation to be used for the Spectrum Connect management operations. You can customize the user ID for ibmsc by adding a Linux user (useradd command in RHEL) prior to the package installation. In this case, create the /home/ibmsc directory before starting the installation process.

#### **Procedure**

Follow these steps to install Spectrum Connect:

- 1. Open the 8440 TCP port:
  - RHEL 6.x:
    - iptables -I OUTPUT -p tcp --dport 8440 -j ACCEPT
    - iptables -I INPUT -p tcp --dport 8440 -j ACCEPT
    - service iptables save
    - service iptables restart
  - RHEL 7.x, CentOS 7.x:
    - firewall-cmd --permanent --add-port=8440/tcp
    - firewall-cmd --reload
- 2. If you are using SELinux, allow Spectrum Connect to bind to the 8440 TCP port:
  - RHEL 6.x: semanage port -a -t http\_port\_t -p tcp 8440

- RHEL 7.x, CentOS 7.x: setsebool -P nis\_enabled 1
- 3. Open the 5672 and 4369 TCP ports under RHEL 7.x and CentOS 7.x:
  - firewall-cmd --permanent --zone=trusted --add-interface=lo
  - firewall-cmd --permanent --zone=trusted --add-port=5672/tcp
  - firewall-cmd --permanent --zone=trusted --add-port=4369/tcp
- 4. Download the installation package and the IBM\_Spectrum\_Connect\_Signing\_Key\_Pub. key file, used for the package validation. See "Downloading IBM Spectrum Connect software" on page 5).
- 5. Copy the installation package and the public key files to a local folder on the Linux host that will be used as Spectrum Connect.
- 6. Go to the local folder and then use the gpg --import IBM\_Spectrum\_Connect\_Signing\_Key\_Pub.key to import the IBM GNU Privacy Guard (GPG) public key to validate the installation files. This ensures that the files were received from IBM and were not manipulated in any way by a third party.

**Note:** Downloading the install package from a trusted, SSL-protected resource, such as Fix Central, ensures its authenticity and integrity. However, you can mark the key as trusted by entering gpg --edit-key "IBM Spectrum Connect Signing Key", typing the trust command and selecting option 5.

7. Extract the installation package file ('\* ' represents the build number):

```
# tar -xzvf IBM_Spectrum_Connect-3.6.1-*-x86_64.tar.gz
```

Depending on the operating system type, the following files are extracted:

- RHEL 6.x:
  - erlang-18.1-1.el6.x86\_64.rpm
  - nginx-1.8.0-1.el6.ngx.x86\_64.rpm
  - postgresq192-9.2.14-1PGDG.rhel6.x86\_64.rpm
  - postgresql92-contrib-9.2.14-1PGDG.rhel6.x86\_64.rpm
  - postgresq192-libs-9.2.14-1PGDG.rhel6.x86\_64.rpm
  - postgresq192-server-9.2.14-1PGDG.rhel6.x86\_64.rpm
  - rabbitmq-server-3.6.1-1.noarch.rpm
  - uuid-1.6.1-10.el6.x86\_64.rpm
- RHEL 7.x:
  - erlang-18.1-1.el7.centos.x86\_64.rpm
  - nginx-1.8.0-1.el7.ngx.x86 64.rpm
  - postgresq192-9.2.14-1PGDG.rhel7.x86\_64.rpm
  - postgresq192-contrib-9.2.14-1PGDG.rhel7.x86\_64.rpm
  - postgresq192-libs-9.2.14-1PGDG.rhel7.x86\_64.rpm
  - postgresql92-server-9.2.14-1PGDG.rhel7.x86\_64.rpm
  - rabbitmq-server-3.6.1-1.noarch.rpm
  - uuid-1.6.2-26.el7.x86\_64.rpm
- CentOS 7.x:
  - erlang-19.3.0-1.el7.centos.x86\_64.rpm
  - jemalloc-3.6.1-1.el7.x86\_64.rpm
  - libxslt-1.1.28-5.el7.x86\_64.rpm
  - nginx-1.10.3-1.el7.ngx.x86\_64.rpm

- postgresq192-9.2.24-5PGDG.rhel7.x86\_64.rpm
- postgresq192-contrib-9.2.24-5PGDG.rhel7.x86\_64.rpm
- postgresq192-docs-9.2.24-5PGDG.rhel7.x86\_64.rpm
- postgresq192-libs-9.2.24-5PGDG.rhel7.x86\_64.rpm
- postgresq192-server-9.2.24-5PGDG.rhel7.x86\_64.rpm
- rabbitmq-server-3.6.1-1.noarch.rpm
- redis-3.2.5-1.el7.x86\_64.rpm
- uuid-1.6.2-26.el7.x86\_64.rpm
- ibm\_spectrum\_connect-3.6.1-\*.bin product BIN file.
- ibm\_spectrum\_connect-3.6.1-xxxx-x86\_64.bin.asc- digital signature file for the BIN file verification.
- 8. Enter # gpg --verify ibm\_spectrum\_connect-3.6.1-xxxx-x86\_64.bin.asc ibm\_spectrum\_connect-3.6.1-xxxx-x86\_64.bin to verify the digital signature of the installation files.
- 9. Go to the extracted directory and then use the rpm -iv \*.rpm command to run and install all the complementary RPM files.

The IBM Storage Provider service starts automatically after the installation (for more information, see "Checking and controlling the Spectrum Connect Linux service" on page 66) and a new Linux username – ibmsc – is created so that you can use it for the Spectrum Connect management operations.

- 10. Enter chmod +x ibm\_spectrum\_connect-3.6.1-\*.bin to authorize the installation of the product BIN file.
- 11. Enter ./ibm\_spectrum\_connect-3.6.1-\*.bin to start the installation.
- 12. Review the license agreement which is displayed after you run the installation file.
- 13. Enter 1 to accept the license agreement and complete the installation:

```
Press Enter to continue viewing the license agreement, or enter "1" to accept the agreement, "2" to decline it, "3" to print it, "4" to read non-IBM terms, or "99" to go back.

1

Preparing for new installation...
Creating system user ibmsc...
Configuring rsyslog...
Setting up nginx...
Generating SSL certificate...
Configuring postgresql database...
Creating IBM Spectrum Connect user...
Configuring IBM Spectrum Connect...
Adding iptables rules...
Starting Celery services... [OK]
NOTE: An initial username 'admin' with an initial password 'admin1!'
has been defined for the initial access (via the CLI or GUI)
to the IBM Spectrum Connect.
IMPORTANT: To avoid unauthorized access to the IBM Spectrum Connect, the password for this username should be changed as soon as possible.
You can control IBM Spectrum Connect services using the 'service ibm_spectrum_connect {start|stop|status}' command.
Installation completed successfully.
```

14. To avoid unauthorized access to Spectrum Connect via GUI, it is strongly recommended to change the default password for the 'admin' user as soon as possible, as described in "Changing the password of a Spectrum Connect user" on page 38.

Note: During installation, IBM Spectrum Connect overwrites several configuration files. The previous versions of these files are renamed and kept in their original locations. A backup version is renamed as file name.pre previous SCB version number. For example, sc nginx.conf from Spectrum Control Base (3.0.3) installation is renamed as sc\_nginx.conf.pre\_3.0.3. Table below specifies the files renamed during installation.

| Table 1: Configuration files renamed during Spectrum Connect installation |                    |  |
|---------------------------------------------------------------------------|--------------------|--|
| File name                                                                 | Location           |  |
| 40-ibmsyslog.conf                                                         | /etc/rsyslog.d/    |  |
| 500.html                                                                  | /etc/nginx/conf.d/ |  |
| sc_fastcgi_params                                                         | /etc/nginx/conf.d/ |  |
| sc_nginx.conf                                                             | /etc/nginx/conf.d/ |  |

## **Installing Spectrum Connect in the shared environment**

You can install the Spectrum Connect software as a part of Hyper-Scale Manager, a standalone application for storage infrastructure management.

### Before you begin

- Verify that the following communication ports are open to ensure network connectivity between VMware resources, Spectrum Connect and IBM storage systems:
  - 8440 (vCenter, vROps and vRO servers). Refer to the installation procedure below for details on opening the 8440 port for the 'iptables'(RHEL 6.x) or 'firewall-cmd' (RHEL 7.x, CentOS 7.x). In addition, Spectrum Connect must be allowed to bind to port 8440, if Security-Enhanced Linux (SELinux) is enabled.
  - 7778 (XIV, Spectrum Accelerate, FlashSystem A9000/A9000R).
  - 22 (storage systems that run IBM Spectrum Virtualize).
  - 8452 (DS8000).

Note: You can change the default TCP port (8440) at any time by running a script, as explained in "Changing the Spectrum Connect communication port" on page 68.

- Verify that the TCP ports 5672 and 4369 are open. These ports are used by the 'rabbitmq' and 'ampq' internal processes, respectively. Refer to the installation procedure below for the port opening procedures.
- Make sure that the 'ibmsc' user can access the /opt/ibm and /var/log/sc folders.
- Check that the 'policycoreutils-python' package has been installed for RHEL 6.x.
- Check that the 'zlib' library has been installed for RHEL 7.x and CentOS 7.x.
- Check that the 'bzip2' program has been installed for all operating systems.
- Verify that the 'postgresq1' package is not installed on your host. Your server may have a package of 'postgresq1' version 8 installed, as a part of operation system distribution. This may result in a conflict with version of the package, installed during the Spectrum Connect deployment. Use the >> rpm -qa grep postgres command to search for the 'postgresql' package.
- A new Linux username ibmsc is created during installation to be used for the Spectrum Connect management operations. You can customize the user ID for ibmsc by adding a Linux user (useradd command in RHEL) prior to the package installation. In this case, create the /home/ibmsc directory before starting the installation process.

#### **Procedure**

Download and install Hyper-Scale Manager, according to instructions in the product documentation. Spectrum Connect is installed automatically together with the other elements of the Hyper-Scale Manager suite.

**Important:** Adding storage systems function is disabled for Spectrum Connect instance, when it is installed using Hyper-Scale Manager. Storage systems can be added only using the Hyper-Scale Manager UI.

## Upgrading an existing installation

If you are already using earlier releases of IBM Spectrum Connect, you can upgrade to the newer version without having to uninstall the previous one.

### Before you begin

- If needed, back up the current Integration Server, Spectrum Control Base or Spectrum Connect database, by entering one of the following commands. Backup and restore procedure is allowed within the same version only. This means that it is not possible to back up files from Spectrum Control Base version 2.2.1 and restore them in version 3.0.3.
  - isis\_configuration backup -f /var/tmp/backup -k <key value> for IBM Storage
     Integration Server.
  - sc\_configuration backup -f /var/tmp/backup -k <key value> for IBM Spectrum
    Connect.
- Verify that the following communication ports are open to ensure network connectivity between VMware resources, Spectrum Connect and IBM storage systems:
  - 8440 (vCenter, vROps and vRO servers)
  - 7778 (XIV, Spectrum Accelerate, FlashSystem A9000/A9000R)
  - 22 (storage systems that run IBM Spectrum Virtualize)
  - 8452 (DS8000)

**Note:** The 8443 port remains open after the Spectrum Connect upgrade, if the previous version was configured to use this port. If you install the software package anew, the 8440 port is used. You can change the default TCP port at any time by running a script, as explained in "Changing the Spectrum Connect communication port" on page 68. Moreover, certain upgrade scenarios, such as using SELinux, may require additional configuration steps, as detailed in "Performing first-time installation of Spectrum Connect" on page 6.

- Make sure that the 'ibmsc' user can access the /opt/ibm and /var/log/sc folders.
- Verify version of your current Spectrum Connect installation. Spectrum Control Base released before version 3.0.0 cannot be upgraded to version 3.1.0 or later. This includes the IBM Storage Integration Server releases. You must upgrade the earlier release to version 3.0.0, restart vSphere Web Client, then upgrade it to version 3.1.0 or later.

#### **Procedure**

Perform the following procedure to upgrade Spectrum Connect:

- 1. Log out of the Spectrum Connect GUI and close the browser.
- 2. On the Spectrum Connect side: download the newer installation package and the IBM\_Spectrum\_Connect\_Signing\_Key\_Pub. key file, used for the package validation. See "Downloading IBM Spectrum Connect software" on page 5).
- 3. Copy the installation package and the public key files to a local folder on a current Spectrum Connect server.

4. Go to the local folder and then use the gpg --import IBM\_Spectrum\_Connect\_Signing\_Key\_Pub.key to import the IBM GNU Privacy Guard (GPG) public key to validate the installation files. This ensures that the files were received from IBM and were not manipulated in any way by a third party.

**Note:** Downloading the install package from a trusted, SSL-protected resource, such as Fix Central, ensures its authenticity and integrity. However, you can mark the key as trusted by entering gpg --edit-key "IBM Spectrum Connect Signing Key", typing the trust command and selecting option 5.

5. Extract the installation package file ('\* ' represents the build number) :

```
# tar -xzvf IBM_Spectrum_Connect-3.6.1-*-x86_64.tar.gz
```

Depending on the operating system type, the following files are extracted:

- RHEL 6.x:
  - erlang-18.1-1.el6.x86\_64.rpm
  - nginx-1.8.0-1.el6.ngx.x86\_64.rpm
  - postgresq192-9.2.14-1PGDG.rhel6.x86 64.rpm
  - postgresq192-contrib-9.2.14-1PGDG.rhel6.x86\_64.rpm
  - postgresq192-libs-9.2.14-1PGDG.rhel6.x86\_64.rpm
  - postgresq192-server-9.2.14-1PGDG.rhel6.x86\_64.rpm
  - rabbitmg-server-3.6.1-1.noarch.rpm
  - uuid-1.6.1-10.el6.x86\_64.rpm
- RHEL 7.x:
  - erlang-18.1-1.el7.centos.x86\_64.rpm
  - nginx-1.8.0-1.el7.ngx.x86\_64.rpm
  - postgresq192-9.2.14-1PGDG.rhel7.x86\_64.rpm
  - postgresql92-contrib-9.2.14-1PGDG.rhel7.x86\_64.rpm
  - postgresq192-libs-9.2.14-1PGDG.rhel7.x86\_64.rpm
  - postgresq192-server-9.2.14-1PGDG.rhel7.x86\_64.rpm
  - rabbitmq-server-3.6.1-1.noarch.rpm
  - uuid-1.6.2-26.el7.x86\_64.rpm
- CentOS 7.x:
  - erlang-19.3.0-1.el7.centos.x86\_64.rpm
  - jemalloc-3.6.1-1.el7.x86 64.rpm
  - libxslt-1.1.28-5.el7.x86\_64.rpm
  - nginx-1.10.3-1.el7.ngx.x86\_64.rpm
  - postgresq192-9.2.24-5PGDG.rhel7.x86\_64.rpm
  - postgresq192-contrib-9.2.24-5PGDG.rhel7.x86\_64.rpm
  - postgresq192-docs-9.2.24-5PGDG.rhel7.x86\_64.rpm
  - postgresq192-libs-9.2.24-5PGDG.rhel7.x86\_64.rpm
  - postgresq192-server-9.2.24-5PGDG.rhel7.x86\_64.rpm
  - rabbitmq-server-3.6.1-1.noarch.rpm
  - redis-3.2.5-1.el7.x86 64.rpm
  - uuid-1.6.2-26.el7.x86\_64.rpm

- ibm\_spectrum\_connect-3.6.1-\*.bin product BIN file.
- ibm\_spectrum\_connect-3.6.1-xxxx-x86\_64.bin.asc- digital signature file for the BIN file verification.
- 6. Enter # gpg --verify ibm\_spectrum\_connect-3.6.1-xxxx-x86\_64.bin.asc ibm\_spectrum\_connect-3.6.1-xxxx-x86\_64.bin to verify the digital signature of the installation files.
- 7. Go to the extracted directory and then use the rpm -U \*.rpm command to run and install all the complementary RPM files.
- 8. Enter chmod +x ibm\_spectrum\_connect-3.6.1-\*.bin to authorize the installation of the product BIN file.
- 9. Enter ./ibm\_spectrum\_connect-3.6.1-\*.bin to start the upgrade.

**Note:** During the upgrade several configuration files are overwritten by newer versions (as illustrated by the screen output below). If these files were changed in the previous versions, you must apply the same changes to the new files, if you want to preserve the settings.

- 10. Review the license agreement which is displayed after you run the installation file.
- 11. Enter 1 to accept the license agreement and complete the installation:

```
Press Enter to continue viewing the license agreement, or enter "1" to accept the agreement, "2" to decline it, "3" to print it, "4" to read non-IBM terms, or "99" to go back.
Preparing to upgrade [ibm storage integration server] to the new [ibm spectrum connect]
Stopping service ibm_storage_integration_server...
Renaming old user isis to ibmsc
Renaming old group isis to ibmsc
Upgrading [ibm_storage_integration_server] to the new [ibm_spectrum_connect]
Moving rpm configuration files to IBM Spectrum Connect
   3 configuration files replaced by newer versions. The original files moved to: /opt/ibm/ibm_spectrum_connect/conf.d/ibmsyslog.conf.saverpm
        /opt/ibm/ibm_spectrum_connect/conf.d/nginx/sc_nginx.conf.saverpm
        /opt/ibm/ibm_spectrum_connect/conf.d/vasa1/vasa_config.ini.saverpm
Moving Django key to IBM Spectrum Connect
Moving SSL Certificate to IBM Spectrum Connect
Configuring rsyslog
Setting up nginx
Migrating database to IBM Spectrum Connect
Configuring new service [ibm_spectrum_connect]
Update SC_UUID
Upgrading the extension of all registered vCenter servers...
Adding a default vCO server instance...
Starting Celery services ... [OK] Starting Django service ... [OK]
Unconfiguring old service [ibm_storage_integration_server]
Installation completed successfully.
```

12. Log in (see "Logging in" on page 22) and click **Settings** > **About** to verify that the Spectrum Connect version number has been updated.

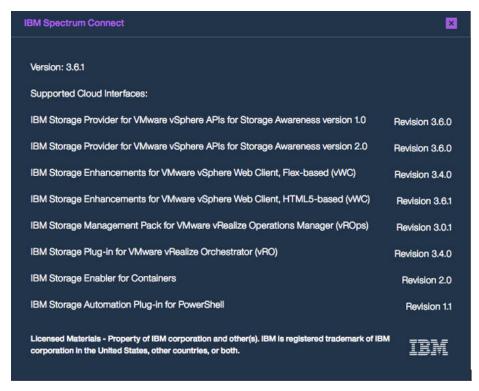

Figure 6: Spectrum Connect version number

13. To avoid unauthorized access to Spectrum Connect via GUI, it is strongly recommended to change the default password for the 'admin' user as soon as possible, as described in "Changing the password of a Spectrum Connect user" on page 38.

After the upgrade, Spectrum Connect:

- Adds a service for each existing storage resource (pool) that was connected to a vCenter or a vRO server. The new services are placed under default storage space. See "Managing storage spaces and services" on page 48 for details on how to configure storage spaces and services.
- With the Spectrum Connect update, the IBM Storage Enhancements for VMware vSphere Web Client is upgraded automatically for all connected vCenter servers. However, the following components must be updated manually:
  - IBM Storage Plug-in for VMware vRealize Orchestrator. See "Managing integration with vRealize Orchestrator" on page 131.
  - IBM Storage Management Pack for VMware vRealize Operations Manager. See "Managing integration with vRealize Operations Manager" on page 140.
  - Registration of Spectrum Connect as a VASA storage provider on the vCenter server. Re-register Spectrum Connect, as detailed in "Registering Spectrum Connect as a storage provider on vCenter server" on page 100.

Note: During upgrade, Spectrum Connect overwrites several configuration files. The previous versions of these files are renamed and kept in their original locations. A backup version is renamed as file\_name.pre\_previous\_SCB\_version\_number.For example, sc\_nginx.conf from Spectrum Control Base (3.0.3) installation is renamed as sc\_nginx.conf.pre\_3.0.3. Table below specifies the files renamed during upgrade.

| Table 2: Configuration files renamed during Spectrum Connect upgrade |                    |  |
|----------------------------------------------------------------------|--------------------|--|
| File name Location                                                   |                    |  |
| 40-ibmsyslog.conf                                                    | /etc/rsyslog.d/    |  |
| 500.html                                                             | /etc/nginx/conf.d/ |  |

| Table 2: Configuration files renamed during Spectrum Connect upgrade (continued) |                    |  |
|----------------------------------------------------------------------------------|--------------------|--|
| File name                                                                        | Location           |  |
| sc_fastcgi_params                                                                | /etc/nginx/conf.d/ |  |
| sc_nginx.conf                                                                    | /etc/nginx/conf.d/ |  |

#### What to do next

To ensure proper transition from the physical to abstracted storage provisioning, perform the following:

- When upgrading from version 2.x to version 3.x, restart the vSphere Web Client via the vCenter administration panel, after the upgrade is completed.
- For VMware vRealize Orchestrator, run configuration workflow, as detailed in "Downloading and installing the plug-in package for vRO" on page 132. Then use relevant workflows for new storage objects (space, service, volume), as explained in "IBM Storage Plug-in for VMware vRealize Orchestrator" on page 131.
- For VASA 1.0 and VASA 2.0 (VVols), update VM storage policy and select storage services instead of capabilities, when setting requirements for the storage resources.

## **Uninstalling the Spectrum Connect software**

If you want to completely remove the IBM Spectrum Connect software from the Linux host upon which it is installed, follow the steps in the following procedure.

#### Before you begin

#### Important:

- Before removing Spectrum Connect software, remove all vCenter servers that were registered for vSphere Web Client, as explained in "Removing a vCenter server" on page 110. If any vCenter server is not removed prior to the uninstallation, the IBM Storage Enhancements will remain visible but not functional for that vCenter server.
- To avoid loss of user accounts, credentials, storage system configurations, storage pool attachments, and vCenter server associations always back up the Spectrum Connect configuration before any uninstallation.
- Uninstalling the software on the Spectrum Connect side causes the following features to cease functioning:
  - All CLI and GUI management options on the Spectrum Connect side.
  - IBM Storage Enhancements on the vSphere Web Client side.
  - VASA-related operations on the vCenter server side.

#### **Procedure**

To uninstall the Spectrum Connect software from the Linux host:

- 1. Log on to the Linux command prompt environment as a root user.
- 2. Stop the Spectrum Connect service, as explained in <u>"Checking and controlling the Spectrum Connect Linux service"</u> on page 66.
- 3. Run the standard Linux uninstallation command for each installed package (as detailed in <u>"Performing</u> first-time installation of Spectrum Connect" on page 6).

## **Operation and management**

This chapter describes the initial operation tasks, as well as the full range of management options that are available on IBM Spectrum Connect.

- "Required and optional initial tasks" on page 15
- "Configuring LDAP-based directory user access" on page 18
- "Logging in" on page 22
- "Web-based UI" on page 24
- "Running initial setup" on page 27
- "Managing high-availability groups" on page 31
- "Managing server certificates" on page 34
- "Managing Spectrum Connect users" on page 36
- "Managing storage systems" on page 39
- "Managing storage spaces and services" on page 48
- "Administration" on page 65
- "Management from the command-line interface" on page 75
- "Troubleshooting IBM Spectrum Connect" on page 89

## Required and optional initial tasks

After IBM Spectrum Connect is installed, different tasks are required before the server can become fully operational.

Refer to the following tables for information about the required and optional management tasks.

Note: Unless specified otherwise in the 'Management method' column, you can initiate tasks from either the web user interface (UI) or command-line interface (CLI).

| Table 3: Required tasks in sequential order |                                                                                                    |                      |                          |                                                                                               |
|---------------------------------------------|----------------------------------------------------------------------------------------------------|----------------------|--------------------------|-----------------------------------------------------------------------------------------------|
| Step                                        | Required task                                                                                                    | Management<br>method | Relevant cloud interface | Refer to                                                                                      |
| 1.                                          | Set a password for<br>the 'ibmsc' user if<br>necessary (a Linux<br>root user action), and<br>then switch to the<br>'ibmsc' user.                                              | CLI                  | All                      | "CLI – Switching to 'IBMSC' user mode" on page 76                                             |
| 2.                                          | Run initial setup to define high-availablity groups, add SSL certificate and set storage system credentials. If you complete the initial setup, you can skip steps 3–6 below. | UI                   | All                      | • "Running initial setup" on page 27                                                          |
| 3.                                          | Log in to the UI and<br>then change the<br>password of the<br>initial admin user.                                                                                             | UI                   | All                      | "Logging in" on page 22     "Changing the password of a     Spectrum Connect user" on page 38 |

| Table 3: Required tasks in sequential order (continued) |                                                           |                      |                                         |                                                                                                    |
|---------------------------------------------------------|-----------------------------------------------------------|----------------------|-----------------------------------------|----------------------------------------------------------------------------------------------------|
| Step                                                    | Required task                                             | Management<br>method | Relevant cloud interface                | Refer to                                                                                                    |
| 4.                                                      | Define a high-<br>availability group                      | UI                   | IBM Storage Provider for<br>VMware VASA | "Managing high-availability groups "     on page 31                                                                       |
| 5.                                                      | Add SSL certificate<br>for the Spectrum<br>Connect server | CLI or UI            | All                                     | "CLI – Managing server certificates"     on page 78     "Managing server certificates" on page 34                         |
| 6.                                                      | Add the storage system access credentials                 | CLI or UI            | All                                     | "CLI – Adding or removing storage system credentials" on page 79     "Entering the storage system credentials" on page 40 |
| 7.                                                      | Add the storage systems to be used                        | CLI or UI            | All                                     | "CLI – Managing storage systems" on page 81     "Adding a storage system" on page 42                                      |

| Table 4: 0 | Table 4: Optional tasks                                                                                                    |                      |                                                                                                    |                                                                                                    |
|------------|----------------------------------------------------------------------------------------------------|----------------------|----------------------------------------------------------------------------------------------------|----------------------------------------------------------------------------------------------------|
| Step       | Optional task                                                                                                    | Management<br>method | Relevant cloud interface                                                                                                    | Refer to                                                                                                    |
| 1.         | Set the VASA access credentials ("VASA Secret") to allow connection of vCenter servers that require VASA functions.                                                            | CLI or UI            | IBM Storage Provider for<br>VMware VASA                                                                                                    | "CLI – Setting the VASA credentials"     on page 83     "Setting the VASA credentials" on page 98                                       |
| 2.         | Define storage spaces and services.                                                                                                    | UI                   | IBM Storage Enhancements for VMware vSphere Web Client IBM Storage Plug-in for VMware vRealize Orchestrator IBM Storage Provider for VMware VASA | "Adding a storage space" on page 49     "Adding a storage service" on page 50     "Defining and attaching storage resources" on page 53 |
| 3.         | Add vCenter servers.                                                                                                    | CLI or UI            | IBM Storage<br>Enhancements for<br>VMware vSphere Web<br>Client                                                                                  | "Adding a vCenter server" on page 108                                                                                                   |
| 4.         | If you want to use vWC plug-in for managing volumes created on storage resources attached to specific services, delegate the services to the previously added vCenter servers. | CLI or UI            | IBM Storage<br>Enhancements for<br>VMware vSphere Web<br>Client                                                                                  | "Delegating storage services to a vCenter server" on page 110                                                                           |

|      | otional tasks (continued)                                                                                                    | Management |                                                                             |                                                                                                    |
|------|----------------------------------------------------------------------------------------------------|------------|-----------------------------------------------------------------------------|----------------------------------------------------------------------------------------------------|
| Step | Optional task                                                                                                    | method     | Relevant cloud interface                                                    | Refer to                                                                                                    |
| 5.   | Establish integration with vRealize Orchestrator (vRO).                                                                              | UI         | IBM Storage Plug-in for<br>VMware vRealize<br>Orchestrator                  | "Managing integration with vRealize<br>Orchestrator" on page 131                                                        |
|      | Note: Not applicable for the DS8000 family storage systems.                                                                          |            |                                                                             |                                                                                                    |
| 6.   | Delegate storage services to the previously added vRO server.                                                                        | UI         | IBM Storage Plug-in for<br>VMware vRealize<br>Orchestrator                  | "Managing integration with vRealize<br>Orchestrator" on page 131                                                        |
|      | <b>Note:</b> Not applicable for the DS8000 family storage systems.                                                                   |            |                                                                             |                                                                                                    |
| 7.   | Establish integration with vRealize Operations Manager (vROps).                                                                      | CLI or UI  | IBM Storage<br>Management Pack for<br>VMware vRealize<br>Operations Manager | "CLI – Managing integration with<br>vRealize Operations Manager" on<br>page 84      "Managing integration with vRealize |
|      | <b>Note:</b> Not applicable for the DS8000 family storage systems.                                                                   |            |                                                                             | Operations Manager" on page 140                                                                                         |
| 8.   | Configure LDAP-<br>based directory user<br>access to Spectrum<br>Connect.                                                            | CLI        | -                                                                           | "Configuring LDAP-based directory user access" on page 18                                                               |
| 9.   | Manage the<br>Spectrum Connect<br>users.                                                                                             | CLI        | -                                                                           | "CLI – Managing Spectrum Connect users" on page 76     "Managing Spectrum Connect users" on page 36                     |
| 10.  | Run stateful<br>containers with a<br>storage volume<br>provisioned from an<br>external IBM storage<br>system.                        | UI         | IBM Storage Enabler for<br>Containers                                       | See the IBM Storage Enabler for<br>Containers user guide on <u>IBM</u><br>Knowledge Center.                             |
| 11.  | Automate storage provisioning, host mapping, volume expansion and other storage-related tasks by using Microsoft PowerShell cmdlets. | UI         | IBM Storage Automation<br>Plug-in for PowerShell                            | "Managing integration with Microsoft<br>PowerShell" on page 164                                                         |

| Table 4: Optional tasks (continued) |                                                                                                    |                      |                          |                                                                                 |
|-------------------------------------|----------------------------------------------------------------------------------------------------|----------------------|--------------------------|---------------------------------------------------------------------------------|
| Step                                | Optional task                                                                                                    | Management<br>method | Relevant cloud interface | Refer to                                                                        |
| 12.                                 | Back up or restore a<br>Spectrum Connect<br>configuration,<br>including the data of<br>all existing user<br>accounts,<br>credentials, storage<br>systems, and storage<br>resources. | CLI                  | -                        | "CLI – Backing up or restoring<br>Spectrum Connect configuration" on<br>page 87 |

## **Configuring LDAP-based directory user access**

You can allow external directory users to connect to Spectrum Connect and manage it without having a locally-defined user account.

The connection to the directory server is established through Lightweight Directory Access Protocol (LDAP) authentication. When directory server access is enabled, any login attempt (attempt to log in to Spectrum Connect) is authenticated against the defined directory server.

Use the sc\_ldap CLI command to configure LDAP-based directory user access to Spectrum Connect. Use the required argument after the command, as specified in the following table.

#### Note:

- When directory user access is enabled and configured through sc\_ldap, the directory users can
  access and manage only Spectrum Connect. A separate and unrelated authentication system may be
  used on the storage system side for directory-based management of the storage system. For more
  information, refer to "CLI Adding or removing storage system credentials" on page 79 and to your
  storage system documentation.
- Once the connection is established, all users that are defined on the directory server can access and manage Spectrum Connect.
- Once the connection is established, the users that came up in the configured user search DN results can access and manage Spectrum Connect.

#### Table 5: Arguments for sc ldap

#### **Argument**

#### configure -e -a

- -s <server URI>
- -t <directory server type>
- -r <user search DN>
- -k <user search key>
- -g <user group DN>
- -o <user group object class

or

configure --enable --anonymous

- --server\_uri <server URI>
- --server\_type <directory server type>
- --user\_search\_dn <user search DN>
- --user\_search\_key <user search key>
- --group\_search\_dn <user group DN>
- --group\_object\_class <user group object
  class>

#### Use after sc\_ldap to:

Enable directory access and establish a connection to a directory server **as an anonymous user** with the following parameters specified after the -a argument on the command line:

- Server URI (-s; --server\_uri) Uniform resource identifier (URI) of the directory server. This parameter determines which directory server should be accessed and used for directory user management of Spectrum Connect.
- Server type (-t; --server\_type) Type of the directory server.
   One of the following types can be specified:
  - Active Directory (ACTIVE\_DIRECTORY)
  - Open LDAP (OPEN LDAP)
  - Custom (CUSTOM)
- User search DN (-r; --user\_search\_dn) Distinguished name (DN) to be used for the user search.
- User search key (-k; --user\_search\_key) Search key of the directory user. Valid only if the specified server type (-t; -server\_type) is CUSTOM.
- Group search DN (-g; --group\_search\_dn) Distinguished name (DN) of the user group for search purposes.
- Group object class (-o; --group\_object\_class) Object class
   of the user group. Valid only if the specified server type (-t; server\_type) is CUSTOM.

For example:

```
sc_ldap configure -e -a -s ldap://ad1.ibm.com
-t ACTIVE_DIRECTORY -r
```

"CN=Users,DC=mydomain,DC=test,DC=com"

 $\verb"CN"=sc_TestGrp,CN=Users,DC=mydomain,DC=test,DC=com"$ 

When prompted to enter a password, **press Enter without entering** any password:

Please enter the BIND\_DN password (password not shown):

The following changes were applied to the LDAP configuration:

**ENABLED** 

Please restart the IBM Spectrum Connect to apply the new configuration.

After enabling the directory access, test the directory connection by using the test option (see below). After testing, restart the Spectrum Connect service as explained in "Checking and controlling the Spectrum Connect Linux service" on page 66.

Then, use the sc\_users command to add LDAP administrators to enable them to access the Spectrum Connect GUI, see "CLI – Managing Spectrum Connect users" on page 76.

| Table 5: Arguments for sc_ldap (continued)  Argument                     | Use after sc_ldap to:                                                                                                    |
|--------------------------------------------------------------------------|----------------------------------------------------------------------------------------------------|
| Argument  configure -e -u <bind dn="" username=""></bind>                | Enable directory access and establish a connection to a directory                                                                                                    |
| -p <bind dn="" password=""></bind>                                       | server by using the Bind DN user account that was predefined on the directory server (predefined by the directory server administrator). For this command, specify these two parameters in addition to the entries listed for the anonymous user:                           |
|                                                                          | Bind DN username (-u;bind_dn) – Username of the Bind DN user through which access to the directory server is established. Spectrum Connect uses this username to log in to the directory server and establish the connection with it.                                       |
|                                                                          | • Bind DN password (-p;bind_password) — Password of the Bind DN username.                                                                                                    |
|                                                                          | For example:                                                                                                    |
|                                                                          | <pre>sc_ldap configure -e -s ldap://myad1.ibm.com -t ACTIVE_DIRECTORY -r "CN=Users,DC=sc,DC=test,DC=com" -g "CN=Users,DC=sc,DC=test,DC=com" -u mybinduser -p mypassw0rd</pre>                                                                                               |
|                                                                          | When prompted to enter a password, enter the directory server's Bind DN user password:                                                                                                    |
|                                                                          | Please enter the BIND_DN password (password not shown): ***** The following changes were applied to the LDAP configuration: ENABLED Please restart the IBM Spectrum Connect to apply the new configuration.                                                                 |
| configure -d                                                             | Disable directory user access.                                                                                                    |
| or<br>configuredisable                                                   | After disabling the directory access, restart the Spectrum Connect service as explained in "Checking and controlling the Spectrum Connect Linux service" on page 66.                                                                                                    |
| list                                                                     | Display the current directory server configuration status (on Spectrum Connect) and Bind DN username.                                                                                                    |
| test -u <directory username=""> -p<br/><password></password></directory> | Test a directory user account by specifying the username and password of that account. You can test any user account that came up as configured user search DN on the directory server (the test is not for the Bind DN user account, but for an actual directory account). |
|                                                                          | For example:                                                                                                    |
|                                                                          | <pre>sc_ldap test -u mytestuser -p mytestuserpassw0rd IBM Spectrum Connect LDAP configuration has been verified successfully.</pre>                                                                                                    |
| -h                                                                       | Display help information that is relevant to sc_ldap.                                                                                                    |
| orhelp                                                                   | You can also display help for the configure, list, or test argument if it is typed on the command line as well.                                                                                                    |

#### Adding a directory server certificate

If the directory server uses Transport Layer Security (TLS), you must edit the ldap.conf file and specify the trusted certificate directory location and filename on Spectrum Connect. Complete the following steps to update Spectrum Connect:

- 1. Log in to the directory server and issue the following command: certutil -ca.cert client.crt. This command generates the server certificate.
- 2. Go to the /etc/openldap/ directory and edit the ldap.conf file by setting the value for the TLS\_CACERT parameter. The following example shows the contents of the ldap.conf file:

```
#LDAP Defaults
#BASE
       dc=example,dc=com
       ldap://ldap.example.com ldap://ldap-master.example.com:port#
#SIZELIMIT
#TIMELIMIT
                15
#DEREF
                never
TLS_CACERT /etc/openldap/certs/trusted_ldap.pem
```

Make sure that the TLS\_CACERT parameter has the directory and file name of the new certificate that you generated. After editing the ldap.conf file, the ldap.ini file is automatically updated.

#### Editing the 1dap.ini configuration file

In addition to using the sc\_ldap CLI command, you can edit the ldap.ini configuration file to manually change the directory user access settings.

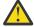

#### Attention:

- Do not edit the ldap.ini file if you are not familiar with directory setting conventions.
- Restart Spectrum Connect after editing the ldap.ini file to apply the changes.

The following example shows the editable parameters and their values specified after the '=' sign:

```
enable_ldap = True
server_uri = ldap://servername.domainname:389
server_type = OPEN_LDAP
user_search_dn = ou=users,dc=dcname,dc=com
user_search_key =
group_search_dn = dc=dcname,dc=com
group_object_class =
bind_dn =
bind_password = <enctypted password>=
bind_pwd_verification = <encrypted key>=
```

The following table summarizes the parameters and their indication.

| Table 6: ldap.ini configuration parameters |                                                                                         |  |
|--------------------------------------------|-----------------------------------------------------------------------------------------|--|
| Parameter                                  | Indication                                                                              |  |
| enable_ldap                                | True or False.                                                                          |  |
|                                            | When True and enabled, the login attempt is authenticated against the directory server. |  |
| server_uri                                 | Uniform resource identifier (URI) of the directory server.                              |  |
| server_type                                | Type of the directory server:                                                           |  |
|                                            | Active Directory                                                                        |  |
|                                            | Open LDAP                                                                               |  |
|                                            | • Custom                                                                                |  |
| user_search_dn                             | Distinguished name (DN) to be used for user search.                                     |  |

| Table 6: Idap.ini configuration parameters (continued) |                                                                                                    |  |
|--------------------------------------------------------|----------------------------------------------------------------------------------------------------|--|
| Parameter                                              | Indication                                                                                                    |  |
| user_search_key                                        | Search tag for obtaining a unique relative distinguished name (RDN).  Commonly used values: uid, preferredId                                                                    |  |
| group_search_dn                                        | Distinguished name (DN) to be used for user group search.                                                                                                    |  |
| group_object_class                                     | Type of the user group.  Commonly used values: GroupOfNames, NestedGroupOfNames, GroupOfUniqueNames, NestedGroupOfUniqueNames, ActiveDirectoryGroup, NestedActiveDirectoryGroup |  |
| bind_dn                                                | Username of the Bind DN user through which access to the directory server is established.                                                                                       |  |
| bind_password                                          | Password of the Bind DN username. The password is displayed in its encrypted form.                                                                                              |  |
| bind_pwd_verification                                  | Verification string for the Bind DN password. The string is displayed in its encrypted form.                                                                                    |  |

#### Note:

• user\_search\_key and user\_search\_dn return unique results. For example:

```
user_search_key=uid
user_search_dn=ou=users,dc=dcname,dc=com
```

In this case, if the user name is "John", the resulting DN for matching the user over LDAP would be: uid=John, ou=users, dc=dcname, dc=com

• When server\_type type is Active Directory, the following parameters are used by default:

```
user search key = sAMAccountName
user group object class = NestedActiveDirectoryGroup
```

• When server\_type type is Open LDAP, the following parameters are used by default:

```
user search key = uid
user group object class = GroupOfUniqueNames
```

• You can use a valid username and password (defined on the LDAP server) with the sc\_ldap test command to test your LDAP configuration.

## Logging in

To log in to Spectrum Connect from a browser, you need to enter the web address (URL) of the Linux host upon which Spectrum Connect is installed.

#### **Procedure**

Use one of the following login method to start working with IBM Spectrum Connect:

1. Enter the web address (URL) of the Linux host upon which IBM Spectrum Connect is installed. Use the following format https://[Spectrum Connect IP address]:8440.

You can change the default TCP port (8440) at any time by running a script, as explained in "Changing the Spectrum Connect communication port" on page 68.

2. To log in to a Spectrum Connect installed in a shared environment, click the cloud integration link on the Hyper-Scale Manager welcome page.

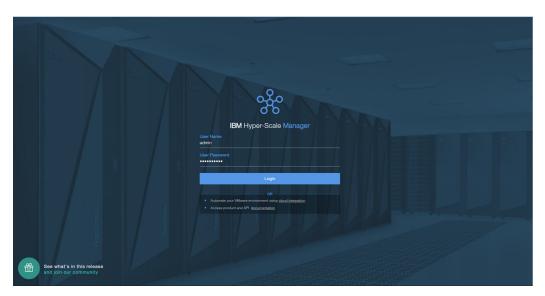

Figure 7: Hyper-Scale Manager welcome page

Important: Adding storage systems function is disabled for Spectrum Connect instance, when it is installed using Hyper-Scale Manager. Storage systems can be added only using the Hyper-Scale Manager UI.

If your web browser displays a connection security message after entering the web address, see "Managing server certificates" on page 34.

The Spectrum Connect login page is loaded.

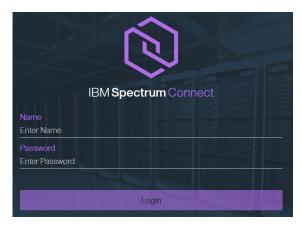

Figure 8: Spectrum Connect login screen in a standard web browser

3. Log in by entering your Spectrum Connect username and password.

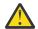

### Attention:

- After the installation, the initial username is admin and the initial password is admin1!. To avoid unauthorized access to Spectrum Connect, the default username and password are changed during the initial setup procedure, as explained in "Running initial setup" on page 27. You can also create a new user account and then delete the admin account (see "Managing Spectrum Connect users" on page 36).
- If the Spectrum Connect service is stopped on the Linux host (see <u>"Checking and controlling the Spectrum Connect Linux service" on page 66</u>), it is not possible to log in or perform any GUI operation.

#### What to do next

After successful login, complete the initial setup wizard, which includes the following mandatory configuration steps:

- Setting up a high-availability group.
- · Providing SSL certificate.
- Defining storage system credentials.
- Changing default Spectrum Connect credentials.

## Web-based UI

The IBM Spectrum Connect UI provides an intuitive easy-to-use browser-based interface for managing IBM storage resources.

The Spectrum Connect web UI consists of the four panes:

• Interfaces – integration with vCenter and vRO servers; PowerShell and IBM Storage Enabler for Containers.

**Note:** The Storage IBM Enabler for Containers plugin is described in a separate documentation set available on IBM Knowledge Center

- **Spaces/Storage Services** handling storage spaces and services. These entities are described in the "Storage space and service management" on page 2 section.
- Storage Systems management of storage systems and storage resources.
- Monitoring integration with vROps server.

After successful login, the Spaces/Storage Services and Storage Systems panes are displayed.

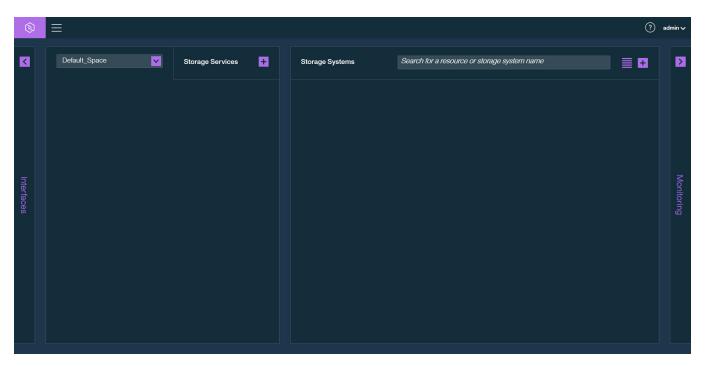

Figure 9: Spaces/Storage Services and Storage Systems panes

Click Interfaces on the left of the screen to go to the Interfaces pane, or click Monitoring on the right to display the Monitoring pane. When the Interfaces pane is displayed, click Allocation to return to the initial view (Spaces/Storage Services and Storage Systems panes).

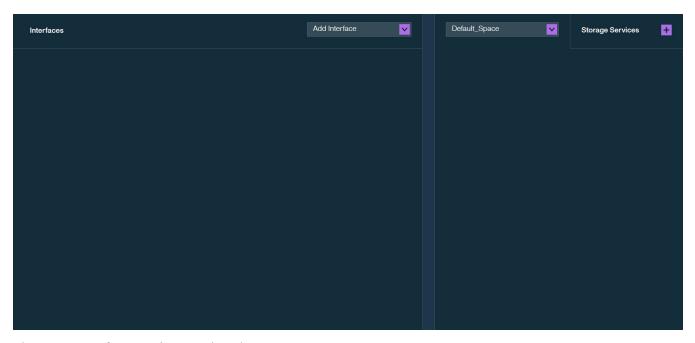

Figure 10: Interfaces and Spaces/Services panes

To return to the initial view from the Monitoring pane, click **Storage Space**.

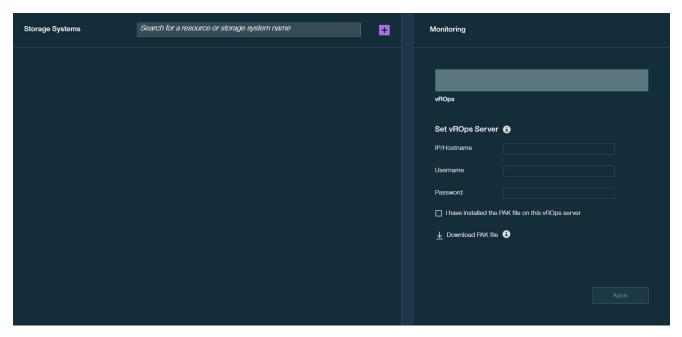

Figure 11: Storage Systems and Monitoring panes

The table below summarizes functionality of the UI elements.

| Table 7: Spectrum Connect UI elements |                                                                                                    |
|---------------------------------------|----------------------------------------------------------------------------------------------------|
| UI element                            | Description                                                                                                    |
| $\Box$                                | Add button. Click this button to add a new object (server, storage service, system, etc).                                                                   |
|                                       | <b>Edit</b> button, which is displayed a row in a table is selected. Click this button to configure the object in the table row (user, storage space, etc). |
| <b>©</b>                              | <b>Home</b> button. Click this button to display the home screen (Spaces/Services and Storage Systems panes).                                               |
| =                                     | Settings button. Use this button to access the Settings menu to:                                                                                            |
|                                       | Define storage credentials                                                                                                    |
|                                       | Define VASA Provider credentials                                                                                                    |
|                                       | Manage certificates                                                                                                    |
|                                       | Add and change the Spectrum Connect users                                                                                                    |
|                                       | Add and edit storage spaces                                                                                                    |
|                                       | Collect logs, display additional help options                                                                                                    |
|                                       | Display version number of Spectrum Connect and included applications                                                                                        |
|                                       | Access product documentation                                                                                                    |
| $\otimes$                             | <b>Remove</b> button. Click this button to remove a storage element or delete a user from the User List.                                                    |
| ?                                     | <b>Help</b> button. Click this button to display the guided tour, which is also available after the initial login.                                          |
| ><                                    | Right and left navigation pointers. They indicate if additional panes are available to the right or to the left of the current display.                     |

| Table 7: Spectrum Connect UI elements (continued) |                                                                                                    |  |
|---------------------------------------------------|----------------------------------------------------------------------------------------------------|--|
| UI element                                        | Description                                                                                                    |  |
| @                                                 | Attach/Delegate button. It is available, when an unattached storage object is selected. Click this button to:                                                                                |  |
|                                                   | <ul> <li>Delegate a storage service to a previously selected interface (vCenter, vRO,<br/>PowerShell, Enabler for Containers)</li> </ul>                                                     |  |
|                                                   | Attach a storage resource to a previously selected storage service                                                                                                    |  |
|                                                   | <b>Detach/Cancel Delegation</b> button. It is available, when an attached storage resource is selected. Click this button to:                                                                |  |
|                                                   | Cancel delegation of a storage service to a previously selected interface                                                                                                    |  |
|                                                   | Detach a storage resource from a previously selected storage service                                                                                                    |  |
| IIII                                              | <b>Bar View</b> button. Click this button to display the available storage systems and resources as vertical bars.                                                                           |  |
|                                                   | <b>Table View</b> button. Click this button to display the available storage systems and resources as a table.                                                                               |  |
| •                                                 | <b>Start Monitoring</b> button. It is available, when the mouse pointer is moved over a storage system, which is not monitored via vROps. Click this button to start the monitoring process. |  |
|                                                   | <b>Stop Monitoring</b> button. It is available, when the mouse pointer is moved over a storage system, which is monitored via vROps. Click this button to stop the monitoring process.       |  |

# **Running initial setup**

After you log in to Spectrum Connect, the program invokes a setup wizard to facilitate with the initial configuration.

## **Procedure**

Follow the procedure below to complete the initial setup process, which is run automatically after the first successful login. This procedure is mandatory for subsequent storage provisioning, using Spectrum Connect.

Note: This operation is not available from the CLI.

1. Enter the name of the high-availability (HA) group and the FQDN of the Spectrum Connect server. For detailed description of high-availability groups, see "Managing high-availability groups" on page 31.

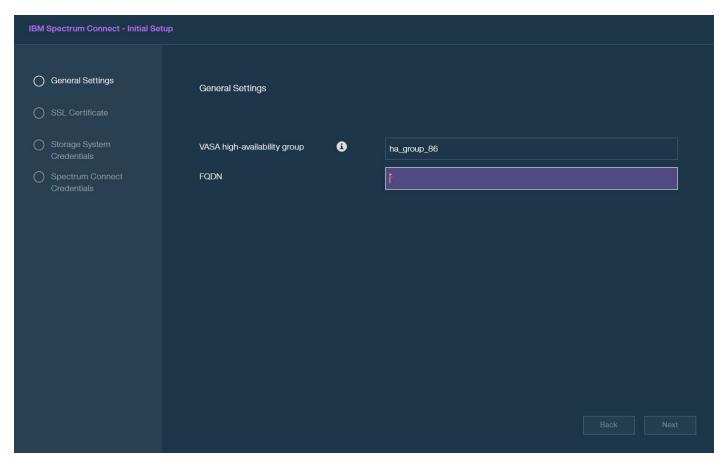

Figure 12: Initial setup wizard, defining HA group

2. Generate or upload SSL certificate, required for establishing a secure communication link with the Spectrum Connect server. For detailed description of SSL certificates, see "Managing server certificates" on page 34.

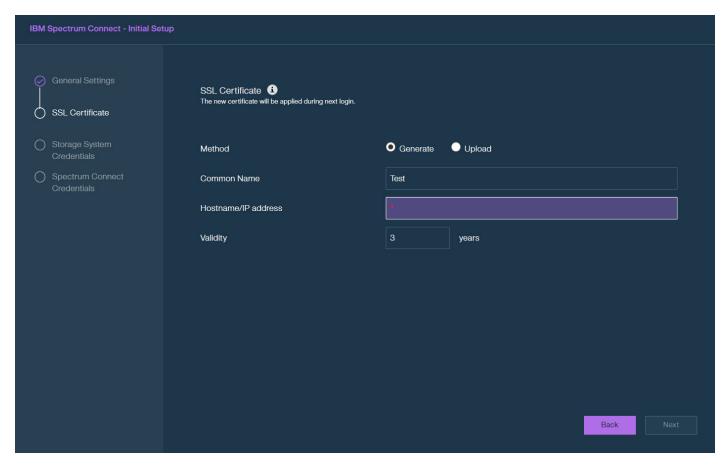

Figure 13: Initial setup wizard, defining SSL certificate

3. Define credentials to be used to connect to the IBM storage systems. For detailed description of storage system credentials, see "Entering the storage system credentials" on page 40.

Important: An identical storage admin user account with identical credentials (the same username and password) must already be predefined on all the IBM storage systems that you intend to use. Spectrum Connect can use only a single system management account for accessing all the different storage systems that you use. For storage systems, running Spectrum Virtualize, ensure that the credentials belong to a user account with VASAProvider role, if you intend to use VVols. For non-VVol applications, you can use the Administrator role.

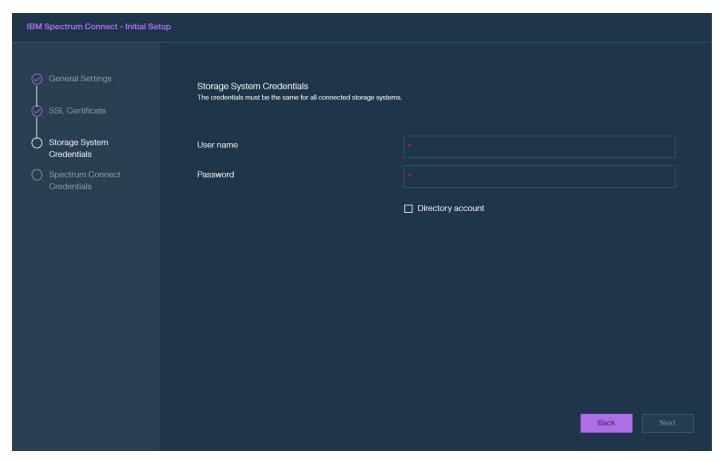

Figure 14: Initial setup wizard, defining storage system credentials

4. Change default credentials for accessing the Spectrum Connect server.

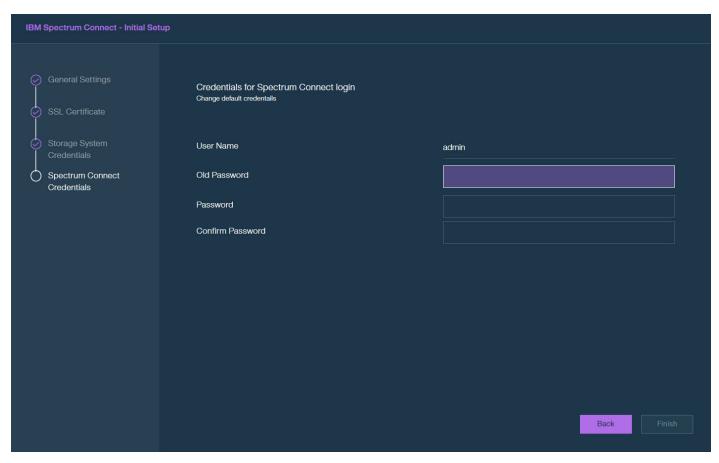

Figure 15: Initial setup wizard, defining Spectrum Connect credentials

## What to do next

After successful login, take a guided tour, which is invoked automatically, to familiarize yourself with the main interface elements and principles of operation.

# Managing high-availability groups

IBM Spectrum Connect implements VMware's high-availability architecture for multiple VASA providers.

Multiple Spectrum Connect instances that manage the same storage system can be combined into highavailabilty (HA) group for VASA provider redundancy. The HA technology is implemented in the active/ passive mode. In this mode, one Spectrum Connect acts as active and the other acts as standby for transfer of responsibility if the active Spectrum Connect fails or becomes unreachable, as illustrated below.

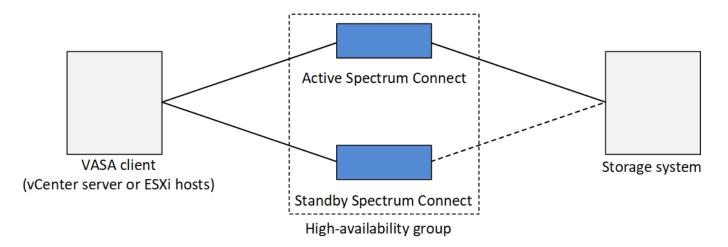

Figure 16: High-availability group concept

To configure an HA group, open the **Settings** menu. For configuration instructions, see <u>"Defining a high-availability group"</u> on page 32.

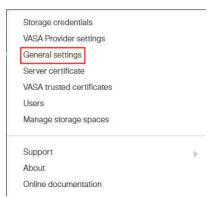

Figure 17: General Settings option on the Settings menu

## Defining a high-availability group

To ensure continuous storage management, multiple Spectrum Connect instances must be activated and combined into a high-availability (HA) group.

## Before you begin

You must define an HA group before adding storage systems to Spectrum Connect. In addition, verify that both Spectrum Connect servers have a network connection and can communicate with each other.

## **About this task**

An HA group is a combination of two Spectrum Connect instances, operating in the active/standby mode. Active Spectrum Connect instances are backed up by the standby ones to provide uninterruptible service if one of them becomes unavailable. A default HA group ( $ha\_group\_<1-100>$ ) is created automatically during Spectrum Connect installation.

## **Procedure**

- 1. Click **General settings** on the Settings menu. The General Settings dialog box is displayed.
- 2. Enter the FQDN of the first Spectrum Connect and the name of the HA group that you want to create, and then click **Apply**.

#### Note:

- The FQDN, which you enter, is automatically copied to the Hostname field of the Server Certificate dialog box during the generation of the Spectrum Connect server certificate, as explained in "Managing server certificates" on page 34.
- A default HA group name is assigned automatically by Spectrum Connect in the ha\_group\_number format. The number is randomly selected from 1 to 100. If you intend to change the default HA group name, any XIV storage system with microcode 11.5, connected to Spectrum Connect, which is the default HA group member, must be removed from Spectrum Connect before the group name change.

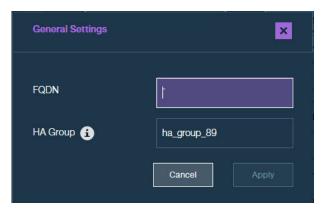

Figure 18: General Settings dialog box

3. Log in to the standby instance of Spectrum Connect and add its FQDN, as explained above. The HA group name must be identical to the value that was provided when registering the active Spectrum Connect instance.

#### **Important:**

- The Spectrum Connect software must be installed and configured separately for each HA group member. This is required for obtaining a unique VASA key which is generated during installation.
- Do not clone an existing instance of an active Spectrum Connect for use as a standby member. However, cloning the VM which will host Spectrum Connect **prior** to installation is acceptable.
- When deploying a Spectrum Connect virtual machine in a VMware HA cluster, use the Fault Tolerance feature to ensure its continuous availability. If the fault tolerance cannot be achieved, use the VMware High Availability, as the second best choice.
- Back up your Spectrum Connect configuration regularly, using the sc\_configuration CLI command. See "CLI – Backing up or restoring Spectrum Connect configuration" on page 87.
- 4. Define storage credentials for all Spectrum Connect instances, as explained in "Entering the storage system credentials" on page 40.
- 5. Add the same storage system for all Spectrum Connect instances. Spectrum Connect redundancy is available only if active and standby members manage the same storage system. See "Adding a storage system" on page 42.
- 6. Configure the server certificates. See "Managing server certificates" on page 34.
- 7. Register all HA group members as storage providers in the vCenter server. See "Registering Spectrum" Connect as a storage provider on vCenter server" on page 100.
- 8. Add storage spaces and services to the active Spectrum Connect. There is no need to configure these settings for a standby HA member. See "Managing storage spaces and services" on page 48. Storage spaces and services defined on an active instance of Spectrum Connect do not appear on the standby instance immediately. Any VVol-enabled storage services defined on the active Spectrum Connect are populated on the standby server's GUI during system failover.

A failover to a standby HA group member occurs when the active Spectrum Connect service is stopped or reset. See "Checking and controlling the Spectrum Connect Linux service" on page 66.

# **Managing server certificates**

During the installation, a self-signed Secure Sockets Layer (SSL) certificate is generated to create a secure communication channel for servers and clients. If you already have a trusted certificate that you want to use, you can replace the self-signed certificate with an existing trusted certificate or generate a new certificate.

#### **About this task**

A self-signed certificate file, **vp.crt**, and a certificate key file, **vp.key**, are stored in the following directory:

/opt/ibm/ibm\_spectrum\_connect/settings/ssl\_cert.

Because the self-signed certificate is not automatically recognized by the web browser that you use to log in to Spectrum Connect, you might encounter a connection security warning before you can access the Spectrum Connect login page (see "Logging in" on page 22).

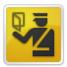

## This Connection is Untrusted

You have asked Firefox to connect securely to we can't confirm that your connection is secure. domain address

:8443, but

Normally, when you try to connect securely, sites will present trusted identification to prove that you are going to the right place. However, this site's identity can't be verified.

#### What Should I Do?

If you usually connect to this site without problems, this error could mean that someone is trying to impersonate the site, and you shouldn't continue.

Get me out of here!

## Technical Details

## I Understand the Risks

If you understand what's going on, you can tell Firefox to start trusting this site's identification. **Even if you trust the site, this error could mean that someone is tampering with your connection.** 

Don't add an exception unless you know there's a good reason why this site doesn't use trusted identification.

Add Exception...

Figure 19: Connection security warning in the Mozilla FireFox web browser

To avoid such warning messages, you need to upload a server certificate which is signed by a public certificate authority (CA), such as VeriSign, or by a CA whose root certificate was imported to your web browser. In addition, you can generate an SSL certificate.

#### **Procedure**

1. Click **Server certificate** in the Settings menu. The Server Certificate dialog box is displayed.

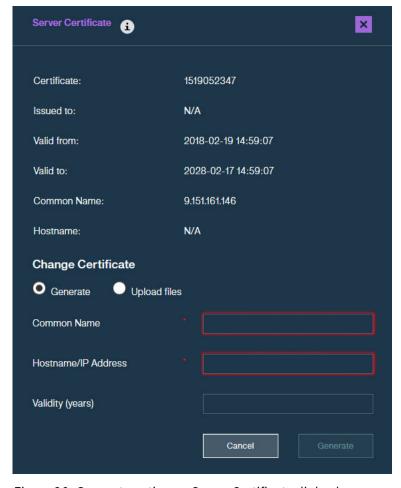

Figure 20: Generate option on Server Certificate dialog box

2. Enter the common name, hostname/IP address of the Spectrum Connect server and certificate validity period, and then click **Generate**.

#### Note:

- The Spectrum Connect hostname is automatically copied from the FQDN field of the Settings menu. The value is entered during high-availability group definition, as explained in "Defining a high-availability group" on page 32.
- The common name of the Spectrum Connect server must match the hostname/IP address in the URL, which is used, when registering Spectrum Connect as a storage provider on a vCenter server. See "Registering Spectrum Connect as a storage provider on vCenter server" on page 100.
- To support a VMCA subordinate CA, the ssl\_verify\_depth parameter in the /etc/nginx/conf.d/sc\_nginx.conf file is set to 2 by default. This is sufficient for a single customer root CA and a VMCA, as subordinate CA. If you require more than one CA in the trust chain, increase the value accordingly, and restart the Nginx service. See example below.

```
ssl_verify_client optional;

ssl_verify_depth 3;

ssl_client_certificate ssl_cert/trusted_clents.pem;
```

Spectrum Connect generates the SSL certificate and key files, restarts the Nginx process and refreshes the web browser.

- 3. Log out and log into Spectrum Connect to complete the certificate generation.
- 4. To upload a certificate and a certificate key files, select **Upload files** on the Server Certificate dialog box.

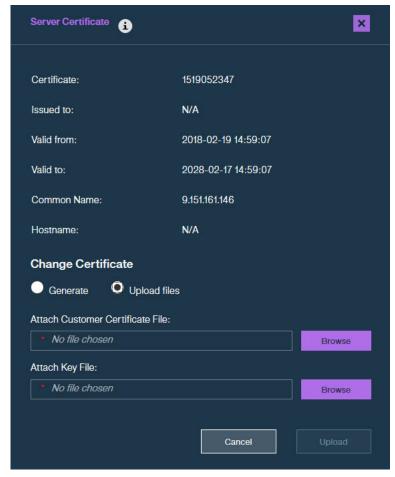

Figure 21: Upload files option on Server Certificate dialog box

- 5. Click **Browse** and attach your certificate **vp.crt**, and a certificate key files, **vp.key**, and then click **Upload**.
  - Spectrum Connect overwrites the existing SSL certificate and key files, restarts the Nginx process and refreshes the web browser.
- 6. Log out and log into Spectrum Connect to complete the procedure.

# **Managing Spectrum Connect users**

At any time, you can add new Spectrum Connect user accounts, change user account passwords, or delete existing user accounts.

To access the user management options, click the **Settings** button and select **Users** in the Settings menu. You can then view, add, and manage the Spectrum Connect users as explained in the following sections.

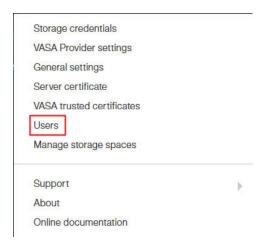

Figure 22: Users option in the Setting menu

Note: The same operations are available from the CLI as well, as explained in "CLI – Managing Spectrum Connect users" on page 76.

- "Adding a new user" on page 37
- "Changing the password of a Spectrum Connect user" on page 38
- "Deleting a user" on page 39

## Adding a new user

You can add a user account for any authorized user that requires access to Spectrum Connect.

### **About this task**

In addition to storage system credentials, you can define a user for logging into Spectrum Connect and performing GUI or CLI management actions.

Note: All Spectrum Connect users have the same permission level, and can undo any setting or action made by another user.

## **Procedure**

- 1. Click **Users** in the Settings menu. The User List is displayed, which details all existing users.
- 2. Click Add.

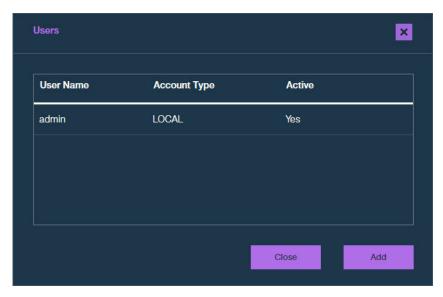

Figure 23: Add option in the Users dialog box

The New User dialog box is displayed.

3. Enter the username and password for the account that you want to create, and then click **Apply**. The minimum password length is seven characters and it must include at least one letter and one digit. The username of the created account is added to the Users list.

**Note:** The Spectrum Connect GUI is used for managing only local users. To add or delete LDAP admin users, use the CLI sc\_users command, as explained in "CLI – Managing Spectrum Connect users" on page 76. When directory access is enabled, you can still manage local admin users listed in the **Users** dialog box, but these users will not be able to log into Spectrum Connect.

## Changing the password of a Spectrum Connect user

At any time, you can change the password of a Spectrum Connect user account.

#### **About this task**

You can modify a user account only by changing its password. Periodic password change is recommended on a regular basis.

#### Note:

- Spectrum Connect user names cannot be changed. Instead, you can delete a user account (see "Deleting a user" on page 39) and then create a new one (see "Adding a new user" on page 37).
- This operation is available from the CLI as well, as explained in <u>"CLI Managing Spectrum Connect</u> users" on page 76.

#### **Procedure**

- 1. Click **Users** on the Settings menu. The **User List** is displayed, which details all existing users.
- 2. Click the **Edit** button in the row of the user account that you want to update.

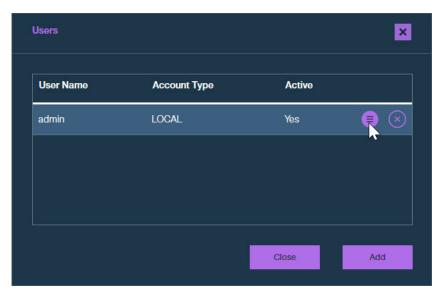

Figure 24: Edit button in user account row

The **Change Password** dialog box is displayed.

3. Enter the current password of the user account, and then the new password as required. The minimum password length is seven characters and it must include at least one letter and one digit. Then, click Apply.

## **Deleting a user**

When necessary, you can delete any user account.

#### **About this task**

After you delete a Spectrum Connect admin user account from the GUI, the specific user can no longer log in to the IBM Spectrum Connect server from either the GUI or the CLI. Although the user deletion is a nonreversible operation, you can redefine the same username as explained in "Adding a new user" on page 37.

Note: Deleting a IBM Spectrum Connect user does not affect the storage credentials.

## **Procedure**

- 1. Click **Users** in the Settings menu. The **User List** is displayed, which details all existing users.
- 2. Click the **Remove** button on the row of the user account that you want to remove.

A confirmation message appears.

3. Click **Yes** to delete the user, or **No** to cancel the operation.

## **Managing storage systems**

All IBM storage systems that provide storage resources to your VMware platforms must be defined as storage systems on IBM Spectrum Connect.

To access the storage system management options, go to the **Storage Systems** pane of the Spectrum Connect GUI, illustrated below. You can then view, add, manage the storage systems and their resources, as explained in the following sections.

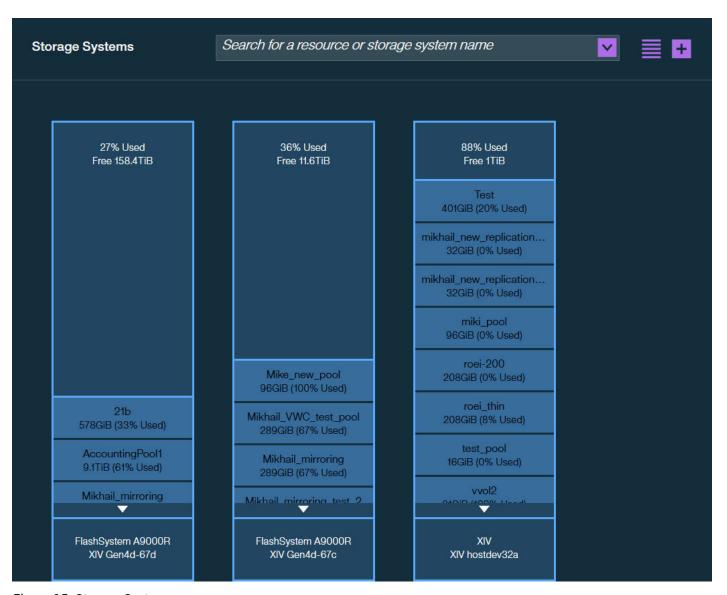

Figure 25: Storage Systems pane

**Note:** The same operations are available from the CLI as well, as explained "CLI – Adding or removing storage system credentials" on page 79 and in "CLI – Managing storage systems" on page 81.

- "Entering the storage system credentials" on page 40
- · "Adding a storage system" on page 42
- "Working with storage system views" on page 44
- "Modifying the IP address or hostname of a storage system" on page 47
- "Removing a storage system" on page 47

## **Entering the storage system credentials**

The storage system credentials are used to connect to the IBM storage system or systems, which your cloud interfaces use for storage provisioning.

#### **About this task**

From the Spectrum Connect GUI you can set or change the current storage system access credentials that are used for accessing all the IBM storage systems.

### **Important:**

An identical storage admin user account with identical credentials (the same username and password)
must already be predefined on all the IBM storage systems that you intend to use. Spectrum Connect
can use only a single system management account for accessing all the different storage systems
that you use. For storage systems, running Spectrum Virtualize, ensure that the credentials belong to a
user account with VASAProvider role.

For more information about how to define a storage admin account on your IBM storage systems, refer to the relevant storage system management tools documentation.

- Setting the storage credentials on Spectrum Connect allows you to add the IBM storage systems on the next step.
- If the system management account is defined on a directory server, see <u>"Checking the format of directory-based storage system credentials"</u> on page 91.

**Note:** The same operations are available from the CLI as well, as explained in <u>"CLI – Adding or removing</u> storage system credentials" on page 79.

#### **Procedure**

1. Click the Settings button and select Storage credentials from the Settings menu.

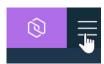

Figure 26: Settings button

The **Storage Credentials** dialog box is displayed. The dialog box presents the currently defined storage system username in the **User name** configuration box.

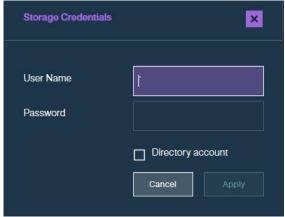

Figure 27: Current storage system username (for all storage systems)

- 2. Enter the username and password of the storage admin user that was defined on all your IBM storage systems.
- 3. If the storage admin user account is defined on a directory server, select the **Directory account** check box. If the storage admin user account is locally-defined on the storage system, clear the check box.
- 4. Click Apply.

#### What to do next

You can now start adding storage systems. Spectrum Connect will use the credentials that you have set in order to connect to the storage systems that you add.

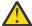

Attention: During regular operation, whenever a directory-based storage admin fails to log in (from theSpectrum Connect side) to any storage system that is in use, Spectrum Connect immediately locks the storage admin user account and all storage systems become inaccessible on the Spectrum Connect side. This is to prevent repeated login attempt failures after which the directory server blocks that user account. In such a case, set the storage system credentials again to unlock the storage admin account on theSpectrum Connect side, with either the same credentials or with updated credentials. The equivalent action in the Spectrum Connect CLI is to use the force credentials options, as described in "CLI – Adding or removing storage system credentials" on page 79.

## Adding a storage system

After the storage system credentials are set, you can start adding storage systems to Spectrum Connect.

### **About this task**

The storage systems that you add can be used by the solution components that are included in the Spectrum Connect package (see <u>"Included cloud interfaces" on page 2</u>). You can add each individual storage system separately, as described in the following procedure

**Important:** Adding storage systems function is disabled for Spectrum Connect instance, when it is installed using Hyper-Scale Manager. In this case, storage systems can be added only using the Hyper-Scale Manager UI.

#### **Procedure**

1. Click the Add button on the Storage Systems pane.

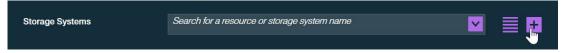

Figure 28: Add button

The **Add New IBM Storage System** dialog box is displayed.

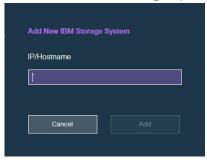

Figure 29: Add New IBM Storage System dialog box

- 2. Enter the management IP address or hostname of the array.
- 3. Click Add.

If the credentials are correct (as previously defined; see <u>"Entering the storage system credentials" on page 40</u>) and the IP connection is established, the storage system is added to the **Storage Systems** pane.

If the storage system includes previously defined storage pools, you can view their names and sizes on the system. If no pools exist on the system, you can define them, as explained in <u>"Defining and</u> attaching storage resources" on page 53.

Spectrum Connect fetches information about storage resources on a system every ten minutes by default. You can refresh the storage resource information immediately by right-clicking a system that you want to refresh, and then selecting **Refresh**.

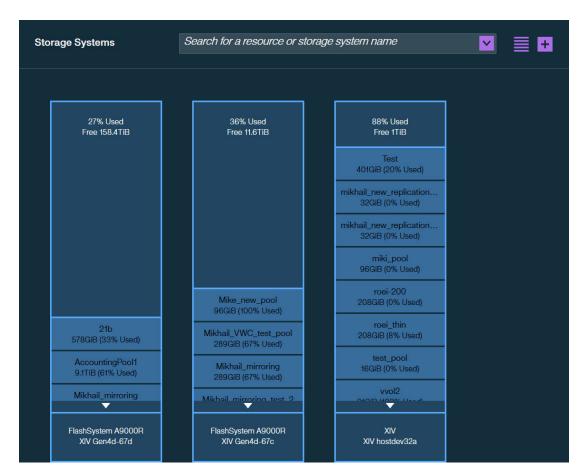

Figure 30: Storage Systems pane, bar view

If a storage system connectivity problem occurs, Spectrum Connect displays a red frame around the system. Move the mouse pointer over the system, and click the red triangle to display the error message.

4. Click the **Table View** button to display the existing storage systems as a table.

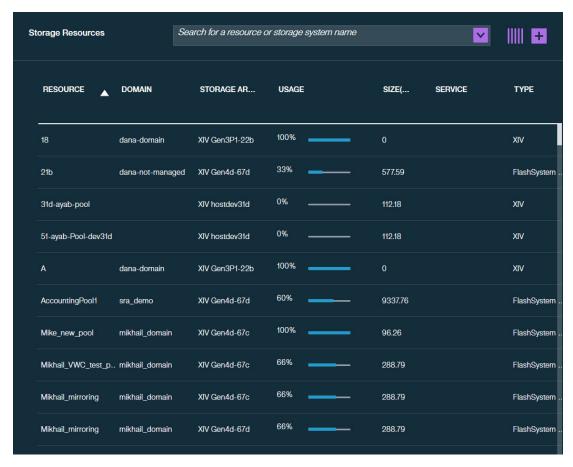

Figure 31: Storage Systems pane, table view

#### What to do next

See "Working with storage system views" on page 44 to learn how arrange storage systems in the table view or search for a specific storage system or resource.

## Working with storage system views

Spectrum Connect offers powerful search tools to help you locate a specific storage system or resource, according to its name or other attributes.

### **About this task**

After the storage systems become visible on the Storage System pane of Spectrum Connect, you can arrange the way they appear in the table view. In addition, you can use the search box on the top of the Storage System pane to locate a specific storage system or resource, as described below.

### **Procedure**

- 1. In the table view mode, click on an attribute column header to arrange the existing storage systems and resources, according to one on the following criteria:
  - · Resource name
  - · Parent pool name
  - · Domain name
  - Storage array name
  - Storage space usage in %
  - · Size in GiB
  - · Storage service it is attached to, if any

· Storage system type

You can change the item order by clicking the arrow in the column header.

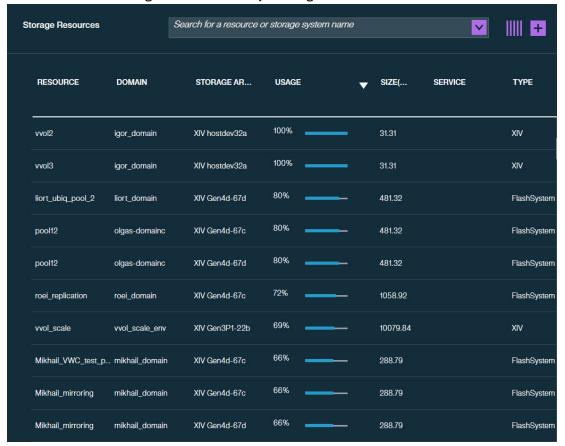

Figure 32: Storage Systems pane with storage elements arranged according to descending space usage

2. Enter a full or partial name of a storage system or resource into the search box. Spectrum Connect displays search results, highlighting the names that match the search string.

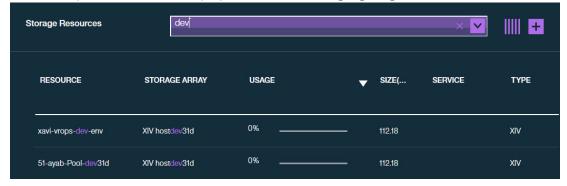

Figure 33: Storage Systems pane with highlighted search string results

3. Click the arrow in the search box to display the advanced filtering tool.

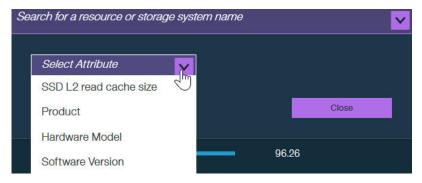

Figure 34: Advanced filtering tool

- 4. In the advanced filtering tool, select one or more of the following filtering attributes and their values from the drop-down lists. The available attributes may vary, depending on a storage system in use.
  - · Software version
  - Disk size. This attribute is not available for storage systems, running IBM Spectrum Virtualize.
  - · Hardware model
  - Product type

Spectrum Connect arranges storage elements according to the selected filtering attributes and their values. The best matching results are grouped at the left in the bar view mode and at the top in the table view.

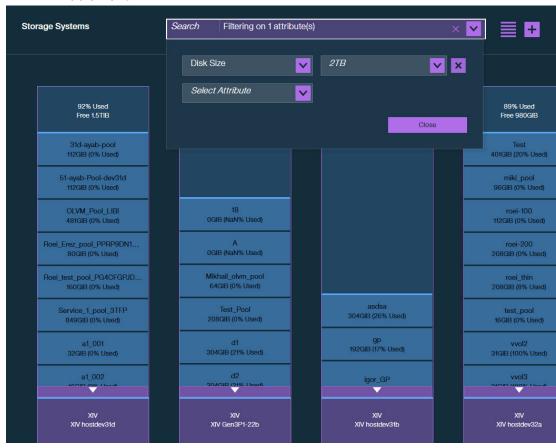

Figure 35: Storage Systems pane with storage elements filtered according to disk size

### Modifying the IP address or hostname of a storage system

At any time, you can modify the IP address or hostname of an added storage system.

#### **About this task**

If the management IP address or hostname of a storage system changes, you can update this change on Spectrum Connect without having to remove or re-add the storage system.

### **Procedure**

1. In the Storage Systems pane, right-click a storage system that you want to update, and then select Modify.

The **Array Settings** dialog box is displayed.

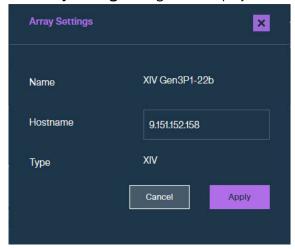

Figure 36: Array Settings dialog box

Note: If a storage system has multiple management IP addresses, you can display all of them by moving the mouse pointer over the **Hostname** field in the **Array Settings** dialog box.

2. Enter the new management IP address or hostname of the storage system, and then click Apply.

#### Removing a storage system

If a storage system is no longer needed, you can remove and disconnect it from Spectrum Connect.

## About this task

- A removed storage system, along with its storage pools and volumes, can no longer be managed by the included solution components (see "Included cloud interfaces" on page 2).
- If the removed storage system contains working storage resources and volumes, the information of these storage pools and volumes is no longer displayed in vSphere Web Client. However, vSphere data access and service level for these storage pools and volumes is not affected. In addition, the removed system and its storage resources and volumes can be managed from the standard IBM storage system management tools.
- After the removal, you can add the storage system back again to fully restore its management.

#### **Procedure**

1. In the Storage Systems pane, right-click a storage system that you want to remove, and then select Delete.

The confirmation message is displayed.

2. Click **OK** to confirm your action. The storage system is removed. **Important:** Do not change VVol-related configuration on Spectrum Connect, after the storage system holding the VVol metadata information was detached from Spectrum Connect, and then connected again.

- If Spectrum Connect is not registered as a storage provider on vCenter, perform the registration (this recovers the metadata) and then connect the storage system.
- If Spectrum Connect is registered as a storage provider on vCenter, wait until vCenter finishes VASA Provider activation for this storage system (it happens automatically). The activation is completed after the storage system appears under Spectrum Connect in the vCenter. To verify that activation is successful, refresh the Spectrum Connect GUI. The storage resource that had been attached to a VVol-enabled service before the storage system was removed, appears as attached to this service.

# Managing storage spaces and services

After defining physical storage resources on Spectrum Connect you must add virtual storage elements: spaces and services.

Spectrum Connect administers storage at the virtual level, using spaces and services. This simplifies storage provisioning, and allows users to allocate their own storage resources to suit requirements of a specific VM.

Storage spaces and services are described in the <u>"Storage space and service management" on page 2</u> section of Chapter 1.

Storage spaces are added and managed, using the **Manage Spaces** option in the Settings menu. You can also add a new space via the drop-down menu of the Default Space tab on the **Spaces/Storage Services** pane.

Storage services are added and configured via the Spaces/Storage Services pane of the Spectrum Connect UI.

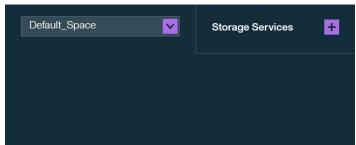

Figure 37: Spaces/Storage Services pane

- "Adding a storage space" on page 49
- "Removing a storage space" on page 50
- "Adding a storage service" on page 50
- "Removing a storage service" on page 53
- "Defining and attaching storage resources" on page 53
- "Defining and attaching replicated storage resources" on page 57
- "Modifying storage resources" on page 63
- "Modifying storage resource attachments" on page 65

## Adding a storage space

Once physical storage elements are defined in the IBM Spectrum Connect, you can continue by adding the first virtual entity - a storage space.

## **About this task**

A storage space is a logical grouping of storage services and underlying physical storage resources. This combination determines the storage that is available when a user requests a storage service provisioning.

A storage space is added by providing it with a meaningful name and description.

### **Procedure**

- 1. Click the **Settings** button and select **Manage storage spaces** from the Settings menu. The list of storage spaces is displayed.
- 2. Click Add.

The **New Storage Space** dialog box is displayed.

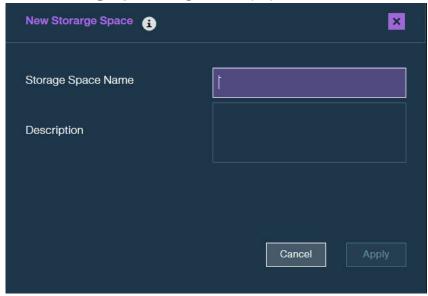

Figure 38: New Storage Space dialog box

3. Enter the name and description of the storage space that you want to create, and then click Apply. The name and description of the created storage space is added to the Spaces list.

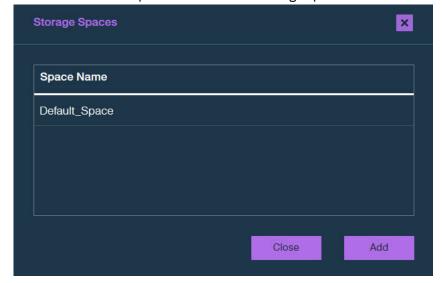

Figure 39: List of storage spaces

**Note:** You can also add a new space by clicking **Add New Space** in the drop-down menu of the **Default Space** tab on the **Spaces/Storage Services** pane.

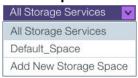

## Removing a storage space

If a storage space is no longer needed, you can remove it from Spectrum Connect.

## Before you begin

Before removing a storage space, delete all services that are defined on this space. See <u>"Removing a storage service"</u> on page 53

#### **About this task**

A removed storage system, along with its services and pools, can no longer be available for storage service provisioning.

#### **Procedure**

- Click the Settings button and select Manage spaces from the Settings menu.
   The Spectrum Connect space list is displayed, detailing all existing storage spaces.
- 2. Click the **Remove** button on the row of the storage space that you want to remove. A confirmation message appears.
- 3. Click **OK** to remove the space, or **Cancel** to cancel the operation.

#### Adding a storage service

After a storage space is defined, you can start adding storage services to the space.

## **About this task**

Storage services contain one or more physical storage pools. In addition to storage capacity, a service has a set of capabilities, defining the storage quality, such as thin/thick provisioning, compression, encryption, etc.

The services that you add become available for the solution components included in the Spectrum Connect package (see <u>"Included cloud interfaces" on page 2</u>). When provisioning storage, the end users consume it from the spaces and services without dealing underlying physical storage infrastructure.

You can add each individual storage service separately, as described in the following procedure.

### **Procedure**

- In the Spaces tab of the Spaces/Storage Services pane, select a space on which you want to create a new service.
- 2. Click **Add** button on the Spaces/Storage Services pane. The **New Storage Service** dialog box is displayed.

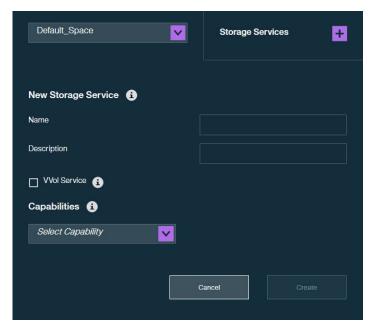

Figure 40: New Storage Service dialog box

3. Use the Select Capability drop-down box to define the new service attributes and their values. See table below for details.

Important: Spectrum Connect uses dynamic filtering to simplify selection of a storage system and a resource, which provides the best match for selected service attributes. When a service is created, Spectrum Connect groups the best matching storage systems in the left section of the Storage Systems pane. Also, the matching storage resources are grouped at the top of the respective storage system. In addition, storage system and resources that do not support the selected service attributes are grayed out in the bar view or removed from the list in the table view.

| Table 8: Service parameters |                                                                                                    |  |
|-----------------------------|----------------------------------------------------------------------------------------------------|--|
| Parameter                   | Description and values                                                                                                    |  |
| Name                        | Alphanumeric string for service identification. This is a mandatory field. The service name <b>must not</b> contain spaces.                                                                                                    |  |
| Description                 | Alphanumeric string for service description.                                                                                                    |  |
| QoS                         | Enables the use of the Quality of Service (QoS) feature for the service. QoS is applicable to volumes (Max Independent Performance) or storage resources (Max Shared Performance), setting the IOPS and bandwidth limits within the following ranges: |  |
|                             | • IOPS: 0-100000                                                                                                    |  |
|                             | BW (bandwidth): 0-10000 MB/s                                                                                                    |  |
|                             | Currently, the QoS capability is not available for IBM SAN Volume Controller (SVC) storage systems or Spectrum Accelerate Family products, using the domain administrator storage credentials.                                                        |  |
| Encryption                  | Enables encryption for the service. If enabled, you can attach only encrypted storage resource to the service.                                                                                                    |  |
| Flash                       | Enables utilization of a storage resource, located on a flash-based storage resource. This can be one of the following storage systems: FlashSystem 900, FlashSystem 9100, FlashSystem V9000, Storwize Family.                                        |  |

|                  | Table 8: Service parameters (continued)                                                                                                    |  |  |
|------------------|----------------------------------------------------------------------------------------------------|--|--|
| Parameter        | Description and values                                                                                                    |  |  |
| Replication      | Enables synchronous mirroring for the service provisioned on Spectrum Accelerate Family products. This capability is not available for VVol-enabled services. Additional service capabilities, such as encryption or compression, are applied to both primary and secondary storage pools if they are attached to the replicated service. See "Defining and attaching replicated storage resources" on page 57. |  |  |
| Availability     | Enables the use of IBM high-availability technologies for HA storage deployments of IBM SAN Volume Controller (SVC) and Storwize storage systems. Select one of the following HA methods:                                                                                                    |  |  |
|                  | Stretched – SVC stretched cluster topology. The data is mirrored across two different locations, allowing for fast non-disruptive failover with no interruption of service and automatic re-synchronization in the event of small-scale outages.                                                                                                    |  |  |
|                  | HyperSwap – SVC/Storwize local HyperSwap topology. The local HyperSwap is similar to the stretched cluster method, spreading the nodes of the system across two sites, with storage at a third site acting as a tie-breaking quorum device. However, it does not support VVols. The HyperSwap functionality is available for storage systems that support more than one I/O group.                              |  |  |
|                  | <ul> <li>Mirrored – Data mirroring for SVC/Storwize systems. Two mirrored copies of<br/>the volume are maintained on the same storage system, while each copy of<br/>the volume is kept in a separate storage pool.</li> </ul>                                                                                                    |  |  |
|                  | With the default, <b>Regular</b> , option, a storage system uses a single volume.                                                                                                    |  |  |
| Space Efficiency | Enables storage space efficiency features for the service. When selected, you can configure the service to be attached to a thick- or thin-provisioned storage resource.                                                                                                    |  |  |
|                  | Configuration considerations                                                                                                    |  |  |
|                  | When adding a VVol-enabled service, define its space efficiency during VM provisioning via the vSphere web client. To allow this, disable space efficiency in Spectrum Connect.                                                                                                    |  |  |
| Data Reduction   | Enables the use of IBM Real-time Compression (RTC) with or without data deduplication as data reduction methods.                                                                                                    |  |  |
|                  | Compression – IBM Real-time Compression. A service with enabled IBM Real-time Compression will be able to support the compression-compatible (thin-provisioned) storage resources on the Spectrum Accelerate Family systems. For the Spectrum Virtualize Family systems, a storage resource must have the data compression enabled prior to service attachment (via product CLI or UI).                         |  |  |
|                  | Deduplication – Data reduction method in use by Spectrum Virtualize<br>Family products. The deduplication process eliminates duplicate data<br>copies, resulting in substantial reduction in amount of stored information.                                                                                                    |  |  |
|                  | Compression + Deduplication — A combination of IBM RTC and deduplication techniques for additional data reduction on Spectrum Accelerate and Spectrum Virtualize storage systems.                                                                                                    |  |  |
|                  | Configuration considerations                                                                                                    |  |  |
|                  | For Spectrum Virtualize Family storage services with deduplication or compression + deduplication data reduction capabilities, you can attach only data reduction pools (DRPs) as storage resources.                                                                                                    |  |  |
|                  | Currently, DS8000 storage systems do not support data reduction capability.                                                                                                    |  |  |

| Table 8: Service parameters (continued) |                                                                                                    |
|-----------------------------------------|----------------------------------------------------------------------------------------------------|
| Parameter                               | Description and values                                                                                                    |
| VVol Service                            | Enables virtual volume functionality for the service.                                                                                               |
|                                         | The virtual volume functionality is supported by the IBM XIV (11.5.1 or later) and storage systems that run IBM Spectrum Virtualize (7.6 or later). |
|                                         | An XIV VVol-enabled service does not support IBM Real-time Compression.                                                                             |

4. Click **Create** to finish the procedure.

A new service is added to the current **Spaces** tab. The yellow frame and the exclamation mark indicate that the service has not been delegated to an interface yet, or it has no storage resources attached to it.

5. You can edit the service properties by right-clicking a service which you want modify, and then selecting Modify Properties.

#### What to do next

Define and attach storage resources (pools) to the service, as explained in "Defining and attaching storage resources" on page 53. For replicated serviced, define and attach paired pools, which contain primary and secondary pools, as detailed in "Defining and attaching replicated storage resources" on page 57.

#### Removing a storage service

If a storage service is no longer needed, you can remove it.

#### About this task

- A removed storage service, along with its pools, can no longer be managed by the included solution components.
- If the removed storage service contains working storage resources, these resources become available for allocation by other existing services.

#### **Procedure**

1. On the Spaces/Storage Services pane, right-click a service that you want to remove, and then select Remove.

A confirmation message is displayed.

2. Click **OK** to confirm the removal.

## **Defining and attaching storage resources**

After the storage systems and services are added, you can start defining resources on the systems.

### Before you begin

Verify that the storage resource, which you intend to define and attach, will be compatible with the service in terms of space efficiency, compression mode or any other attribute defined for the service.

# **About this task**

If no resources (pools) exist on the storage systems, you can define the resources and attach them to a service to make the physical storage available for the Spectrum Connect components and end users. You can attach several resources that belong to the same or different storage systems to a single service. However, a specific resource can be added to one service only.

**Note:** For VVol-enabled services, the minimum recommended storage resource size is 500 GiB.

## **Procedure**

1. On the Spaces/Storage Services pane, select the storage space from which you want to choose storage services.

The available services that reside on the selected storage space are immediately displayed.

- 2. Click on a service to which you want to attach a resource. The service color changes to blue to indicate selection.
- 3. On the Storage Systems pane, right-click a storage system on which you want to define a new resource, and then select **Add Resource**.

The Add New Resource dialog box is displayed.

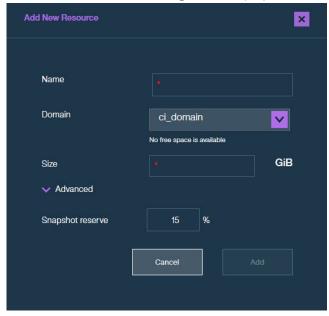

Figure 41: Add New Resource dialog box

4. In the **Add New Resource** dialog box, enter configuration parameters for a new resource. See table below for details.

| Table 9: Storage resource parameters |                                                                                                    |
|--------------------------------------|----------------------------------------------------------------------------------------------------|
| Parameter                            | Description and values                                                                                                    |
| Name                                 | Alphanumeric string for storage resource identification. The name <b>must not</b> contain spaces. This is a mandatory field.                         |
| Domain                               | Management domain of the pool IBM Spectrum Accelerate systems, or a parent pool for storage systems that run IBM Spectrum Virtualize (7.6 or later). |
|                                      | Configuration considerations                                                                                                    |
|                                      | To use management domains, verify that:                                                                                                    |
|                                      | Domains are already defined on your storage system.                                                                                                  |
|                                      | Default credentials of a storage admin user are assigned to the domain.                                                                              |
| Size                                 | Storage resource size in GiB.                                                                                                    |

| Table 9: Storage resource parameters (continued) |                                                                                                    |  |
|--------------------------------------------------|----------------------------------------------------------------------------------------------------|--|
| Parameter                                        | Description and values                                                                                                    |  |
| Over-provisioning                                | Percentage of over-provisioned storage space on the service, defining the ratio between logical and physical storage capacity. For example, when configured to 100, it sets a 1:1 ratio between the two values, while a value of 200 defines the logical capacity (soft size) to be twice the physical capacity (hard size).                                                                 |  |
|                                                  | Configuration considerations                                                                                                    |  |
|                                                  | The recommended over-provisioning value for a VVol-enabled service with XIV storage systems is 400°%.                                                                                                    |  |
|                                                  | The recommended over-provisioning value for a service with IBM Real-time Compression is 200%.                                                                                                    |  |
|                                                  | The XIV utilizes thin provisioning for all VM configuration volumes. When creating a regular VM on an XIV disk, you can choose the provisioning mode, according to your application requirements.                                                                                                    |  |
|                                                  | For other cases, you can choose any value:                                                                                                    |  |
|                                                  | • 100%, if you do not want to utilize thin provisioning.                                                                                                    |  |
|                                                  | <ul> <li>Above 100%, if you want to take a risk of allocating resources that the XIV<br/>storage system may not have.</li> </ul>                                                                                                    |  |
|                                                  | In addition, when utilizing the over-provisioning, XIV storage systems must be also configured to allow support for this feature. When used with the XIV domains, the domain must be also configured with matching soft and hard capacity settings. To enable the VVol functionality at the XIV side, see "Creating a VVol-enabled service" on page 103.                                     |  |
|                                                  | Important                                                                                                    |  |
|                                                  | The managed domain that you created cannot be used for traditional volumes without virtualization. You must create a separate regular domain for them. This domain must have the same user and the ESXi hosts that you intend to manage. However, you need to create a separate storage resource and a new service on the regular domain via Spectrum Connect for subsequent use by the vWC. |  |
|                                                  | The over-provisioning is relevant for XIV storage systems only.                                                                                                    |  |
|                                                  | Configuration examples                                                                                                    |  |
|                                                  | <ul> <li>Storage pools in a regular service with over-provisioning at 100% are<br/>created as thick pools.</li> </ul>                                                                                                    |  |
|                                                  | <ul> <li>Storage pools in a regular service with over-provisioning at 150% are<br/>created as thin pools. If a hard pool size is 500 GiB, its soft size is 750 GiB.</li> </ul>                                                                                                    |  |
|                                                  | <ul> <li>Group storage pools in a VVol-enabled service with over-provisioning at<br/>400% are created as thin pools with their soft sizes to be four time bigger<br/>than their hard sizes.</li> </ul>                                                                                                    |  |
| Snapshot reserve                                 | Percentage of storage space on the service reserved for snapshots.                                                                                                    |  |

Note: EasyTier-enabled parent pools defined on storage systems, running Spectrum Virtualize software, can be attached to storage services to create a compatible service. IBM EasyTier is a poollevel feature and it is transparent to Spectrum Connect. As a result, all volumes in the EasyTierenabled service retain this capability.

## 5. Click Add.

The storage resource is created on the storage system and attached to the service. The resource color changes to blue to indicate the successful attachment.

The resources defined on the system before the system was attached to Spectrum Connect, can be allocated to a service by selecting the service and clicking an unattached resource.

A storage service provides indication for the allocated and used storage space.

- Allocated amount of storage space available on all pools connected to the service.
- Used amount of storage space used by all storage elements connected to the service (datastores, servers, etc).

#### **Important:**

- When attaching a resource to an over-provisioned service, verify that a storage system which hosts the pool has enough capacity to accommodate the service space requirements.
- Datastores created on VVol-enabled services always display the meta and thick pools of its group pool to be 100% full. You can disregard this alert.
- 6. You can display detailed information for all storage resources defined on a storage system by switching to the table view.
  - The **System Storage Resources** table is displayed.

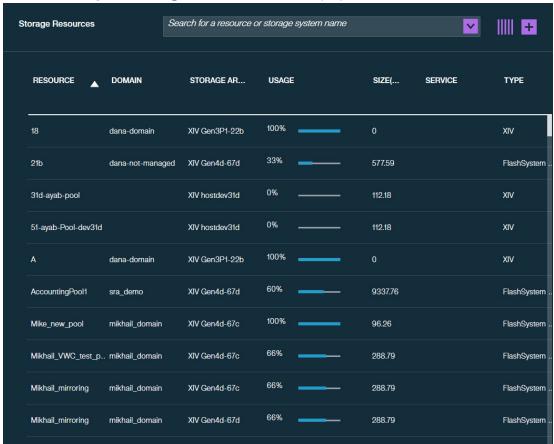

Figure 42: Storage Resources table

The table lists all storage resources defined on the storage system, including their sizes, free and used storage space, parent pool for storage systems that run IBM Spectrum Virtualize, and a service that the resource is attached to. When you click on a storage resource row to select it, you can complete the following:

- Click the Attach/Delegate button to attach the storage resource to a previously selected storage service.
- Click the **Detach/Cancel Delegation** button to detach the storage resource from a previously selected storage service.
- Right-click and select Modify to resize the resource or remove it.

• Right-click and select **Delete** button to delete child pools or Spectrum Accelerate pools. This option does not exist for parent pools or DS8000 pools.

Note: If you intend to use data-reduction (DR) pools, use this procedure to migrate a volume from a non-DR to a DR-enabled pool:

- a. In Spectrum Connect, add a DR-enabled storage resource to a storage system that supports this feature.
- b. Attach the new storage resource to a service.
- c. Use the addvdiskcopy CLI command with autodelete option to migrate a volume to the DR pool.
- d. Detach the non-DR storage resource from the service, then remove the resource.
- 7. You can display detailed information for all storage resources attached to a service on a storage system by right-clicking the service on which you want zoom, and then selecting View Resources. The Service Storage Resources table is displayed.

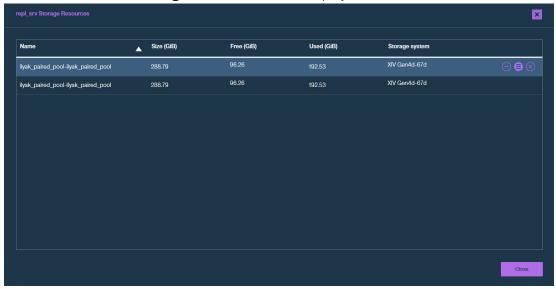

Figure 43: Service Storage Resources table

The table lists all storage resources attached to the storage service, including their sizes, free and used storage space and a system that the resource was created on. When you click on a storage resource row to select it, you can complete the following:

- Click the **Resource Detach** button to detach the storage resource from a storage service.
- Click the **Resource Settings** button to resize the resource or remove it.
- Click the **Remove** button to delete child pools or Spectrum Accelerate pools. This option is not functional for parent pools or DS8000 pools.

### Defining and attaching replicated storage resources

For mirrored storage systems and services, you can define primary and secondary storage resources to be used for data replication.

## Before you begin

Verify that:

- Primary and secondary storage systems were added to Spectrum Connect.
- A storage service to use the replicated storage resources has the replication capability enabled.
- A target has been defined on a storage system for the management domain to be used by the paired pool. The storage system credentials must be valid for both primary and secondary pool domains.

#### **About this task**

You can define paired storage resource (pool), which contains a primary (source) pool and secondary (target) pool. Then, the paired pool is attached to a replicated service. This process will create a storage volume and its mirror on the target pool. You can use the IBM Storage Enhancements for VMware vSphere Web Client to provision the volume as a part of a consistency group. The primary and secondary pools reside on the source and target storage systems, which can be located at different sites.

#### **Procedure**

- 1. On the **Spaces/Storage Services** pane, select the storage space from which you want to choose storage services.
  - The available services that reside on the selected storage space are immediately displayed.
- 2. Click on a service with replication capabilities to which you want to attach the resources. The service color changes to blue to indicate selection.
- On the Storage Systems pane, right-click a compatible storage system on which you want to define a new resource, and then select **Add Resource**.
   The Add New Resource dialog box is displayed.

You can choose to create a new paired resource, or select existing ones.

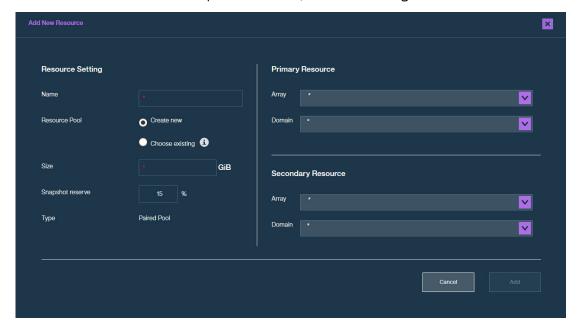

Figure 44: Add New Resource for replicated service dialog box, Create New option

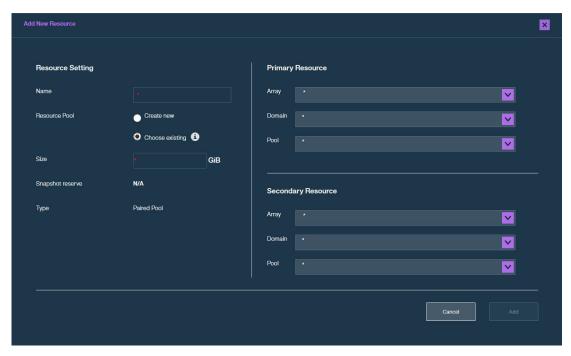

Figure 45: Add New Resource for replicated service dialog box, Choose Existing option

4. In the Add New Resource dialog box, enter configuration parameters for a new resource (paired pool). See table below for details.

| Table 10: Paired pool parameters |                                                                                                    |  |  |
|----------------------------------|----------------------------------------------------------------------------------------------------|--|--|
| Parameter                        | Description and values                                                                                                    |  |  |
| Name                             | Alphanumeric string for identification of the replication relationship. The name <b>must not</b> contain spaces.                                                                                                    |  |  |
| Create new                       | New primary and secondary storage resources to be created for the paired pool.                                                                                                    |  |  |
| Choose existing                  | Existing primary and secondary storage resources to be selected for the paired pool.                                                                                                    |  |  |
| Array                            | A storage system to include the primary or secondary storage resource.                                                                                                    |  |  |
| Domain                           | Management domain of the pool on the storage systems,.                                                                                                    |  |  |
|                                  | Configuration considerations                                                                                                    |  |  |
|                                  | To use management domains, verify that:                                                                                                    |  |  |
|                                  | Domains are already defined on your storage system.                                                                                                    |  |  |
|                                  | Default credentials of a storage admin user are assigned to the domain.                                                                                                    |  |  |
| Size                             | Storage resource size in GiB. The size of the replicated pool cannot be larger than the size of the smallest pool of the paired resources (primary or secondary). When you select existing pools for replication, the pool size cannot be changed. |  |  |

| , ,               | umeters (continued)                                                                                                    |
|-------------------|----------------------------------------------------------------------------------------------------|
| Parameter         | Description and values                                                                                                    |
| Over-provisioning | Percentage of over-provisioned storage space on the service, defining the ratio between logical and physical storage capacity on XIV storage systems. For example, when configured to 100, it sets a 1:1 ratio between the two values, while a value of 200 defines the logical capacity (soft size) to be twice the physical capacity (hard size).                                          |
|                   | Configuration considerations                                                                                                    |
|                   | The recommended over-provisioning value for a service with IBM Real-time Compression is 200%.                                                                                                    |
|                   | The XIV utilizes thin provisioning for all VM configuration volumes. When creating a regular VM on an XIV disk, you can choose the provisioning mode, according to your application requirements.                                                                                                    |
|                   | For other cases, you can choose any value:                                                                                                    |
|                   | • 100%, if you do not want to utilize thin provisioning.                                                                                                    |
|                   | <ul> <li>Above 100%, if you want to take a risk of allocating resources that the XIV<br/>storage system may not have.</li> </ul>                                                                                                    |
|                   | In addition, when utilizing the over-provisioning, XIV storage systems must be also configured to allow support for this feature. When used with the XIV domains, the domain must be also configured with matching soft and hard capacity settings.                                                                                                    |
|                   | Important                                                                                                    |
|                   | The managed domain that you created cannot be used for traditional volumes without virtualization. You must create a separate regular domain for them. This domain must have the same user and the ESXi hosts that you intend to manage. However, you need to create a separate storage resource and a new service on the regular domain via Spectrum Connect for subsequent use by the vWC. |
|                   | The over-provisioning is relevant for XIV storage systems only.                                                                                                    |
|                   | Configuration examples                                                                                                    |
|                   | <ul> <li>Storage pools in a regular service with over-provisioning at 100% are<br/>created as thick pools.</li> </ul>                                                                                                    |
|                   | Storage pools in a regular service with over-provisioning at 150% are created as thin pools. If a hard pool size is 500 GiB, its soft size is 750 GiB.                                                                                                    |
| Snapshot reserve  | Percentage of storage space on the service reserved for snapshots.                                                                                                    |

## 5. Click Add.

The storage resource is created on the storage system and attached to the service. The resource color changes to blue to indicate the successful attachment.

You can check pool pairing by hovering your mouse pointer over a primary or secondary storage resource. The paired pool colors change to purple and a coupling line is displayed to indicate the connection.

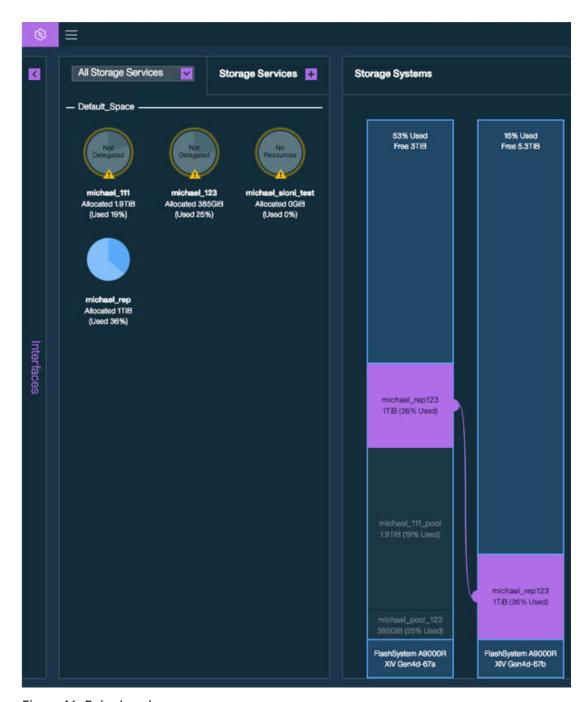

Figure 46: Paired pools

The resources defined on the system before the system was attached to Spectrum Connect, can be allocated to a service by selecting the service and clicking an unattached resource.

A storage service provides indication for the allocated and used storage space.

- Allocated amount of storage space available on all pools connected to the service.
- Used amount of storage space used by all storage elements connected to the service (datastores, servers, etc).

Important: When attaching a resource to an over-provisioned service, verify that a storage system which hosts the pool has enough capacity to accommodate the service space requirements.

6. You can display detailed information for all storage resources defined on a storage system by switching to the table view.

The **System Storage Resources** table is displayed.

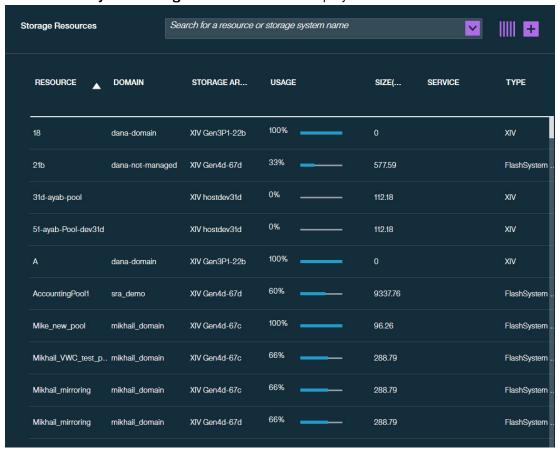

Figure 47: Storage Resources table

The table lists all storage resources defined on the storage system, including their sizes, free and used storage space, and a service that the resource is attached to. When you click on a storage resource row to select it, you can complete the following:

- Click the Attach/Delegate button to attach the storage resource to a previously selected storage service.
- Click the **Detach/Cancel Delegation** button to detach the storage resource from a previously selected storage service.
- Right-click and select Modify to resize the resource or remove it.
- Right-click and select **Unlink** to break the replication connection between the storage resources of the paired pool. The primary and secondary pools themselves remain intact.
- 7. You can display detailed information for all storage resources attached to a service on a storage system by right-clicking the service on which you want zoom, and then selecting **View Resources**. The **Service Storage Resources** table is displayed.

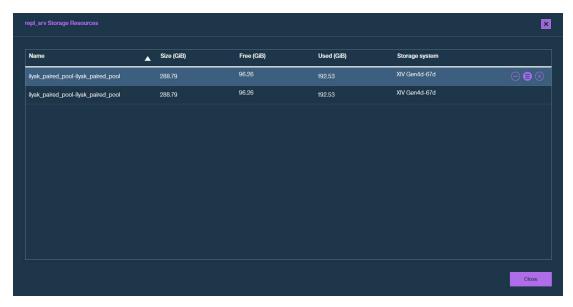

Figure 48: Service Storage Resources table

The table lists all storage resources attached to the storage service, including their sizes, free and used storage space and a system that the resource was created on. When you click on a storage resource row to select it, you can complete the following:

- Click the **Resource Detach** button to detach the storage resource from a storage service.
- Click the **Resource Settings** button to resize the resource or remove it.
- Click the **Remove** button to delete a pool.

### **Modifying storage resources**

If needed, you can modify any resource (pool) defined on a storage system.

#### **About this task**

Storage resources can be renamed and resized to match the requirements of the connected services.

Note: Pool resizing does not function for parent or DS8000 pools.

### **Procedure**

1. On the Storage Systems pane, right-click a pool which you intend to edit and select Modify to edit the pool settings or **Unlink** to unlink replicated pools.

The **Edit Resource** dialog box is displayed.

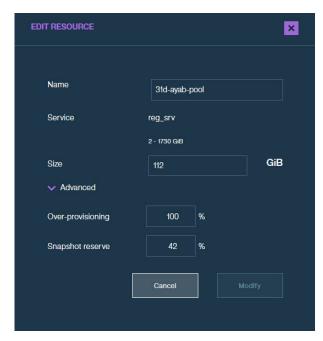

Figure 49: Edit Resource dialog box

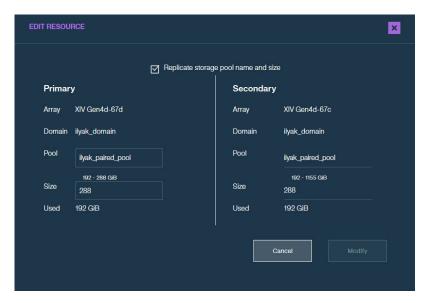

Figure 50: Edit Settings for replicated pools dialog box

- 2. Configure the following:
- In the **Name** text box, enter the new name for the pool.
- In the **Size** text box, enter the new size for the pool.
- For replicated pools, select **Replicate storage pool and size** to copy the primary pool name and size to the secondary pool in the mirroring relationship.
- 3. Click Modify to save the change.

**Note:** You can also access the **Resource Settings** dialog box by selecting a storage resource row in the **System Storage Resource** or **Service Storage Resource** table. Refer to "Defining and attaching storage resources" on page 53 for details.

### Modifying storage resource attachments

When required, you can modify a storage resource (pool) service attachments.

#### **About this task**

Storage resources can be detached from the service or attached to it.

- A detached storage pool can no longer be managed by the included solution components.
- A detached storage pool becomes available for allocation by other existing services.
- After the detachment, you can attach the pool again to fully restore its management.

#### **Procedure**

1. On the Spaces/Storage Services pane, right-click a storage service and select Manage Resources. The pools that are currently attached to the service and those that can be attached to it are highlighted on the Storage Systems pane.

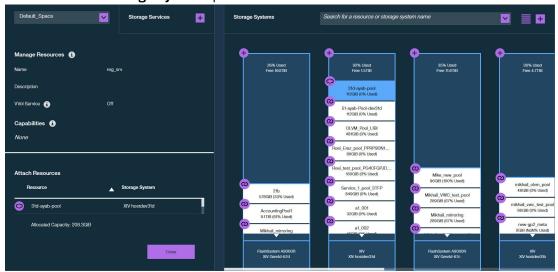

Figure 51: Manage Resources dialog box

- 2. From the **Storage Systems** pane:
  - Click the Attach/Delegate button to attach the storage resource to the storage service. The pool color changes to indicate the successful attachment.
  - Click the **Detach/Cancel Delegation** button to detach the storage resource from the storage service. The pool color changes to indicate the successful detachment.

## **Administration**

This chapter details common administrative tasks that can be performed when using the IBM Spectrum Connect.

See the following sections for more information:

- "Checking and controlling the Spectrum Connect Linux service" on page 66
- "Checking and modifying the configuration files" on page 66
- "Changing the Spectrum Connect communication port" on page 68

## **Checking and controlling the Spectrum Connect Linux service**

At any time, you can check whether the Spectrum Connect service runs properly on the Linux host. You can also stop and then start the service if needed.

#### **Procedure**

1. Log on to the Linux command prompt environment as a root user.

**Important:** Only root users can complete service operations.

2. Enter the following command: service ibm\_spectrum\_connect status. The status of the Celery and Django services is displayed.

```
[root@ibmsc]# service ibm_spectrum_connect status
Celery services are running...
Django service is running...
vWC refresh service is running...
```

#### What to do next

If you want to stop the Spectrum Connect service, use the stop command:

```
[root@ibmsc]# service ibm_spectrum_connect stop
Stopping ibm_spectrum_connect (via systemctl): [ OK ]
```

To start the service again, use the start command:

```
[root@ibmsc]# service ibm_spectrum_connect start
Starting ibm_spectrum_connect (via systemctl): [ OK ]
```

If you want to stop and then start the Spectrum Connect service in one command, use the restart command:

```
[root@ibmsc]# service ibm_spectrum_connect restart
Restarting ibm_spectrum_connect (via systemctl): [ OK ]
```

# Checking and modifying the configuration files

Spectrum Connect has several configuration files that store configuration settings that you can change manually if needed.

You can view and modify the contents of each file with any standard text editor, according to the purpose and contents of each file.

After modifying a configuration file, you must restart the Spectrum Connect service by running the following CLI command on the Linux host:

service ibm\_spectrum\_connect restart

For more information about this service, see "Checking and controlling the Spectrum Connect Linux service" on page 66.

| Table 11: Configuration files |                                                   |                                                                                                    |  |
|-------------------------------|---------------------------------------------------|----------------------------------------------------------------------------------------------------|--|
| File name                     | Directory location                                | Purpose or relevant parameters                                                                                                    |  |
| ibmsyslog.con<br>f            | /opt/ibm/ibm_spectrum_connect/<br>conf.d/         | Defines the logging standard per application, as well as the target of the log messages.                                                 |  |
| ibmlogs-<br>rotate            | <pre>/opt/ibm/ibm_spectrum_connect/ conf.d/</pre> | Controls the archive and renewal timing attributes of the log files. For the list of log files, see "Checking the log files" on page 89. |  |

| Table 11: Configuration files (continued) |                                                   |                                                                                                    |  |  |
|-------------------------------------------|---------------------------------------------------|----------------------------------------------------------------------------------------------------|--|--|
| File name                                 | Directory location                                | Purpose or relevant parameters                                                                                                    |  |  |
| ldap.ini                                  | <pre>/opt/ibm/ibm_spectrum_connect/ conf.d/</pre> | See "Configuring LDAP-based directory user access" on page 18.                                                                                                    |  |  |
| ldap.conf                                 | /etc/openldap/                                    | See "Configuring LDAP-based directory user access" on page 18.                                                                                                    |  |  |
| vasa_config.i<br>ni                       | /opt/ibm/ibm_spectrum_connect/<br>conf.d/vasa1/   | populate_vasa_events_and_alarms – The<br>time interval in minutes between each<br>operation of filtering relevant events for<br>each connected vCenter server. The<br>default value is 2.                                                                                                    |  |  |
| hsgsvr_config<br>.ini                     | /opt/ibm/ibm_spectrum_connect/<br>conf.d/hsgsvr/  | • populate_arrays_and_events – The time interval in minutes between each update of information (changes and events) received from each monitored storage system. The default value is 10. When using a large number of storage systems, the value might need to be higher than 10. See "Working with multiple storage systems" on page 70 for additional information. |  |  |
| vcops_config.<br>ini                      | /opt/ibm/ibm_spectrum_connect/conf.d/vcops        | See "Adjusting system update interval" on page 67.  See "Configuring alarm reporting" on page 68.  See "Configuring metrics scope" on page 68.  See "Enabling SSL verification" on page 68.                                                                                                    |  |  |

## Adjusting system update interval

The IBM Storage adapter pushes the storage system information to the vRealize Operations Manager HTTP Post Adapter, using HTTP post requests.

## About this task

By default, the update occurs every five minutes. The system information includes the following:

- Resource definition and all its relevant matrices
- Relationship between the storage resources
- Relationship between storage volumes and VMware datastores
- Storage system events

### **Procedure**

To change the system update interval:

• In the vcops\_config.ini file, change the vcops\_push\_interval parameter to a desired value in minutes.

#### Configuring alarm reporting

System events are relayed to the vRealize Operations Manager via the IBM Storage adapter.

#### **About this task**

By default, the IBM Storage adapter reports only immediate and critical events to the vRealize Operations Manager. You can select a lowest severity level, instructing the IBM Storage adapter to deliver events that are equal or above the specified value. In addition, you can disable event reporting altogether.

#### **Procedure**

To configure alarm reporting:

- In the vcops\_config.ini file, set the event\_level parameter to one of the following values:
  - none no events are reported
  - info all events are reported
  - warning warning, immediate and critical events are reported
  - immediate immediate and critical events are reported
  - critical only critical events are reported

### **Configuring metrics scope**

The IBM Storage adapter relays the storage system metrics data to the vRealize Operations Manager.

#### **About this task**

You can adjust the scope of metrics data that is pushed by the IBM Storage adapter. By default, the detailed metrics are reported, but you can change the setting to deliver only summary of the performance counters.

#### **Procedure**

To change the scope of statistics data:

• In the vcops\_config.ini file, change the push\_detailed\_statistics parameter to True (detailed performance metrics) or False (performance metrics summary).

### **Enabling SSL verification**

SSL protocol provides an encrypted communication link between the vROps server and the IBM Spectrum Connect.

#### **About this task**

To ensure a secure communication channel between the vROps server and IBM Spectrum Connect, you can enable the SSL certification, which is disabled by default. If you enable the SSL verification, make sure to provide a valid certificate via Linux.

## **Procedure**

To enable SSL verification:

• In the vcops\_config.ini file, change the verify\_ssl\_certificate parameter to True (enable).

### **Changing the Spectrum Connect communication port**

The TCP port used by Spectrum Connect to communicate with vCenter and vRO servers can be changed at any time.

#### **About this task**

By default, Spectrum Connect uses TCP ports 8443 or 8440 for communication with vCenter and vRO servers to access vWC, register as VASA storage provider and run orchestration workflows. The 8443 port

is used if the currentSpectrum Connect has been upgraded from a previous version. The 8440 port is used if the software package has been installed anew.

#### **Procedure**

To change the current Spectrum Connect communication port:

- 1. Verify that you have root access privileges.
- 2. Access the /opt/ibm/ibm\_spectrum\_connect/bin/directory.
- 3. Run the sc port change.sh -p <new port number > script, replacing new port number with the desired TCP port value.
  - The script changes the port number and restarts the Nginx and Spectrum Connect services for the changes to take effect.

#### What to do next

After running the script:

- Re-register a previously registered Spectrum Connect as a VASA storage provider on the vCenter server.
- If you are using vRO, re-run the configuration script to instruct Spectrum Connect to use the new port.

# **Best practices and use cases**

Refer to the general guidance and best practices that are described in the following sections.

- "Distributing volumes evenly on DS8000 systems" on page 69
- "Setting the multipath policy for DS8000 and Storwize Family systems" on page 69
- "Working with multiple storage systems" on page 70
- "Configuring an LDAP user for a managed domain" on page 70
- "Additional reference information" on page 75

### Distributing volumes evenly on DS8000 systems

DS8000 storage systems have two rank groups, 0 and 1, each managed by a single server. In addition, each DS8000 extent pool is based on one rank group.

Accordingly, it is recommended to spread volumes evenly across the DS8000 systems. Spreading the volumes equally on the extent pools of rank groups 0 and 1 balances the workload across the DS8000 system.

## Setting the multipath policy for DS8000 and Storwize Family systems

When using the IBM Storage Enhancements for VMware vSphere Web Client, the recommended multipath policy for DS8000 and Storwize Family (including SAN Volume Controller) storage systems is Round Robin.

If you are using VMware ESXi servers of version 5.5 or later, the Round Robin multipath policy is enforced by default. However, if you are using earlier ESX or ESXi versions, the Fixed policy is chosen by default, and it is recommended to change the multipath policy on those servers to Round Robin.

For information about how to change the default multipath policy enforcement for earlier ESX or ESXi versions, refer to article 1017760 on the VMware Knowledge Base website (kb.vmware.com/selfservice/ microsites/search.do?language=en\_US&cmd=displayKC&externalId=1017760).

## Working with multiple storage systems

IBM Spectrum Connect, running on RHEL 6.3–6.6 64-bit operating systems, utilizes CPU and memory resources in accordance with the amount of objects monitored by the vROps server.

### Before you begin

For best results, deploy Spectrum Connect on a dedicated server. The minimum hardware requirements are detailed in the latest release notes, available on the <u>IBM Knowledge Center</u> or on the <u>IBM Fix Central</u> (www.ibm.com/support/fixcentral).

#### **About this task**

Any increase in the amount of the monitored objects requires additional hardware resources and population interval adjustment. The recommended hardware and software requirements for different amounts of monitored objects are as follows:

- Up to 1000 objects per storage system:
  - Up to 20 storage systems 64-bit dual-core CPU, 4 GB of RAM
  - Up to 40 storage systems 64-bit quad-core CPU, 6 GB of RAM
  - Up to 100 storage systems 64-bit six-core CPU, 6 GB of RAM
- Up to 5000 objects per storage system:
  - Up to 20 storage systems 64-bit quad-core CPU, 4 GB of RAM
  - Up to 40 storage systems 64-bit six-core CPU, 6 GB of RAM, 15 min. population interval
  - Up to 100 storage systems 64-bit six-core CPU, 6 GB of RAM, 25 min. population interval

The procedure for adjusting population interval is detailed below.

#### **Procedure**

To adjust a population interval:

- 1. Go to the /opt/ibm/ibm\_spectrum\_control/conf.d/hsgsvr directory.
- 2. Edit the hsgsvr\_config.ini file and change the population interval in the populate\_arrays\_and\_events parameter to a desired value in minutes.
- 3. Save the changes.
- 4. Restart the Spectrum Connect service (service ibm\_spectrum\_connect restart).

### Configuring an LDAP user for a managed domain

To ensure that proper LDAP authentication is used in a storage system managed domain, you must create a user with the storage integration administrator role on the Active Directory server.

### Before you begin

Verify that you configured the following entities:

- A managed domain on your storage system. In the example of the configuration procedure, the danadomain domain is used as a managed domain on XIV storage system.
- Operational Microsoft Active Directory service with an active group and a user attached to the group. In the example of the configuration procedure, they are illustrated as the xivstorage group and the xivuser user.

### **About this task**

The following procedure details how to configure an LDAP user for a managed domain.

### **Procedure**

- 1. Start the XIV management GUI and log in as a storage administrator.
- 2. Go to Systems > System Settings > LDAP.

The **LDAP** dialog box is displayed.

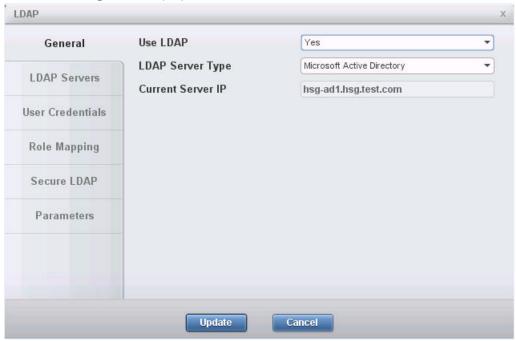

Figure 52: General tab, LDAP dialog box

- 3. On the General tab, enable the LDAP use and select the Microsoft Active Directory, as a directory service. Then, click Update.
- 4. Go to the LDAP Servers tab, and verify that the FQDN and IP address of the Active Directory server are correct.
- 5. Go to the User Credentials tab, and define the service user (xivuser in the example) and its password. This user is bound to the Active Directory service. It retrieves credentials data, which is stored in the LDAP directory. Then, click **Update**.

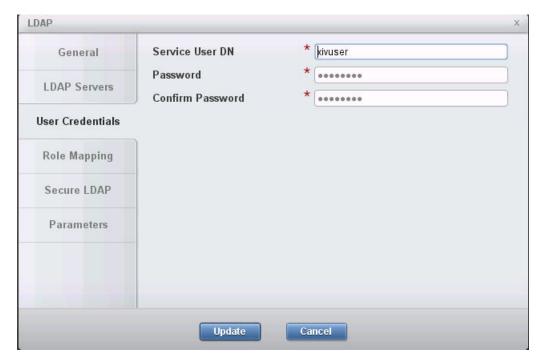

Figure 53: User Credentials tab, LDAP dialog box

6. Go to the **Role Mapping** tab, and set the necessary values for the user attributes, group attributes, and roles. Pay attention to the Storage Integration Admin Role setting

(xivstorageintegrationadmin in the example). This parameter, along with the managed domain name, is used as a group name on the Active Directory server. Then, click **Update**.

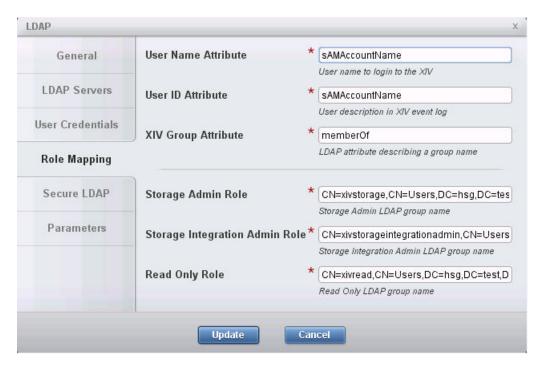

Figure 54: Role Mapping tab, LDAP dialog box

**Note:** On the **Role Mapping** tab, the values of the Storage Admin Role and Storage Integration Admin Role parameters appear truncated. The full value designations are as follows:

- Storage Admin Role: CN=xivstorage,CN=Users,DC=hsg,DC=test,DC=com.
- Storage Integration Admin Role: CN=xivstorageintegrationadmin,CN=Users,DC=hsg,DC=test,DC=com.
- 7. Start your Active Directory management software and go to the group configuration section.
- 8. In the group configuration section, add a new group with the following attributes:
  - Group name: xivstorageintegrationadmin@dana-domain. The group name must be the same as the Storage Integration Admin Role setting on XIV (xivstorageintegrationadmin) and it must include the name of the XIV managed domain (dana-domain).
  - Description: StorageIntegrationAdmin
  - Group type: SecurityGroup scope: Global

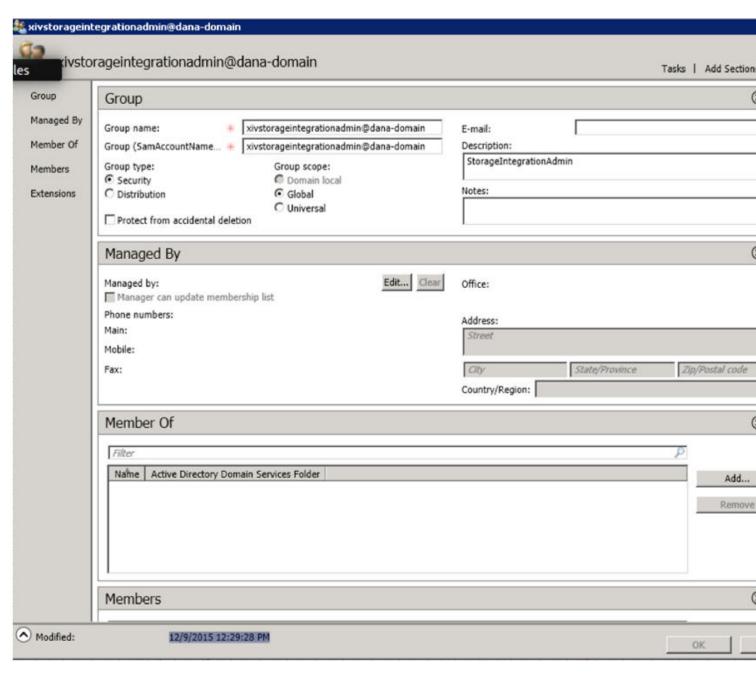

Figure 55: Group configuration on Active Directory server

- 9. Go to the user configuration section, create a new user and add it to the xivstorageintegrationadmin@dana-domain group. The user should have the following attributes:
  - Full name: danasia
  - · User UPN logon: danasia@hsg.test.com
  - User SamAccountName logon: hsg\\* danasia
  - Description: StorageIntegrationAdmin
  - Member of: xivstorageintegrationadmin@dana-domain

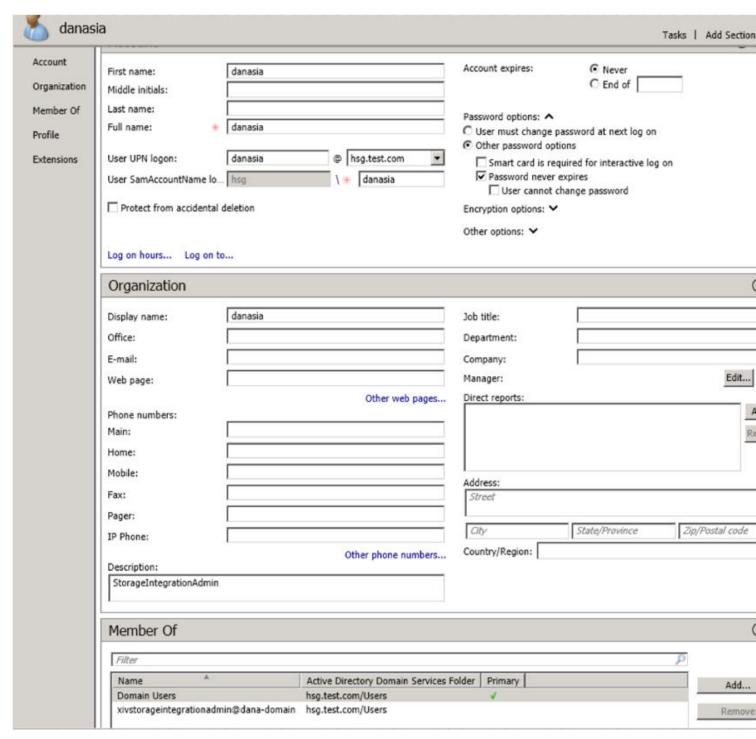

Figure 56: User configuration on Active Directory server

- 10. Use the following XCLI commands to verify the LDAP configuration:
  - Run the ldap\_mode\_get command to make sure that the LDAP authentication is active:

```
>>ldap_mode_get
Mode
-----Active
```

• Run the ldap\_test command to verify that the LDAP user xivuser has been configured correctly:

```
>>> ldap_test fqdn=hsg-ad1.hsg.test.com user=xivuser password=<password>
command 0:
    administrator:
        command:
        code = "SUCCESS"
        status = "0"
        status_str = "Command completed successfully"
aserver = "DELIVERY_SUCCESSFUL"
```

• Run the ldap\_test command again to verify that the LDAP storage integration admin user danasia has been configured correctly:

```
>>>> ldap_test fqdn=hsg-ad1.hsg.test.com user=danasia password=<password>
command 0:
administrator:
    command:
        code = "SUCCESS"
        status = "0"
        status_str = "Command completed successfully"
aserver = "DELIVERY_SUCCESSFUL"
```

11. Start IBM Spectrum Connect and go to **Setting** > **Storage Credentials**. The Storage Credentials dialog box is displayed.

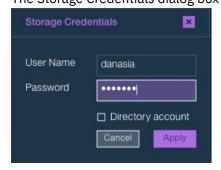

Figure 57: Storage Credentials dialog box

- 12. In the Storage Credentials dialog box, enter the user name defined on the Active Directory server (danasia), define a password, and select the **Directory account** check box to specify that the credentials are stored on the Active Directory server.
- 13. Click Apply to finish.

### Additional reference information

IBM provides additional reference documentation to help users integrate, implement and operate realistic scenarios that include Spectrum Connect and various IBM storage systems.

IBM Redbooks are technical documents where IBM experts share their expertise and best practices for using Spectrum Connect. Among others, you can refer to these publications:

- Using the IBM Spectrum Accelerate Family in VMware Environments
- IBM Spectrum Connect and IBM Storage Enabler for Containers Practical Example with IBM FlashSystem A9000

# Management from the command-line interface

You can access and control Spectrum Connect by using its command-line interface (CLI) functions locally from the Linux command prompt environment, or from a remote terminal connection.

The Spectrum Connect CLI is used for user and storage system management, as well as for integration of the cloud interfaces. However, the CLI application scope is limited. To employ the full functionality range of Spectrum Connect, use the web-based graphical user interface (GUI).

The following sections describe all the CLI configuration and management functions:

• "CLI - Switching to 'IBMSC' user mode" on page 76

- "CLI Managing Spectrum Connect users" on page 76
- "CLI Adding or removing storage system credentials" on page 79
- "CLI Managing storage systems" on page 81
- "CLI Setting the VASA credentials" on page 83
- "CLI Managing integration with vRealize Operations Manager" on page 84

## **CLI – Switching to 'IBMSC' user mode**

To start configuring Spectrum Connect, you must be logged in as the ibmsc user in the Linux command prompt environment.

#### **About this task**

ibmsc is a user account that is automatically created after the installation, allowing you to carry out the Spectrum Connect CLI-based configuration and management operations.

If needed, you can set the password for accessing the ibmsc user account externally (for example, from a remote computer over SSH), as described in the following procedure.

#### **Procedure**

To set a password for the ibmsc user:

- 1. Log in to the Linux command prompt environment as a root user.
- 2. Enter passwd ibmsc and then enter the password for the user account:

```
[root]# passwd ibmsc
Changing password for user ibmsc.
New password: ********
Retype new password: *********
passwd: all authentication tokens updated successfully.
[root]#
```

#### What to do next

To switch to the IBMSC user, enter the su - ibmsc command:

```
[root]# su - ibmsc
```

### **CLI – Managing Spectrum Connect users**

All user accounts that can be used to access the Spectrum Connect must be individually defined.

You can either define (add) a single Spectrum Connect user account, or define multiple user accounts to be used separately.

Use the sc\_users CLI command to add, delete, or display user accounts, and also to change the password of any specific account. Use the required argument after the command, as specified in the following table. In addition, you can configure the password reuse policy and security timeout, using the sc\_setting CLI command.

#### Note:

- All CLI command arguments are case-sensitive.
- The same operations are available from the GUI as well, as explained in <u>"Managing Spectrum Connect</u> users" on page 36.
- The sc\_users utility cannot define or affect external directory users. For more information about how to configure directory user access, see "Configuring LDAP-based directory user access" on page 18.

| Table 12: Arguments for sc_users                                                                                                    |                                                                                                    |  |  |
|----------------------------------------------------------------------------------------------------|----------------------------------------------------------------------------------------------------|--|--|
| Argument                                                                                                    | Use after sc_users to:                                                                                                    |  |  |
| add -n <username> -p <password> or adduser_name <username> user_password <password></password></username></password></username>                                     | Add the username and password of the user that may access Spectrum Connect. You can add more than one user. The minimum password length is seven characters and it must include at least one letter and one digit.  For example:                                                                                      |  |  |
|                                                                                                    | sc_users add -n johnvc -p ******                                                                                                    |  |  |
| <pre>change_password -n <username> -p <new password=""> or change_passworduser_name <username>user_password <password></password></username></new></username></pre> | Change the password of a user account that was already added. The password that you type for the specified username is set as the new password. The minimum password length is seven characters and it must include at least one letter and one digit.  For example:  sc_users change_password -n johnvc -p ********* |  |  |
|                                                                                                    |                                                                                                    |  |  |
| delete -n <username></username>                                                                                                    | Delete a user account from the server.                                                                                                    |  |  |
| or                                                                                                    | For example:                                                                                                    |  |  |
| deleteuser_name <username></username>                                                                                                    | sc_users delete -n johnvc                                                                                                    |  |  |
| list                                                                                                    | Display the names of currently defined user accounts. For example:                                                                                                    |  |  |
|                                                                                                    | sc_users list User list: john_vc zivkal_vc lihit_vc                                                                                                    |  |  |
| -h<br>orhelp                                                                                                    | Display help information that is relevant to sc_users.  You can also display help for the add_user, change_password, or delete_user argument if it is typed on the command line as well.                                                                                                    |  |  |

| Table 13: User-related arguments for sc_setting                                                                                 |                                                                                                    |  |  |
|----------------------------------------------------------------------------------------------------|----------------------------------------------------------------------------------------------------|--|--|
| Argument Use after sc_setting to:                                                                                               |                                                                                                    |  |  |
| modify -n USER_PASSWORD_HISTORY_LEN -v <pre><pre><pre><pre><pre><pre><pre><pre></pre></pre></pre></pre></pre></pre></pre></pre> | Prevent the user to submit a new password that is the same as any of the prior passwords for that account.          |  |  |
|                                                                                                    | For example, to prevent the user to submit a new password that is the same as the last four prior passwords, enter: |  |  |
|                                                                                                    | sc_setting modify -n USER_PASSWORD_HISTORY_LEN -v 4                                                                 |  |  |

| Table 13: User-related arguments for sc_setting (continued)                                 |                                                                                                    |  |  |
|---------------------------------------------------------------------------------------------|----------------------------------------------------------------------------------------------------|--|--|
| Argument                                                                                    | Use after sc_setting to:                                                                                                    |  |  |
| modify -n TOKEN_INACTIVITY_TIMEOUT -v <inactivity in="" minutes="" timeout=""></inactivity> | Define a time period in minutes after which the Spectrum Connect GUI management session is terminated, if no user input is detected. By default, the timeout is set to 15 minutes.  For example, to set the inactivity timeout to 20 minutes, enter: |  |  |
|                                                                                             | sc_setting modify -n TOKEN_INACTIVITY_TIMEOUT -v 20                                                                                                    |  |  |

## **CLI - Managing server certificates**

During the installation, a self-signed Secure Sockets Layer (SSL) certificate is generated to create a secure communication channel for servers and clients. If you already have a trusted certificate that you want to use, you can replace the self-signed certificate with an existing trusted certificate or generate a new certificate.

A self-signed certificate file, **vp.crt**, and a certificate key file, **vp.key**, are stored in the following directory:

/opt/ibm/ibm\_spectrum\_connect/settings/ssl\_cert.

Because the self-signed certificate is not automatically recognized by the web browser that you use to log in to Spectrum Connect, you might encounter a connection security warning before you can access the Spectrum Connect login page (see "Logging in" on page 22).

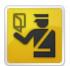

## This Connection is Untrusted

You have asked Firefox to connect securely to we can't confirm that your connection is secure. domain address

:8443, but

Normally, when you try to connect securely, sites will present trusted identification to prove that you are going to the right place. However, this site's identity can't be verified.

#### What Should I Do?

If you usually connect to this site without problems, this error could mean that someone is trying to impersonate the site, and you shouldn't continue.

Get me out of here!

#### Technical Details

#### I Understand the Risks

If you understand what's going on, you can tell Firefox to start trusting this site's identification. **Even if you trust the site, this error could mean that someone is tampering with your connection.** 

Don't add an exception unless you know there's a good reason why this site doesn't use trusted identification.

Add Exception...

Figure 58: Connection security warning in the Mozilla FireFox web browser

To avoid such warning messages, use the import option of the sc\_ssl command to upload a server certificate which is signed by a public certificate authority (CA), such as VeriSign, or by a CA whose root certificate was imported to your web browser. In addition, you can use the other options of the sc\_ssl command to generate or to trust an SSL certificate.

#### Note:

- All CLI command arguments are case-sensitive.
- The same operations are available from the GUI as well, as explained in "Managing server certificates" on page 34.

| Table 14: Arguments for sc_ssl                                                                                                    |                                                                                                    |  |  |
|----------------------------------------------------------------------------------------------------|----------------------------------------------------------------------------------------------------|--|--|
| Argument                                                                                                    | Use after sc_ssl to:                                                                                                    |  |  |
| <pre>generate -c <common_name> -n <host_name> -i <ip_address> -e <expiration_period></expiration_period></ip_address></host_name></common_name></pre> | Enter the hostname, common name, IP address of the Spectrum Connect server and certificate validity period (in days).  For example: |  |  |
|                                                                                                    | sc_ssl generate -c mycommonname<br>-n "sc_serverhostname" -i 1.0.0.200 -e 5000                                                      |  |  |
| trust -c <certificate_path></certificate_path>                                                                                                    | Select an SSL certificate to be trusted, by providing a path to its location.                                                       |  |  |
|                                                                                                    | For example:                                                                                                    |  |  |
|                                                                                                    | sc_ssl trust -c CA_certificate.crt                                                                                                  |  |  |
| <pre>import -c <certificate_path> -k <key_path></key_path></certificate_path></pre>                                                                   | Import a SSL certificate and a key file, by providing paths to their locations.                                                     |  |  |
|                                                                                                    | For example:                                                                                                    |  |  |
|                                                                                                    | <pre>sc_ssl import -c self_signed_certificate.crt -k private_key.key</pre>                                                          |  |  |
| -h                                                                                                    | Display help information that is relevant to sc_ss1.                                                                                |  |  |
|                                                                                                    | You can also display help for the generate, trust, or import argument if it is typed on the command line as well.                   |  |  |

### **CLI – Adding or removing storage system credentials**

This section explains how to set the credentials that will be used to connect to the IBM storage system, or systems, that your VMware platforms use for storage provisioning.

#### **Important:**

- An identical storage admin user account with identical credentials (the same username and password)
  must already be predefined on all the IBM storage systems that you intend to use. Spectrum Connect
  can use only a single system management account for accessing all the different storage systems
  that you use. For more information about how to define a storage admin account on your IBM storage
  systems, refer to the relevant storage system management tools documentation.
- Setting the storage credentials on Spectrum Connect allows you to add the IBM storage systems on the next step.
- If the storage system management account is defined on a directory server, see <u>"Checking the format"</u> of directory-based storage system credentials" on page 91.

Use the sc\_storage\_credentials CLI command to set (add), remove, or display the current storage system access credentials that Spectrum Connect uses in order to access all the IBM storage systems. Use the required argument after the command, as specified in the following table.

### Note:

- All CLI command arguments are case-sensitive.
- The same operations are available from the GUI as well, as explained in <u>"Entering the storage system credentials"</u> on page 40.

| Table 15: Arguments for sc_storage_credentials                                                                                                    |                                                                                                    |  |  |
|----------------------------------------------------------------------------------------------------|----------------------------------------------------------------------------------------------------|--|--|
| Argument                                                                                                    | Use after sc_storage_credentials to:                                                                                                    |  |  |
| <pre>set -u <storage system="" username=""> -p <storage password="" system=""> -f -a <user type=""></user></storage></storage></pre>               | Set the username and password for accessing all the relevant IBM storage systems, and specify whether the storage admin user is locally-defined on the storage system or on a directory server. For storage systems running Spectrum Virtualize, ensure that the credentials belong to a user account with VASAProvider role.                                                                                                    |  |  |
| or<br>setuser <storage system<="" td=""><td>For example, if the storage admin user is locally defined on the storage system, enter:</td></storage> | For example, if the storage admin user is locally defined on the storage system, enter:                                                                                                    |  |  |
| username><br>password <storage system<br="">password&gt;</storage>                                                                                 | sc_storage_credentials set -u john21 -p ****** -a local                                                                                                    |  |  |
| force                                                                                                    | And if the storage admin user is defined on a directory server, enter:                                                                                                    |  |  |
| user_account <user type=""></user>                                                                                                    | sc_storage_credentials set -u john21 -p ****** -a directory                                                                                                    |  |  |
|                                                                                                    | Attention: During regular operation, whenever a directory-based storage admin fails to log in (from the Spectrum Connect side) to any storage system that is in use, Spectrum Connect immediately locks the storage admin user account and all storage systems become inaccessible on the Spectrum Connect side. This is to prevent repeated login attempt failures after which the directory server blocks that user account. In such a case, use the -f or -force argument on the command line to unlock the storage admin account on the Spectrum Connect side, with either the same credentials or with updated credentials. For example: |  |  |
|                                                                                                    | <pre>sc_storage_credentials set -u john21 -p ******* -f -a directory</pre>                                                                                                    |  |  |
|                                                                                                    | The equivalent action in the Spectrum Connect GUI is to update the account credentials, as described in "Entering the storage system credentials" on page 40.                                                                                                    |  |  |
|                                                                                                    | If the storage credentials are defined on a directory server, see "Checking the format of directory-based storage system credentials" on page 91.                                                                                                    |  |  |
| remove                                                                                                    | Delete the existing storage system user account definition from the server. For example:                                                                                                    |  |  |
|                                                                                                    | sc_storage_credentials remove                                                                                                    |  |  |
|                                                                                                    | Attention: If you already added storage systems to the server, deleting the user account disconnects all these storage systems.                                                                                                    |  |  |

| Table 15: Arguments for sc_storage_credentials (continued) |                                                                                                    |  |  |  |
|------------------------------------------------------------|----------------------------------------------------------------------------------------------------|--|--|--|
| Argument                                                   | Use after sc_storage_credentials to:                                                                                             |  |  |  |
| list                                                       | Display the username of the existing storage system user account definition.                                                     |  |  |  |
|                                                            | The following example shows the command output when the storage admin user account is defined locally on the storage system:     |  |  |  |
|                                                            | sc_storage_credentials list                                                                                                    |  |  |  |
|                                                            | Username Array Alias User Category Account Source                                                                                |  |  |  |
|                                                            | admin XIV hostdev31b storageadmin local admin XIV hostdev32a storageadmin local admin XIV hostdev31a storageadmin local          |  |  |  |
|                                                            | The following example shows the command output when the storage admin user account is defined on a directory server:             |  |  |  |
|                                                            | sc_storage_credentials list                                                                                                    |  |  |  |
|                                                            | Username Array Alias User Category Account Source                                                                                |  |  |  |
|                                                            | admin XIV hostdev31b storageadmin director admin XIV hostdev32a storageadmin director admin XIV hostdev31a storageadmin director |  |  |  |
| -h                                                         | Display help information that is relevant to sc_storage_credentials.                                                             |  |  |  |
| orhelp                                                     | You can also display help for the set argument if it is typed on the command line as well.                                       |  |  |  |

## **CLI – Managing storage systems**

All IBM storage systems that provide storage resources to your VMware platforms must be defined as storage systems on the IBM Spectrum Connect.

Use the sc\_storage\_array CLI command to add, remove, configure or list these IBM storage systems (referred to as arrays in the command syntax and output). Use the required argument after the command, as specified in the following table. In addition, you can set a threshold for alerting the user, when a storage resource capacity is running low, using the sc\_setting CLI command.

### Important:

- IBM storage systems can be added only after the storage credentials are set, as explained in "CLI Adding or removing storage system credentials" on page 79.
- If you want to remove existing storage systems:
  - A removed storage system, along with its storage pools and volumes, can no longer be managed by the included solution components (see "Included cloud interfaces" on page 2).
  - If the removed storage system contains working storage pools and volumes, the information of these storage pools and volumes is no longer displayed in vSphere Web Client. However, vSphere data access and service level for these storage pools and volumes is not affected. In addition, the removed system and its storage pools and volumes can be managed from the standard IBM storage system management tools.
  - After the removal, you can add the storage system back again to fully restore its management.

## Note:

- All CLI command arguments are case-sensitive.
- The same operations are available from the GUI as well, as explained in "Managing storage systems" on page 39.

| Table 16: Arguments for sc_storage_array                                                                     |                                                                                                    |  |  |  |
|----------------------------------------------------------------------------------------------------|----------------------------------------------------------------------------------------------------|--|--|--|
| Argument                                                                                                    | Use after sc_storage_array to:                                                                                                    |  |  |  |
| add -i <management address="" ip=""> -a</management>                                                         | Add a storage system specified by an IP address or DNS.                                                                                                    |  |  |  |
| <pre><system alias="" name=""> or</system></pre>                                                             | For example:                                                                                                    |  |  |  |
| addmgmt_ip <management address="" ip=""><br/>storage_type <storage system="" type=""></storage></management> | sc_storage_array add -i 10.100.155.200                                                                                                    |  |  |  |
| alias <system alias="" name=""></system>                                                                     | Optional: you can define an alias for the added storage system, by adding -a <alias name=""> oralias <alias name=""> to the command.</alias></alias>                                                                                                    |  |  |  |
|                                                                                                    | For example:                                                                                                    |  |  |  |
|                                                                                                    | sc_storage_array add -i 10.100.155.200 -a<br>mystorage1                                                                                                    |  |  |  |
|                                                                                                    | <b>Note:</b> If you choose not to define an alias, the alias that is already defined (if one was defined) on the IBM storage system side is automatically assigned as the alias.                                                                                                    |  |  |  |
| remove -a <system alias="" name=""></system>                                                                 | Remove a storage system specified by its alias (alias that was given by you or was automatically assigned).                                                                                                    |  |  |  |
| removealias <system alias="" name=""></system>                                                               | For example:                                                                                                    |  |  |  |
|                                                                                                    | sc_storage_array remove -a mystorage1                                                                                                    |  |  |  |
| list                                                                                                    | List the names and details of all the IBM storage systems that are currently added (and were not removed). The displayed information includes:                                                                                                    |  |  |  |
|                                                                                                    | Array alias                                                                                                    |  |  |  |
|                                                                                                    | Array identifier                                                                                                    |  |  |  |
|                                                                                                    | Management IP address                                                                                                    |  |  |  |
|                                                                                                    | Elapsed time since last update                                                                                                    |  |  |  |
|                                                                                                    | Connected                                                                                                    |  |  |  |
|                                                                                                    | • Notes                                                                                                    |  |  |  |
|                                                                                                    | See the example after this table.                                                                                                    |  |  |  |
| <pre>full_metadata_recovery -a <system alias="" name=""></system></pre>                                      | Perform full VVol metadata restoration on a secondary Spectrum Connect in a high-availability (HA) group. The metadata disparity might occur during recovery in the HA group due to timestamp inconsistencies. The timestamp inconsistencies are possible on a storage system, when its internal clock is changed to comply with time zone settings or daylight saving time requirements. |  |  |  |
| refresh                                                                                                    | Refresh information about all managed IBM storage systems.                                                                                                    |  |  |  |
| -h                                                                                                    | Display help information that is relevant to sc_storage_array.                                                                                                    |  |  |  |
| orhelp                                                                                                    | You can also display help for the add or remove argument if it is typed on the command line as well.                                                                                                    |  |  |  |

The following example shows the displayed information and format of the sc\_storage\_array list command output.

| sc_storage_array list                   |                     |                            |                                   |           |                                       |
|-----------------------------------------|---------------------|----------------------------|-----------------------------------|-----------|---------------------------------------|
| Array<br>Alias                          | Array<br>Identifier | Management<br>IP Addresses | Elapsed time<br>since last update | Connected | Notes                                 |
| array1000<br>array 2810<br>credentials. | 2810-114-MN65026    | 9.100.150.155              | 16 minutes                        | False     | Failed to log in to with the provided |
| array2000                               | 2810-114-MN65027    | 9.200.155.155              | 27 minutes                        | True      |                                       |

| Table 17: Storage resource-related arguments for sc_setting                            |                                                                                                    |  |  |
|----------------------------------------------------------------------------------------|----------------------------------------------------------------------------------------------------|--|--|
| Argument                                                                               | Use after sc_setting to:                                                                                                    |  |  |
| modify -n RESOURCE_CAPACITY_THRESHOLD -v <capacity %="" in="" threshold=""></capacity> | Define a threshold for a VVol-based storage resource capacity. When this threshold is reached, an alarm is generated to indicate that the storage capacity is running low. By default, the threshold is set at 70%. |  |  |
|                                                                                        | For example, to alert the user, when the storage resource has reached 80% of its capacity, enter:                                                                                                    |  |  |
|                                                                                        | sc_setting modify -n RESOURCE_CAPACITY_THRESHOLD -v 80                                                                                                    |  |  |

# **CLI - Setting the VASA credentials**

The VASA credentials comprise a user name and a password that VMware vCenter servers can use to connect to the IBM Spectrum Connect and employ VMware vSphere APIs for Storage Awareness (VASA) functions.

Use the sc vasa admin CLI command to set or display the VASA credentials. vCenter servers can then use these credentials to connect to Spectrum Connect and utilize VASA functions, as explained in "Registering Spectrum Connect as a storage provider on vCenter server" on page 100. Use the required argument after the command, as specified in the following table.

#### Note:

- Only one set of a username and a password can be used for the VASA credentials, which applies to all vCenter servers that require VASA functions.
- All CLI command arguments are case-sensitive.
- The same operations are available from the GUI as well, as explained in "Setting the VASA credentials" on page 98.

| Table 18: Arguments for sc_vasa_admin                                             |                                                                                                    |  |
|-----------------------------------------------------------------------------------|----------------------------------------------------------------------------------------------------|--|
| Argument                                                                          | Use after sc_vasa_admin to:                                                                                                    |  |
| set_secret -n <username> -p <password></password></username>                      | Set the username and password that the VASA credentials should comprise.                                                                                       |  |
| set_secretuser_name <username><br/>user_password <password></password></username> | For example:                                                                                                    |  |
|                                                                                   | <pre>sc_vasa_admin set_secret -n johnvasa -p ******* The secret key for the VASA Provider has been set successfully.</pre>                                     |  |
| list_secret                                                                       | Display the username of the currently defined VASA credentials.  For example:  sc_vasa_admin list_secret Secret key username for the VASA Provider: johnvasa   |  |
| -h<br>orhelp                                                                      | Display help information that is relevant to sc_vasa_admin.  You can also display help for the set_secret argument if it is typed on the command line as well. |  |

## CLI – Managing integration with vRealize Operations Manager

Before you can use the IBM Storage Management Pack for VMware vRealize Operations Manager, you must set a connection to at least one vRealize Operations Manager (vROps) server, and then define which storage systems should be monitored in vROps.

After a vROps server connection is defined and storage systems (referred to as *arrays* in the command syntax and output) are associated with the vROps server, detailed monitoring information for these storage systems becomes available in vROps (for more information, see "IBM Storage Management Pack for VMware vRealize Operations Manager" on page 139).

Use the sc\_vrops\_server CLI command to add, remove, or disable connections to vROps servers, or to list the current server connections. An HTTP POST adapter is automatically created for each vROps server that you add.

Use the sc\_vrops\_adapter command to attach storage systems to any created HTTP POST adapter. A storage system that is attached to an HTTP POST adapter can be monitored by the vROps server for which the HTTP POST adapter was created. You can use the sc\_vrops\_adapter command for additional options as described below.

Use the required argument after each command, as specified in the following tables.

## **Important:**

- Storage systems can be attached to HTTP POST adapters only after the storage systems have been added to Spectrum Connect, as explained in <u>"CLI Managing storage systems"</u> on page 81.
- If the IBM Storage PAK file was not deployed on the vROps server, IBM Storage monitoring information is not displayed with dedicated dashboards, graphic icons, and user-friendly attribute names in vROps. For information about how to deploy the IBM Storage PAK file, see "Downloading the vROps management package" on page 141.
- If you want to detach storage systems:
  - A detached storage system can no longer be monitored through vRealize Operations Manager.
  - After the detachment, you can reattach the storage system to fully restore its monitoring through vRealize Operations Manager.

### Note:

- All CLI command arguments are case-sensitive.
- Apart from the ability to add more than one vROps server and additional HTTP POST adapters from the CLI, the same operations are available from the GUI as well, as explained in "Managing integration with vRealize Operations Manager" on page 140.

| Table 19: Arguments for sc_vrops_server                                        |                                                                                                    |  |
|--------------------------------------------------------------------------------|----------------------------------------------------------------------------------------------------|--|
| Argument                                                                       | Use after sc_vrops_server to:                                                                                                    |  |
| add -n <hostname> -u <username> -p <password></password></username></hostname> | Add a vROps server connection by specifying the following parameters on the command line:                                                                                                    |  |
| or addhostname <hostname>username</hostname>                                   | • IP address or hostname of the vROps server that you want to add (connect to).                                                                                                    |  |
| <pre><username>password <pre>password&gt;</pre></username></pre>               | Username for accessing the vROps server.                                                                                                    |  |
|                                                                                | Password for accessing the vROps server.                                                                                                    |  |
|                                                                                | For example:                                                                                                    |  |
|                                                                                | sc_vrops_server add -n vrops1.domain -u john1 -p *******                                                                                                    |  |
|                                                                                | <b>Note:</b> The local HTTP POST adapter is added automatically after the vROps server is added.                                                                                                    |  |
| remove -n <hostname></hostname>                                                | Remove a vROps server connection by specifying its IP address or hostname on the command line.                                                                                                    |  |
| or<br>removehostname <hostname></hostname>                                     | For example:                                                                                                    |  |
|                                                                                | sc_vrops_server remove -n vrops1.domain                                                                                                    |  |
|                                                                                | <b>Note:</b> A removed vROps server ceases to receive monitoring information regarding IBM storage resources that are in use. You can add a vROps server back by using the add option (see above).                                       |  |
| disable -n <hostname></hostname>                                               | Disable reporting to a vROps server (without removing its connection) by specifying its IP address or hostname on the command line.                                                                                                    |  |
| disablehostname <hostname></hostname>                                          | For example:                                                                                                    |  |
|                                                                                | sc_vrops_server disable -n vrops1.domain                                                                                                    |  |
|                                                                                | <b>Note:</b> A vROps server for which reporting is disabled ceases to receive monitoring information regarding IBM storage resources that are in use. You can resume reporting to a vROps server by using the enable option (see below). |  |
| enable -n <hostname></hostname>                                                | Resume reporting to a vROps server by specifying its IP address or hostname on the command line.                                                                                                    |  |
| enablehostname <hostname></hostname>                                           | For example:                                                                                                    |  |
|                                                                                | sc_vrops_server enable -n vrops1.domain                                                                                                    |  |

| Table 19: Arguments for sc_vrops_server (continued) |                                                                                                    |  |  |
|-----------------------------------------------------|----------------------------------------------------------------------------------------------------|--|--|
| Argument                                            | Use after sc_vrops_server to:                                                                                                    |  |  |
| list                                                | List all the currently connected (added) vROps servers and their operation status (enabled or disabled). For example:                                                                 |  |  |
|                                                     | sc_vrops_server list vROps Hostname Status                                                                                                    |  |  |
|                                                     | vrops1.domain Enabled<br>vrops2.domain Disabled                                                                                                    |  |  |
| -h<br>orhelp                                        | Display help information that is relevant to sc_vrops_server.  You can also display help for the add, remove, enable, or disable argument if it is typed on the command line as well. |  |  |

| Table 20: Arguments for sc_vrops_adapter                             |                                                                                                    |  |
|----------------------------------------------------------------------|----------------------------------------------------------------------------------------------------|--|
| Argument                                                             | Use after sc_vrops_adapter to:                                                                                                    |  |
| array_attach -a <alias> -n<br/><hostname></hostname></alias>         | Attach a storage system to a vROps HTTP POST adapter (of a vROps server) by specifying the following parameters on the command line:    |  |
| or                                                                   | Alias name of the storage system that you want to attach.                                                                               |  |
| array_attachalias <alias><br/>hostname <hostname></hostname></alias> | • IP address or hostname of the storage system that you want to attach.  For example:                                                   |  |
|                                                                      | sc_vrops_adapter array_attach -a myXIV -n 9.150.200.100                                                                                 |  |
|                                                                      | <b>Note:</b> The storage system must already be added to Spectrum Connect, as explained in "CLI – Managing storage systems" on page 81. |  |
| array_detach -a <alias> -n <hostname></hostname></alias>             | Detach a storage system from a vROps HTTP POST adapter (of a vROps server) by specifying the following parameters on the command line:  |  |
| or                                                                   | Alias name of the storage system that you want to detach.                                                                               |  |
| array_detachalias <alias><br/>hostname <hostname></hostname></alias> | • IP address or hostname of the storage system that you want to detach.  For example:                                                   |  |
|                                                                      | sc_vrops_adapter array_detach -a myXIV -n 9.150.200.100                                                                                 |  |
| add -s <server> -n <hostname></hostname></server>                    | Add an HTTP POST adapter for a vROps server by specifying the following parameters on the command line:                                 |  |
| addserver <server>hostname<br/><hostname></hostname></server>        | IP address or hostname of a currently added (connected) vROps server.                                                                   |  |
|                                                                      | • IP address or hostname of the HTTP POST adapter that you want to add.  For example:                                                   |  |
|                                                                      | sc_vrops_adapter add -s vrops1.domain -n adapter2.domain                                                                                |  |

| Table 20: Arguments for sc_vrops_adapte  Argument                                             |                                                                                                    |  |  |
|-----------------------------------------------------------------------------------------------|----------------------------------------------------------------------------------------------------|--|--|
| remove -n <hostname></hostname>                                                               | Use after sc_vrops_adapter to:  Remove an HTTP POST adapter by specifying its IP address or hostname or the command line.  For example:                                                                                                    |  |  |
| removehostname <hostname></hostname>                                                          | sc_vrops_adapter remove -n adapter2.domain                                                                                                    |  |  |
| report_thresholds -n <hostname> or report_thresholdshostname <hostname></hostname></hostname> | Report the thresholds to a vROps server by specifying its IP address or hostname on the command line.  For example:  sc_vrops_adapter report_thresholds -n vrops1.domain                                                                                                    |  |  |
| report_thresholds -a or report_thresholds -all                                                | Report the thresholds to all vROps servers that are currently added (connected). Usually, this command can be omitted, because the thresholds are defined by default, when a vROps server is added.                                                                          |  |  |
|                                                                                               | sc_vrops_adapter report_thresholds -a                                                                                                    |  |  |
| list                                                                                          | List all the currently defined HTTP POST adapters and display their associated vROps server, alias name of attached storage systems, last report time (report to the vROps server), and indication regarding whether the adapter is remote or locally defined.  For example: |  |  |
|                                                                                               | sc_vrops_adapter list                                                                                                    |  |  |
|                                                                                               | vROps Hostname HTTP POST Hostname Remote Last<br>Reported Array alias                                                                                                    |  |  |
|                                                                                               | vrops1.domain adapter1.domain No 5 minutes ago myXIV vrops2.domain adapter2.domain Yes 8 minutes ago myXIV                                                                                                    |  |  |
| -h<br>orhelp                                                                                  | Display help information that is relevant to sc_vrops_adapter.  You can also display help for the array_attach, array_detach, add,                                                                                                    |  |  |
| •                                                                                             | remove, or report_thresholds argument if it is typed on the comman line as well.                                                                                                    |  |  |

## **CLI – Backing up or restoring Spectrum Connect configuration**

At any point, you can back up the current Spectrum Connect configuration and save it to a file, or load a previously saved configuration to restore a configuration.

The configuration includes storage credentials, storage systems, vCenter credentials, and storage resource attachments.

Use the sc\_configuration CLI command to save the existing configuration, or load a saved configuration to replace the existing one. Use the required argument after the command, as specified in the following table.

### Note:

- All CLI command arguments are case-sensitive.
- The backup and restore operations are not available on the Spectrum Connect GUI.

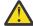

#### **Attention:**

- Before using the restore option, the IBM VASA Provider service must be stopped as explained in "Checking and controlling the Spectrum Connect Linux service" on page 66. Start the service again after the configuration has been loaded.
- restore should be used only with a freshly installed Spectrum Connect that has not yet been configured.

| Table 21: Arguments for sc_configuration                                                                                       |                                                                                                    |  |
|----------------------------------------------------------------------------------------------------|----------------------------------------------------------------------------------------------------|--|
| Argument                                                                                                    | Use after sc_configuration to:                                                                                                    |  |
| <pre>backup -f <file name=""> -k &lt;8 characters&gt; or backupfile <file name="">key &lt;8 characters&gt;</file></file></pre> | Save the current IBM Storage Provider configuration to the specified file using an AES-256 encryption key that comprises 8 characters.  For example:                                |  |
|                                                                                                    | sc_configuration backup -f confbackup -k<br>abcdefghijklmnop                                                                                                    |  |
|                                                                                                    | <b>Important:</b> You will need to provide this key in any restore operation (see below).                                                                                           |  |
| restore -f <file name=""> -k &lt;8 characters&gt; or restorefile <file name="">key &lt;8</file></file>                         | Load a configuration from a specified file by providing the file name and the encryption key that was used in the creation of the file.  Attention: See the notes above this table. |  |
| characters>                                                                                                    | For example:                                                                                                    |  |
|                                                                                                    | sc_configuration restore -f confgbackup -k<br>abcdefghijklmnop                                                                                                    |  |
| restore -f ./vasa115exported.db                                                                                                | Restore an existing Spectrum Connect configuration that was made with IBM Storage Provider for VMware VASA version 1.1.5 (applicable only to XIV systems).                          |  |
|                                                                                                    | For this restore operation, you do not need to provide an encryption key:                                                                                                    |  |
|                                                                                                    | sc_configuration restore -f ./vasa115exported.db                                                                                                    |  |
| -h                                                                                                    | Display help information that is relevant to sc_configuration.                                                                                                    |  |
| orhelp                                                                                                    | You can also display help for the backup or restore argument if it is typed on the command line as well.                                                                            |  |

# **Troubleshooting IBM Spectrum Connect**

This chapter can help you detect and solve problems that you might encounter when using the IBM Spectrum Connect.

#### Note:

- For up-to-date information about known issues and possible workarounds, refer to the latest release notes.
- When contacting IBM Support, specify the storage system you are managing, using Spectrum Connect.

See the following sections for more information:

- "Checking the log files" on page 89.
- "Checking the format of directory-based storage system credentials" on page 91.
- "Configuring event forwarding" on page 92.
- "Deleting virtual volumes and group pools via XCLI" on page 93
- "Self-assist options for IBM Spectrum Connect" on page 94.

## Checking the log files

The IBM Spectrum Connect maintains log files that record different types of events.

You can find the following log files in the /var/log/sc/ directory:

events.log – Records Spectrum Connect events according to their type: Info, Error, or Warning. The
event logging is compatible with the Rsyslog application, an open source utility for forwarding log
messages over IP networks (for more information, see the Rsyslog website). The following example
shows different events that might be recorded:

```
IBMSC-0001, INFO, "User {user_name} has logged out."
IBMSC-0002, INFO, "User {user_name} has logged out."
IBMSC-0003, WARNING, "User {user_name} has logged out."
IBMSC-0004, INFO, "IBM Spectrum Connect local user account {user_name} was created."
IBMSC-0005, INFO, "IBM Spectrum Connect local user account {user_name} was deleted."
IBMSC-0006, INFO, "IBM Spectrum Connect local user account {user_name} password was reset."
IBMSC-0007, INFO, "Storage credentials were set for user {user_name}."
IBMSC-0007, INFO, "Storage credentials were set for user {user_name}."
IBMSC-0009, INFO, "Storage array identified as {identifier} was removed."
IBMSC-0009, INFO, "Storage array identifier} was removed."
IBMSC-0010, WARNING, "Storage array {identifier} was removed."
IBMSC-0011, WARNING, "Storage array {identifier} was modified. Its new IP address {ip_address}."
IBMSC-0014, INFO, "vCenter server with IP address {ip_address} was removed."
IBMSC-0015, WARNING, "Credentials for vCenter server with IP address {ip_address} were updated by user {user_name}."
IBMSC-0017, INFO, "Storage pool {pool_name} on storage array {identifier} was attached to vCenter server with IP address {ip_address}."
IBMSC-0018, WARNING, "Credentials for vCenter server with IP address {ip_address} was user updated by user {user_name}."
IBMSC-0017, INFO, "Storage pool {pool_name} on storage array {identifier} was attached to vCenter server with IP address {ip_address}."
IBMSC-0018, WARNING, "Failed to connect to storage array {identifier} was completed."
IBMSC-0020, INFO, "Information retrieval from storage array {identifier} was completed."
IBMSC-0021, ERROR, "Failed to retrieve information from storage array {identifier}. Reason: {reason}."
IBMSC-0022, INFO, "LDAP authentication was enabled."
IBMSC-0023, INFO, "LDAP authentication was enabled."
IBMSC-0023, INFO, "LDAP authentication was disabled."
IBMSC-0024, INFO, "Completed the vSphere Web Client extension task {task_name} with the following parameters {parameter_list}."
IBMSC-0025, ERROR, "Failed to comp
```

- hsgsvr.log Records events regarding monitoring and operations on storage systems and volumes.
- vasa1.log Records events regarding the communication between Spectrum Connect and the connected vCenter servers that utilize VASA 1.0 functions.
- vasa2.log Records events regarding the communication between Spectrum Connect and the connected vCenter servers that utilize VASA 2.0 functions. In addition, several events related to the VASA 1.0 activity may be recorded in the vasa2.log file as well.

- vwc.log Records events regarding the communication between Spectrum Connect and the vSphere Web Client Server on which the IBM Storage Enhancements are installed.
- celery.log Records events regarding the Celery services on the Linux host on which Spectrum Connect is installed.
- django.log Records events regarding the Django service on the Linux host on which Spectrum Connect is installed.
- vco.log Records events regarding operation of the vSphere Orchestrator, complementing
  information stored in the hsgsvr.log file. The vco.log file can be accessed via the Log tab of the vCO
  plug-in interface. If the Inventory folder within the 'IBM Storage' context is empty and the following
  message is stored in the vco.log:

```
[SCRepository] com.sun.jersey.api.client.ClientHandlerException: javax.net.ssl.SSLHandshakeException: java.security.cert.CertificateException: No name matching sc8.ps.xiv.ibm.com found,
```

replace the default Spectrum Connect SSL certificate and key files as described in <u>"Managing server</u> certificates" on page 34.

- vcops.log Records events regarding the communication between Spectrum Connect and the connected vROps servers.
- traffic.log Records XCLI events. This log file is reserved for debug purposes.

You can retrieve and save the current Spectrum Connect log files in a compressed TAR archive file by using the **Collect Log** option on the Settings menu of the Spectrum Connect GUI. This option allows you to save different instances of the log files at different times.

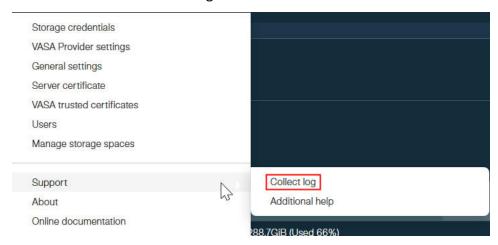

Figure 59: Collect log option

Additional information can be retrieved from other resources. For example, the Failed to establish connection <hostname> message stored in the /var/log/vvold.log file on an ESXi host indicates a loss of IP connectivity between the Spectrum Connect server and the ESXi host that uses a VVol. To resolve this issue, re-establish the connection with all ESXi host, consuming VVols via the Spectrum Connect web login port.

Also, vSphere components generate assorted logs that contain additional information about activities in vSphere environment. This information might help you resolve technical issues. The log files locations are detailed in the following table.

**Note:** The file locations refer to external resources and might change without prior notice. See VMware vSphere documentation for the current locations of the relevant system log files.

| Table 22: VMware log file locations |                                                                           |                                                                                                    |                                                                                                    |
|-------------------------------------|---------------------------------------------------------------------------|----------------------------------------------------------------------------------------------------|----------------------------------------------------------------------------------------------------|
| VMware component                    | Operating system                                                          | Operating system                                                                                                    |                                                                                                    |
|                                     | Windows                                                                   | Appliance                                                                                                    |                                                                                                    |
| vSphere Web Client                  | <pre>C:\ProgramData\VMware \vCenterServer\logs \vsphere-client\logs</pre> | /var/log/vmware/<br>vsphere-client/logs                                                                                                    | -                                                                                                    |
| vRo                                 | <pre>6.x:</pre>                                                           | 6.x, 7.x: /var/log/vco                                                                                                    | 6.x: Logs > Generate log report     7.x: Control center > Export Logs                                                          |
| vROps                               | -                                                                         | <ul> <li>6.0.1:</li> <li>storage/vcops/log/<br/>adapters/VinAdapter/<br/>VinAdapter_<id>.log</id></li> <li>/storage/vcops/log/<br/>collector.log</li> </ul> | 6.0.1: Administration > Support > Logs     6.5: Administration > Support Bundles > + > Create log bundle > Download the bundle |

## **Checking the format of directory-based storage system credentials**

If you are using directory-based storage credentials for adding storage systems to the IBM Spectrum Connect (not for logging in to Spectrum Connect), you must verify that the directory user name is provided in the correct format.

Different formats are possible for a directory-based user name. For example:

- User name without the domain name, for example: john21
- User name with the domain name, for example: john21@domain\_name

The format that should be used depends on the directory user name attribute string that is defined on the storage system. For example:

- sAMAccountName User name without the domain name (john21).
- userPrincipalName User name with the domain name (john21@domain name).

**Important:** Other user name formats that are not specified above may be used. Consult with your directory server administrator about the required user name format, and make sure that the user name format is properly defined on the storage system.

The following figure shows the user name attribute in the LDAP role mapping definitions for XIV (defined via the XIV management GUI).

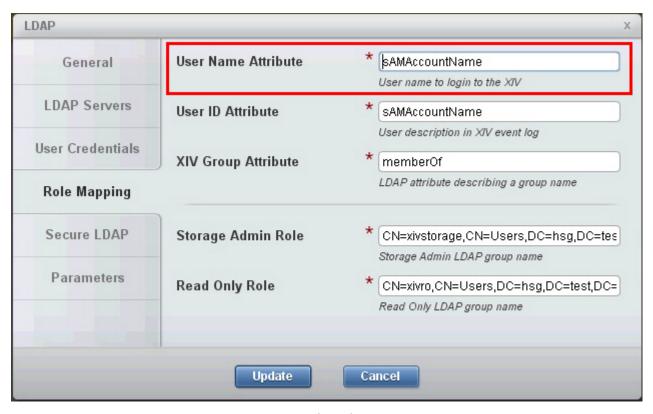

Figure 60: XIV role mapping attributes for directory (LDAP) users

#### **Related tasks**

"Entering the storage system credentials" on page 40

The storage system credentials are used to connect to the IBM storage system or systems, which your cloud interfaces use for storage provisioning.

## Configuring event forwarding

Storage system level events generated by a storage system can be forwarded by the IBM Spectrum Connect to the VMware vRealize Log Insight for monitoring and analysis.

#### **Procedure**

To configure event forwarding:

- 1. Go to the /opt/ibm/ibm\_spectrum\_connect/conf.d/ directory.
- 2. Open the ibmsyslog.conf file for editing.
- 3. Look for the following code block:

```
if $programname == 'array_events' then ?SCLogFileName;SCLogFormat
& ~
```

4. Add the IP address of the VMware vRealize Log Insight server and UDP port in the following format: & @@<log\_insight\_address>:<port>.

### **Example**

To forward the storage system events to the VMware vRealize Log Insight server with IP address 9.151.163.122 via UDP port 514 in addition to writing them to the /var/log/sc/array\_events.log file, enter the following:

```
if $programname == 'array_events' then ?ISISLogFileName;ISISLogFormat
& @@9.151.163.122:514
& ~
```

To relay the storage system events to the VMware vRealize Log Insight server with IP address 9.151.163.122 via UDP port 514 without writing them to the local log file, enter the following:

```
if $programname == 'array_events' then @@9.151.163.122:514
```

## Deleting virtual volumes and group pools via XCLI

A group pool, used by virtual volumes, can be deleted only after its VVols are removed via XCLI.

#### **About this task**

This procedure details how to use XCLI to delete virtual volumes, as they are not visible in the Spectrum Connect GUI. When the virtual volumes are removed, you can delete a group pool, which was used by VVols as well.

#### **Procedure**

To delete the virtual volumes and group pools via XCLI:

- 1. Launch the XIV XCLI tool and log in as a storage integration administrator (storageintegrationadmin). Make sure that you are allowed to manage the current domain.
- List all existing virtual volumes, by using the vol\_list command.

```
XIV hostdev31c>>vol_list managed=yes domain=test
Name Size (GB) Master Name Consistency Group Pool (GB) Compression Saving (GB) Managed
                                                                   Creator Compressed Compression Ratio (%) Used Capacity
test_1 17
                                                       gp_1_meta tester_1 no
0
                                                      yes gp_2_meta tester_1 no
test_2 18
                                                                            yes
```

Delete the required virtual volume, by using the vol\_delete command.

```
XIV hostdev31c>>vol_delete vol=test_1 -y
Warning: This is a managed object. Performing manual operations on it may cause severe problems to the managing
software. Are you sure you want to perform
the operation on this managed object? y/n: y
```

4. List all group pools in the domain, by using the gp\_list command.

```
XIV hostdev31c>>gp_list domain=test
                                                                      Thin Pool Name
                                                                                                            Thick Pool Name
Name
                               Meta Pool Name
                                                                                                            gp_1_thick
gp_2_thick
gp_1
gp_2
                               gp_1_meta
gp_2_meta
                                                                      gp_1_thin
gp_2_thin
```

5. List all pools in the group pool, by using the pool\_list command.

```
gp_1_thin
test no
                          619
                                  309
                                          0
                                                             309
test no gp_1_meta 0 test no
      653
          0
                                                  nο
                                                     Θ
                yes
          0
                  0
                                  0
                                          0
                          0
                                                     0
                                                              0
                                                  no
test no
gp_1_thick 34
                yes
                                                  no
   no
                 yes
```

6. Delete the group pool, by using the gp\_delete command.

```
XIV hostdev31c>>gp_delete gp=gp_1 -y
```

7. Delete the all pools that belonged to the deleted group pool, by using the pool\_delete command.

```
XIV hostdev31c>>pool_delete pool=gp_1_thin -y
XIV hostdev31c>>pool_delete pool=gp_1_thick -y
XIV hostdev31c>>pool_delete pool=gp_1_meta -y
```

## **Self-assist options for IBM Spectrum Connect**

IBM Support provides several online self-service tools for IBM Spectrum Connect users.

You can try using the following tools to find information and resolve issues without having to contact IBM Support:

- Spectrum Connect-related questions on IBM developerWorks (developer.ibm.com/answers/topics/spectrum%20control/#) Allows you to ask questions online and get answers from IBM experts or other users. The issue of interest can also be searched for in older discussions.
- IBM Redbooks® (redbooks.ibm.com) Technical documents where IBM experts share their expertise and best practices for using Spectrum ConnectAmong others, you can refer to these publications:
  - Using the IBM Spectrum Accelerate Family in VMware Environments
  - IBM Spectrum Connect and IBM Storage Enabler for Containers -Practical Example with IBM FlashSystem A9000

The above resources are constantly being indexed by web search engines such as Google (google.com).

# **Chapter 2. VMware environment**

The following concept diagram illustrates how IBM storage systems are accessed and utilized in the VMware environment through IBM Spectrum Connect.

The storage administrator uses Spectrum Connect to select which IBM storage systems (arrays) and what storage resources should be available for use in the VMware environment, and control which specific vCenter servers can utilize the IBM storage resources.

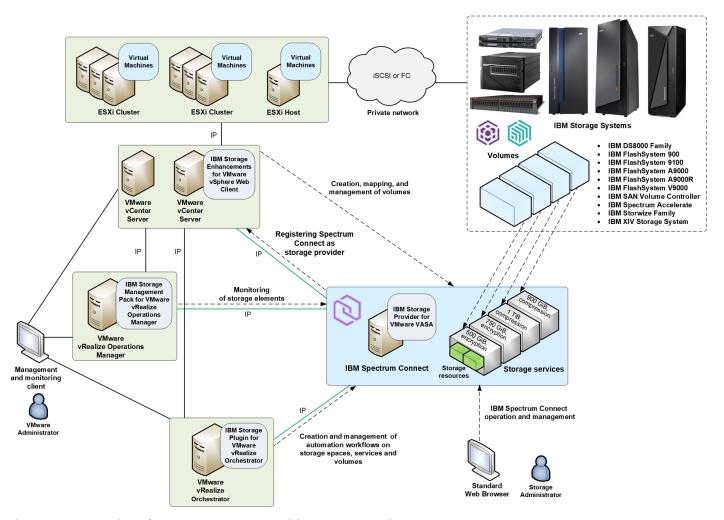

Figure 61: Integration of IBM storage systems with a VMware environment

Spectrum Connect allows registered VMware vCenter servers to utilize its VASA functions, which can be monitored on the vSphere Web Client station.

In parallel, the following operations are enabled on the VMware environment side:

- Through vSphere Web Client, administrators can manually create, map, and fully control storage volumes on the available storage systems and storage resources.
- Through vRealize Orchestrator, administrators can issue workflows for automating the same volumes operations that are available through vSphere Web Client. The automation is run by the VMware vCloud Automation Center (vCAC) platform.
- Through vRealize Operations Manager, administrators can obtain comprehensive monitoring information about the IBM storage resources that are utilized in their virtualized environment.

**Note:** New storage resources (pools) can be created in advance through the dedicated storage system management tools or from Spectrum Connect. New resources cannot be added from the VMware environment.

Version 3.0.0 introduced a new storage provisioning method, which replaces physical objects (pools and storage systems) with abstracted storage entities (spaces and services), as detailed in <u>"VMware Storage Policy Based Management (SPBM)"</u> on page 97 and <u>"Storage space and service management"</u> on page 2.

# **IBM Storage Provider for VMware VASA**

The IBM Storage Provider for VMware VASA improves the ability to monitor and automate storage-related operations on VMware platforms.

From its Spectrum Connect host, the IBM Storage Provider for VMware VASA provides a standard interface for any connected VMware vCenter server using the VMware vSphere APIs for Storage Awareness (VASA). It delivers information about IBM storage topology, capabilities, and state, together with storage events and alerts to vCenter server in real time. The storage capabilities are presented as a combination of space and service, facilitating in provisioning volumes based on a predefined set of storage capacities, as detailed in "Storage space and service management" on page 2.

To visualize how this cloud interface is integrated in a VMware environment, see <u>Chapter 2</u>, "VMware environment," on page 95.

# **VMware virtual volumes**

IBM Spectrum Connect delivers comprehensive storage virtualization support that use VMware vSphere Virtual Volume (VVol) technology.

**Note:** The virtual volume technology is supported only by the IBM XIV (11.5.1 or later) and storage systems that run IBM Spectrum Virtualize (7.6 or later).

The VVol architecture, introduced in VMware VASA 2.0, preserves the concept of a traditional datastore, maintaining familiarity and compatibility with previous data storage implementations. With VVol, the IBM storage systems become aware of individual VMs, allowing data operations, such as snapshot and replication, to be performed directly by the storage system at the VM level.

The storage system uses VASA provider to present VVols to the ESXi host and inform the vCenter of the availability of VVol-aware storage. Storage services are configured on VASA provider by the storage administrator and are used to manage storage resources (pools) and VVols. The services represent storage capacity with a set of attributes, such as encryption or provisioning type.

VVol usage improves system scalability, ensures granular management, leverages hardware features and performance of storage systems at the VM level, providing complete end-to-end cloud solution. An additional entity, a storage space, includes one or more services, and can be assigned to different storage customers.

As illustrated below, the IBM Storage Provider for VMware VASA implements the VMware Virtual Volume API, providing an out-of-band management bridge between vSphere and the storage system. Out-of-band link separates the management path from the data path, which connects the ESXi servers to the virtual disks in a VVol datastore through a Protocol Endpoint (PE). Instead of presenting a LUN to the hypervisor and allowing an ESXi host to perform data operations, a storage system takes on itself a bulk of storage-related functions.

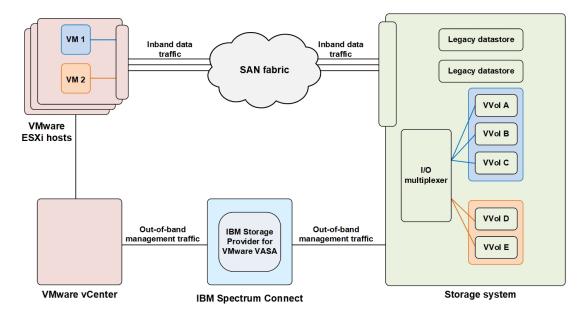

Figure 62: Using virtual volumes with IBM Spectrum Connect

For instructions about how to configure a VVol-enabled storage service, see <u>"Creating a VVol-enabled service"</u> on page 103.

# **VMware Storage Policy Based Management (SPBM)**

IBM Spectrum Connect uses VMware vSphere Storage Policy Based Management (SPBM) technology for optimizing the virtual machine provisioning process.

Delivering only one service level, the traditional storage provisioning models fail to match storage consumer needs with storage provider capabilities. This results in misalignment between the system capacities and application requirements, leading to over-provisioning and waste of IT resources.

The SPBM approach allows dynamic definition of storage policies with their subsequent delivery on a per-VM basis. In this case, the storage consumer can pair an application with existing storage policies and provision storage resources exactly according to application requirements. Storage policies, referred to as storage services in this user guide, combine storage capacity with a set of attributes (encryption, provisioning type, etc.) to define storage spaces, which are used as virtual datastores to suit requirements of a specific VM, as illustrated below.

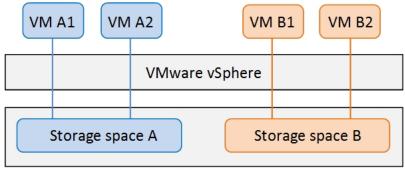

VVol-enabled IBM storage system

Figure 63: Storage Policy Based Management (SPBM) concept

**Note:** The virtual volume functionality is supported only by the IBM XIV (11.5.1 or later) and storage systems that run IBM Spectrum Virtualize (7.6 or later).

# **Managing and monitoring VASA access**

You can control and monitor the utilization of the IBM Storage Provider for VMware VASA, which is part of the IBM Spectrum Connect solution.

Refer the following sections on details how to set VASA credentials and manage trusted certificates.

- "Setting the VASA credentials" on page 98
- "Managing VASA trusted certificates" on page 99

# **Setting the VASA credentials**

The VASA credentials comprise a username and a password that is set separately from the Spectrum Connect user accounts, and separately from the storage system credentials.

#### **About this task**

VMware vCenter servers can use the VASA credentials to connect to Spectrum Connect and utilize VASA functions, as explained in <u>"Registering Spectrum Connect as a storage provider on vCenter server" on page 100.</u>

From the Spectrum Connect UI you can set, change, or display these VASA credentials at any time.

#### Note:

- Only one set of a username and a password can be used for the VASA credentials, which applies to all vCenter servers that require VASA functions and connect to Spectrum Connect.
- The same operations are available from the CLI as well, as explained in <u>"CLI Setting the VASA</u> credentials" on page 83.

#### **Procedure**

1. Click **VASA Provider settings** on the Settings menu. The **VASA Provider settings** dialog box is displayed.

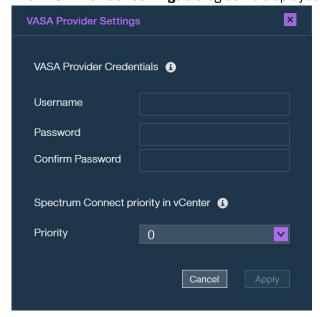

Figure 64: VASA Provider settings dialog box

2. Enter the username and password that you want to set, confirm the password and then click **Apply**.

**Note:** The VASA username must be different from any username stored in the Spectrum Connect user database. See "Managing Spectrum Connect users" on page 36.

3. In the **Priority** drop-down box, select a priority (0–255) of Spectrum Connect as a storage provider in vCenter. In its turn, it defines priority of all storage systems added to the current Spectrum Connect instance on the vCenter server.

**Note:** You can use the Priority setting for resolving an issue, when a Spectrum Connect instance defined for the same storage system is active on one vCenter server and passive on another vCenter. This might occur, when two SC instances with the same priority, managing the same storage system are registered as storage providers on two different vCenters. A loss of connectivity between any of the Spectrum Connect instances and vCenter servers might result in the following configuration:

- Spectrum Connect A is an active storage provider on vCenter 1.
- Spectrum Connect B is an active storage provider on vCenter 2.

This renders Spectrum Connect A to be the active storage provider on vCenter 1 and passive on vCenter 2. In its turn, Spectrum Connect B is active provider on vCenter 2 and passive on vCenter 1. To avoid this situation, use the Priority parameter to define the required Spectrum Connect instance to have a higher priority than another one. This ensures that it remains active after a failover.

# **Managing VASA trusted certificates**

You can view and, if needed, remove all registered vCenter servers as well as upload new certificates.

Before managing VASA certificates, verify that the VASA credentials have been set, as explained in the previous section.

To display a list of all vCenter servers that are currently registered and are utilizing VASA functions, go to the VASA Trusted Certificates dialog box (Settings > VASA trusted certificates). Instructions on addingSpectrum Connect as a storage provider to the VMware vCenter Server are detailed in the "Registering Spectrum Connect as a storage provider on vCenter server" on page 100 section. During Spectrum Connect registration, the certificate validity is verified for VMware VASA 1.0 and VASA 2.0. Also, for VMware VASA 2.0, it is verified that the certificate is signed by the VC root CA (when working with VMCA) or it is uploaded as a trusted certificate.

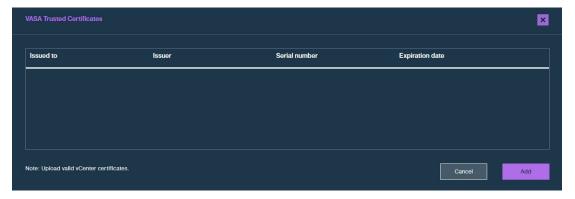

Figure 65: Registered VASA servers (vCenter servers that employ VASA services)

If you want to disconnect a vCenter server, click and highlight the row of the vCenter server that you want to disconnect, and then click the **Remove** button.

If you want to upload a new certificate, click **Add** > **Upload Certificate** > **Browse** and attach your certificate file.

# Using the IBM Storage Provider for VMware VASA

This chapter focuses on how to use the IBM Storage Provider for VMware VASA after the required configuration on IBM Spectrum Connect has been completed.

After the IBM storage systems have been added to Spectrum Connect and after the VASA access credentials were set (see "Required and optional initial tasks" on page 15), you can start using the IBM Storage Provider for VMware VASA by registering Spectrum Connect on the relevant vCenter servers.

# Registering Spectrum Connect as a storage provider on vCenter server

To use the IBM Storage Provider for VMware VASA solution component, you need to register Spectrum Connect as a storage provider on VMware vCenter server.

# Before you begin

When the IBM Storage Provider for VMware VASA and the IBM Spectrum Control storage provider, formerly known as IBM Tivoli® Storage Productivity Center (TPC), are registered on the same VMware vCenter server, while the same storage system is configured for both, vCenter uses IBM Spectrum Control provider as the only source of information for that system's storage views on vSphere Web Client.

In such a case, determine whether the IBM Spectrum Control capabilities are sufficient for replacing the IBM Storage Provider for VMware VASA. If the IBM Storage Provider for VMware VASA is still needed, IBM TPC 5.2 (or later) provides a method of excluding storage systems from a specific storage provider, allowing you to remove the system association with the IBM TPC provider.

• The **date and time** that are defined on both the vCenter server and on Spectrum Connect must be identical. To accurately synchronize the date and time between the two servers, you can connect both to a Network Time Protocol (NTP) server.

**Note:** VMware VASA 2.0 is required for implementing virtual volume functionality.

#### **About this task**

The following procedure describes how to register Spectrum Connect on a single vCenter server by using vSphere Web Client.

#### **Procedure**

To register Spectrum Connect on VMware vCenter server, complete the following steps.

- 1. In vSphere Web Client, click **vCenter** > **vCenter Servers**, and click the vCenter server, on which you want to register the IBM storage provider.
- 2. On the Configure tab, click Storage Providers.
- 3. Click the plus sign to add a new storage provider.

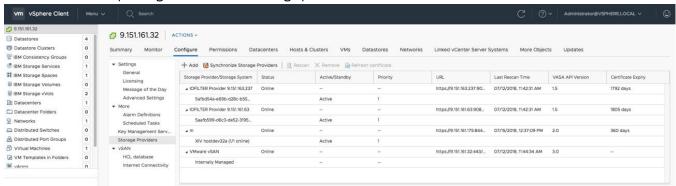

Figure 66: vSphere Web Client – Storage Providers list

The **New Storage Provider** dialog box is displayed.

4. Enter the name, URL, and pre-configured username and password (VASA Secret) for accessing Spectrum Connect (the VASA Secret is predefined as explained in "Setting the VASA credentials" on page 98).

The URL should be entered in the *ip:port* format, specifying the relevant IP address and port number of Spectrum Connect:

- https://[Spectrum Connect IP address]:8440/services/vasa1 for VASA 1.0
- https://[Spectrum Connect IP address]:8440/services/vasa for VASA 2.0

#### Note:

- The hostname/IP address in the URL must match the common name, which is used, when generating an SSL certificate for the Spectrum Connect server. See "Managing server certificates" on page 34.
- In this example, "Spectrum Connect IP address" stands for the IP address or domain namespace of Spectrum Connect.
- You can change the default TCP port (8440) at any time by running a script, as explained in "Changing the Spectrum Connect communication port" on page 68.

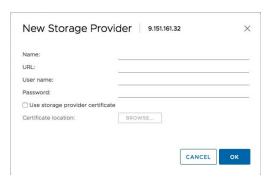

Figure 67: New Storage Provider dialog box for VASA 2.0

5. Click **OK**. A security alert dialog box is displayed.

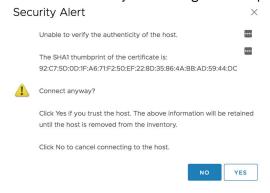

Figure 68: vCenter certificate thumbprint dialog box

6. Click **Yes** to accept the certificate. Spectrum Connect is added to vCenter Server.

**Note:** The certificate provides improved security by adding server authentication.

If, during the registration process, you have an active Spectrum Connect instance, restart your web browser or refresh the Spectrum Connect GUI window to ensure the successful acquisition of the new server certificate.

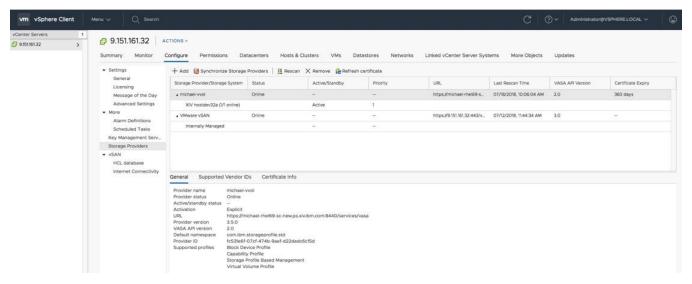

Figure 69: Storage Providers list displaying Spectrum Connect

7. You can ensure continuous storage management by combining multiple Spectrum Connect instances, registered as storage providers, into high-availability groups. This process is described in "Defining a high-availability group" on page 32.

**Note:** Storage spaces and services defined on an active storage provider do not appear on the standby Spectrum Connect. The spaces and services become visible on the Spaces/Services pane of the Spectrum Connect GUI, when it becomes active after system failover.

#### What to do next

After Spectrum Connect is registered as a storage provider on vCenter server, you can start managing VMware storage resources on IBM storage systems via vSphere Web Client. Complete the following tasks, referring to the relevant VMware documentation for details.

1. Create a new VM storage policy to set requirements for the storage resources.

**Note:** During a VM storage policy creation, a VVol-enabled storage service is exposed as a capability value of the IBM Storage Service entry. This information is displayed in the *storage container:storage system* format.

2. Add a new datastore.

**Note:** A VVol container is created for a single storage system on a storage space. For example, storage space A and storage system A are visible as container 1; storage space A and storage system B are visible as container 2.

3. Create a new virtual machine on the datastore.

# **Best practices**

Refer to the general guidance and best practices for using IBM Storage Provider for VMware VASA as described in the following sections.

- "Creating a VVol-enabled service" on page 103
  - "Creating a VVol-enabled service on XIV storage systems" on page 103
  - "Creating a VVol-enabled service on storage systems that run IBM Spectrum Virtualize" on page 104
- "Restoring VVol-based virtual machines" on page 105
- "Handling VVol-enabled datastores" on page 105
- "Upgrading or installing Spectrum Connect with vSphere failover" on page 106

### Creating a VVol-enabled service

The IBM Spectrum Connect introduces a comprehensive storage virtualization support, using VMware virtual volume (VVol) technology.

# Before you begin

**Note:** The virtual volume functionality is supported by the IBM XIV (11.5.1 or later) and storage systems that run IBM Spectrum Virtualize (7.6 or later).

- Verify that all required ESXi hosts are connected and defined at the storage system side.
- · Verify that the Spectrum Connect time is synchronized with the time used by the vCenter server

#### About this task

This section details how to create a VVol-enabled storage service on XIV or storage systems that run IBM Spectrum Virtualize. The service or a group of services can be used to define storage spaces, serving as virtual datastores for VM deployment. See the following sections, depending on the storage system in use:

- "Creating a VVol-enabled service on XIV storage systems" on page 103
- "Creating a VVol-enabled service on storage systems that run IBM Spectrum Virtualize" on page 104

# Creating a VVol-enabled service on XIV storage systems

The IBM Spectrum Connect features a comprehensive storage virtualization support, using VMware Virtual Volume (VVol) technology.

#### **About this task**

This section details how to create a VVol-enabled storage service on XIV storage systems.

To create a VVol-enabled storage service:

- Enable VVol utilization at the XIV side.
- Create the service using Spectrum Connect.

#### **Procedure**

- 1. Launch the XIV management GUI and log in as a storage administrator.
- 2. Create a domain with required soft and hard capacity. Make sure that the soft capacity is four times larger than the hard capacity.
- 3. For XIV and Spectrum Accelerate storage systems, define a user with category *storageintegrationadmin*.
- 4. Associate the storageintegrationadmin user with the domain.
- 5 Associate all ESXi hosts with the domain

**Important:** The managed domain that you created cannot be used for traditional volumes without virtualization. You must create a separate regular domain for them. This domain must have the same user and the ESXi hosts that you intend to manage. However, you need to create a separate storage resource and a new service on the regular domain via Spectrum Connect for subsequent use by the VMware vWC.

- 6. Launch the XIV XCLI tool.
- 7. Enable the metadata service for the XIV, using the metadata\_service\_enable command.
- 8. Close the he XIV XCLI tool and return to the XIV management GUI.
- 9. Change the storage administrator user to *storageintegrationadmin* user and re-launch the XIV XCLI tool
- 10. Create a new Administrative Logical Unit (ALU) per each ESXi host. Use the following XCLI format: alu\_create alu=<alu-name> host=<host-name> lun=logical-unit-number. Make sure that the LUN is in the 512–755 range.

- 11. Launch Spectrum Connect.
- 12. Configure a fully qualified domain name for the Spectrum Connect server and define a high-availability group. See "Defining a high-availability group" on page 32.
- 13. Generate a self-signed Spectrum Connect server certificate. See <u>"Managing server certificates" on</u> page 34.
- 14. Set up VASA credentials. See "Setting the VASA credentials" on page 98.
- 15. Enable the *storageintegrationadmin* to access the XIV storage resources. See <u>"Entering the storage</u> system credentials" on page 40.
- 16. Add the XIV storage system to the Spectrum Connect. See "Adding a storage system" on page 42.
- 17. Add a new storage space. See "Adding a storage space" on page 49.
- 18. Add a VVol-enabled service to the storage space. See "Adding a storage service" on page 50.
- 19. Define a storage resource and attach it to the VVol-enabled service. See "Defining and attaching storage resources" on page 53.
- 20. Register Spectrum Connect as a storage provider on VMware vCenter server. See <u>"Registering Spectrum Connect as a storage provider on vCenter server"</u> on page 100.
- 21. Launch the vWC and create a VVol-enabled datastore. Select the storage space that you defined as an underlying storage resource for the datastore.

**Note:** The storage space is presented as a combination of a VVol container and a storage system. For example, storage space A and storage system A are visible as container 1; storage space A and storage system B are visible as container 2. This information is displayed in the *storage* container:storage system format.

# Creating a VVol-enabled service on storage systems that run IBM Spectrum Virtualize

The IBM Spectrum Connect features a comprehensive storage virtualization support, using VMware Virtual Volume (VVol) technology.

#### **About this task**

This section details how to create a VVol-enabled storage service on storage systems that run IBM Spectrum Virtualize (7.6 or later).

To create a VVol-enabled storage service:

- Enable VVol utilization at the side of a storage system that runs IBM Spectrum Virtualize.
- Create the service, using Spectrum Connect.

- 1. Activate the storage system CLI utility and log in as *SecurityAdmin*, and then create a user group with role *VASAProvider* (mkusergrp -name <vasa\_group\_name> -role VASAProvider).
- 2. Create a VASAProvider user in the user group (mkuser -name <user\_name> -usergrp <vasa\_group\_name>).
- 3. Create a metadata volume (mkmetadatavdisk -mdiskgrp <pool\_name>). For the storage systems that run microcode 7.6.1.0 or later, this operation requires the *SecurityAdmin* access level. Also, on these storage systems, you can enable the VVol feature by toggling the Enable VVOL switch under Settings -> System -> VVOL, using the web GUI.
- 4. For each ESXi host, define the host on the storage system as adminlun type (svctask mkhost name <host\_name> -fcwwpn <fibre\_channel\_wwpn> -iscsiname <iscsi\_wwn> -type adminlun).
- 5. Launch Spectrum Connect.
- 6. Define a high-availability group. See "Defining a high-availability group" on page 32.
- 7. Generate a self-signed Spectrum Connect server certificate. See "Managing server certificates" on page 34.
- 8. Set up VASA credentials. See "Setting the VASA credentials" on page 98.

- 9. Enable the *VASAProvider* user to access the storage resources. See <u>"Entering the storage system credentials"</u> on page 40.
- 10. Add the storage system with *VASAProvider* user to the Spectrum Connect. See <u>"Adding a storage</u> system" on page 42.
- 11. Add a new storage space. See "Adding a storage space" on page 49.
- 12. Add a VVol-enabled service to the storage space. See "Adding a storage service" on page 50.
- 13. Define a storage resource and attach it to the VVol-enabled service. See "Defining and attaching storage resources" on page 53.
- 14. Register Spectrum Connect as a storage provider on VMware vCenter server. See <u>"Registering Spectrum Connect as a storage provider on vCenter server"</u> on page 100.
- 15. Launch the vWC and create a VVol-enabled datastore. Select the storage space that you defined as an underlying storage resource for the datastore.

**Note:** The storage space is presented as a combination of a VVol container and a storage system. For example, storage space A and storage system A are visible as container 1; storage space A and storage system B are visible as container 2. This information is displayed in the *storage* container:storage system format.

# Handling VVol-enabled datastores

For best performance, avoid storing static files in a VVol-enabled datastore.

When a new folder is created in the root path of a VVol-based datastore, a 4-GB virtual volume is defined, which cannot be extended.

# **Restoring VVol-based virtual machines**

You can restore virtual machines deployed on virtual volumes in case of Spectrum Connect failure.

# Before you begin

Verify that:

- VVol metadata database is available on a storage system.
- Spectrum Connect installation package is ready for deployment.

#### **About this task**

This section details how to restore VMs deployed on virtual volumes, if all Spectrum Connect instances have been permanently destroyed and no backups are available. This scenario may occur, when VMs, hosting Spectrum Connect, were migrated to VVols.

To restore VVol-based VMs:

- Obtain a name of the VVol metadata database located a storage system. This example illustrates procedure for storage systems that run IBM Spectrum Virtualize.
- Install and configure a new copy of Spectrum Connect.

#### **Procedure**

- 1. Activate the storage system CLI utility and log in as *VASAProvider*. The code example below uses the *vasa-admin* ID in the *VASAProvider* role.
- 2. Display the name of the VVol metadata database, by running the svctask metadata\_db\_list command.

IBM\_Storwize:vasa-admin> svctask metadata\_db\_list
DB\_name
vvol-db

**Note:** If you have several matching databases on your storage system, use the svctask metadata\_entry\_list -db <db\_name> command to display the database contents. A database with multiple entries is the most likely candidate to store the VVol metadata information.

- 3. Install Spectrum Connect, as explained in the previous chapters.
- 4. In the **General Settings** dialog box, use the VVol metadata database name (vvol-db in example below), as the HA group designation.

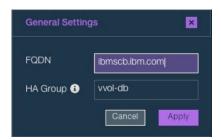

Figure 70: Defining vvol-db, as HA group name

- 5. In the **Storage Credentials** dialog box, define the user name, according to the ID name, defined in step 1 of this procedure. This allows the new Spectrum Connect instance to communicate with the storage system.
  - Spectrum Connect begins populating relevant storage space with the information recovered from the database on the storage system. Depending on the amount of information, this can take some time to complete. You may need to refresh your browser to see the updated information in the Spectrum Connect GUI.
- 6. Complete the Spectrum Connect configuration as usual, registering it as a storage provider on vCenter server.
- 7. Launch the vSphere Web Client for registered vCenter servers and power on your VVol-based VMs as normal.

### Upgrading or installing Spectrum Connect with vSphere failover

Spectrum Connect can be upgraded or installed together with vSphere failover procedure.

# Before you begin

- Verify that at least two Spectrum Connect instances are registered as storage providers on a vCenter server.
- Both Spectrum Connect instances must be online, one of them must be active and the other one standby.

### **About this task**

To minimize system downtime, you can upgrade the existing Spectrum Connect or install its new release along with completing failover between active and standby instances in vSphere environment.

- 1. Copy the upgrade or installation package files to a temporary folder on a virtual machine that is hosting Spectrum Connect.
- 2. Upgrade or install the standbySpectrum Connect instance. See "Upgrading an existing installation" on page 10 or "Performing first-time installation of Spectrum Connect" on page 6.
- 3. Verify the standby instance connectivity to a storage system, by using the sc\_storage\_array list command.

A proper connectivity to a storage system is indicated by Yes in the Connected field, as illustrated in the following example.

| Array Alias<br>Connected | Array Identifier<br>Notes | Management IP Addresses | Elapsed time since last update |     |
|--------------------------|---------------------------|-------------------------|--------------------------------|-----|
|                          |                           |                         |                                |     |
| SVC232                   | 0000020062A1D16C          | 9.115.246.232           | 7 minutes                      | Yes |

- 4. Complete the active Spectrum Connect failover to the standby instance, by restarting the guest operation system of the virtual machine that is hosting the active Spectrum Connect.

  The failover process can take up to 8 minutes to complete. As a result, the standby instance becomes active, running the newly upgraded or installed Spectrum Connect.
- 5. Repeat the upgrade/install and failover processes for the remaining Spectrum Connect instances.

# **IBM Storage Enhancements for VMware vSphere Web Client**

The IBM Storage Enhancements for VMware vSphere Web Client integrate into the VMware vSphere Web Client platform and enable VMware administrators to independently and centrally manage their storage resources on IBM storage systems.

Depending on the IBM storage system in use, VMware administrators can self-provision volumes (LUNs) in selected storage services that were predefined by the storage administrators. The volumes are mapped to ESXi hosts, clusters, or datacenters as logical drives that can be used for storing VMware datastores (virtual machine data containers). See "VMware Storage Policy Based Management (SPBM)" on page 97 and "Storage space and service management" on page 2.

As opposed to the IBM Storage Management Console for VMware vCenter, which is individually installed on each vCenter server, the IBM Storage Enhancements for vSphere Web Client are installed only on the vSphere Web Client Server, allowing multiple vCenter servers to utilize IBM storage resources. In addition, procedures for attaching and detaching storage resources to the services are performed on the Spectrum Connect side, rather than on the vSphere Web Client side.

The IBM Storage Enhancements for VMware vSphere Web Client are automatically deployed and enabled for each and every vCenter server that is registered for vSphere Web Client services on the connected Spectrum Connect.

To visualize how this cloud interface is integrated in a VMware environment, see <u>Chapter 2</u>, "VMware environment," on page 95.

# Managing integration with vSphere Web Client

Before you can use the IBM Storage Enhancements for VMware vSphere Web Client on the web client side, you need to define on the Spectrum Connect side the vCenter servers for which you want to provide storage resources. Then, you can attach storage services that you want to make available to each vCenter server.

The storage services that you attach on the Spectrum Connect side become visible on vSphere Web Client, and can be used for volume creation by using the IBM Storage Enhancements for vSphere Web Client (for more information, see "IBM Storage Enhancements for VMware vSphere Web Client" on page 107).

- "Adding a vCenter server" on page 108
- "Updating the credentials of a vCenter server" on page 109
- "Removing a vCenter server" on page 110
- "Delegating storage services to a vCenter server" on page 110
- "Canceling service delegation to a vCenter server" on page 111

### Adding a vCenter server

Add the VMware vCenter servers for which you want to provide storage resources through IBM Spectrum Connect.

# Before you begin

Log out of any vSphere Web Client application connected to a vCenter server that you want to add to Spectrum Connect. If you stay logged in, you will be able to use the extension only after you log out and log into vCenter after the connection.

#### **About this task**

You need to connect to and add the vCenter servers for which you can later attach storage services that would be visible and accessible on the vSphere Web Client side. You can add a single vCenter server at a time, as described in the following procedure.

**Note:** For any vCenter server that you add, the IBM Storage Enhancements for VMware vSphere Web Client (see "IBM Storage Enhancements for VMware vSphere Web Client" on page 107) are automatically deployed and enabled on the vSphere Web Client Server side.

#### **Procedure**

1. Click **Add Interface** on the **Interfaces** pane and then select **Add vCenter**. The **Add New vCenter Server for vWC** dialog box is displayed.

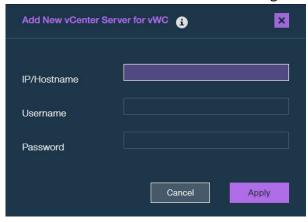

Figure 71: Add vCenter Server for vWC dialog box

- 2. Enter the IP address or hostname of the vCenter server, as well as the username and password for logging into that vCenter server.
  - If the provided IP address and credentials are accepted by the vCenter server, it is added to the list of servers on the **Interfaces** pane. The yellow frame and the exclamation mark indicate that the interface has no storage services delegated to it yet.

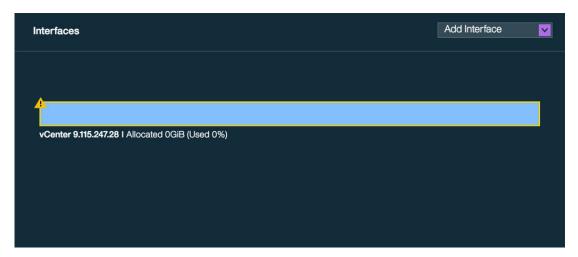

Figure 72: Interfaces pane

#### Note:

- If you want to use the vSphere Web Client extension on all vCenter servers that operate in linked mode, each server instance must be added to Spectrum Connect. This ensures that the extension is registered on all linked servers properly.
- The same vCenter server cannot be added to more than one Spectrum Connect instance. Any attempt to add an already registered vCenter server to another Spectrum Connect will override the primary connection.

#### What to do next

Attach storage services to the vCenter server, as explained in <u>"Delegating storage services to a vCenter server"</u> on page 110.

# Updating the credentials of a vCenter server

At any time, you can update the credentials that are used by Spectrum Connect to access a vCenter server.

# **About this task**

Whenever the credentials on the vCenter server side change, you can update these credentials on the Spectrum Connect side to allow continued management of storage resources on the vSphere Web Client side.

**Note:** Prior to changing the vCenter credentials on the Spectrum Connect side, verify that the vCenter user has sufficient access level to complete this procedure.

# **Procedure**

1. On the **Interfaces** pane, right-click the vCenter server for which you want to update the credentials, and then select **Modify**.

The vCenter Server Settings dialog box is displayed.

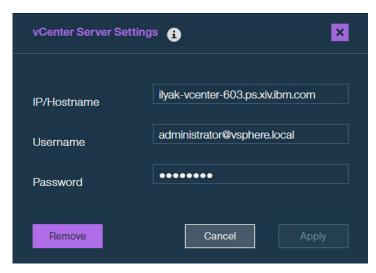

Figure 73: vCenter Server Settings dialog box

2. Enter the new username and password for accessing the vCenter server. Then, click **Apply**.

# Removing a vCenter server

When a vCenter server is no longer needed, you can disconnect it from Spectrum Connect by removing it from the Interfaces pane.

#### **About this task**

- A removed vCenter server, along with the storage services attached to it, can no longer be managed by the IBM Storage Enhancements for VMware vSphere Web Client. Following the removal, the IBM Storage Enhancements become disabled for that vCenter on the vSphere Web Client Server side.
- If the removed vCenter server is attached to active storage service, the information for these services, as well as their pools is no longer displayed in vSphere Web Client. However, vSphere data access and service level for the services and pools is not affected.
- After the removal, you can add the vCenter server again to fully restore its management.

# **Procedure**

- 1. On the Interfaces pane, right-click the vCenter server that you want to remove, and then select **Remove**.
  - A confirmation message is displayed.
- 2. Click **OK** to remove the vCenter server.

### Delegating storage services to a vCenter server

You must delegate any storage service that you want to use for volume management operations on the vSphere Web Client side to the vCenter server.

# Before you begin

- Storage services can be delegated only with *Spectrum Connect Admin, Storage Admin, System Admin*, or *Security Admin* storage credentials (see "Entering the storage system credentials" on page 40).
- When working with DS8000, services can be delegated only with *Spectrum Connect Admin* or *Logical Operator* storage credentials.
- Working with VMware VVols requires the *Storage Integration Admin* access level configured at the storage system side.

Any other type of storage credentials (read-only, application admin) cannot perform service delegation. If your credentials are not sufficient, contact your storage administrator for assistance.

#### **About this task**

The service delegation is done on the Spectrum Connect side, providing more control to storage administrators as opposed to the VMware administrators on the vSphere environment side. After the delegation, the services and their pools become visible and manageable on the vSphere Web Client side (by using the IBM Storage Enhancements).

#### **Procedure**

- 1. On the **Interfaces** pane, click the vCenter server to which you want to delegate one or more services.
- 2. On the **Spaces/Storage Services** pane, select the storage space from which you want to choose storage services.
  - The available services that reside on the selected storage space are immediately displayed.
- 3. Right-click on a service that you want to delegate to the vCenter server, and then select **Delegate to vCenter\_IP\_address**, or click the **Attach/Delegate** button on the service.
  - The service and its frame colors changes to indicate the successful delegation, as illustrated below.

You can continue the process by right-clicking available services under the current storage space.

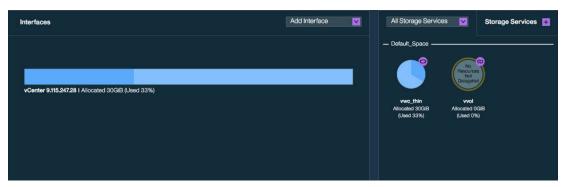

Figure 74: vCenter server with delegated service

The vCenter server provides indication for the allocated and used storage space.

- Allocated amount of storage space available on all pools connected to the delegated services.
- Used amount of storage space used by volumes on all pools connected to the delegated services. The volumes are created using IBM Storage Enhancements for VMware vSphere Web Client.

# Canceling service delegation to a vCenter server

When required, you can cancel a storage service delegation to the vCenter server.

### **About this task**

- A storage service, which delegation has been canceled, can no longer be managed by the included solution components (see "Included cloud interfaces" on page 2).
- If the storage resources on such service contain working volumes, the information of these volumes is no longer displayed in vSphere Web Client. However, vSphere data access and service level for these volumes is not affected. In addition, the removed storage pools (including its volumes) can be managed from the standard IBM storage system management tools.
- The working volumes of such service remain visible in vSphere Web Client, as long as they are mapped to ESXi hosts. However, these volumes cannot be managed via vWC.
- At any time, you can delegate the storage service again to fully restore its management.

#### **Procedure**

1. On the **Interfaces** pane, click a vCenter server which service delegation you want to cancel. The services that are currently delegated to the vCenter server are highlighted on the **Spaces/Storage Services** pane.

2. Right-click on a service which delegation you want cancel, and then select **Cancel delegation to vCenter\_IP\_address**, or click the **Detach/Cancel Delegation** button on the service.

The service color changes to indicate the successful cancellation of service delegation.

You can continue the process by right-clicking delegated services under the current space.

# Using the IBM Storage Enhancements for VMware vSphere Web Client

Together with supported IBM storage systems that are managed by Spectrum Connect, the deployed IBM Storage Enhancements enable the following management features on vSphere Web Client for registered vCenter servers:

- Full control over storage volumes, including volume creation, resizing, renaming, mapping, unmapping, multipath policy enforcement, and deletion.
- Easy and integrated allocation of volumes to VMware datastores, used by virtual machines that run on ESXi hosts, clusters, or datacenters.

#### Note:

- The IBM Storage Enhancements are automatically deployed and made available for the vCenter servers that were registered (added) on IBM Spectrum Connect (see "Adding a vCenter server" on page 108).
- For information about the required vSphere user privileges, see <u>"Required vSphere privileges" on page</u> 112.

See the following sections for more information:

- "Viewing the IBM storage object information" on page 114
- "Creating and mapping a new storage volume (LUN)" on page 117
- "Extending a volume" on page 123
- "Renaming a volume" on page 124
- "Setting multipath policy for a volume" on page 125
- "Unmapping a volume from one or more hosts" on page 126
- "Deleting an unused volume" on page 127
- "Managing consistency group attachment" on page 128
- "Displaying the virtual volume information" on page 129

**Note:** Starting from version 6.7, vSphere Web Client supports both Flex- and HTML5-based user interfaces (UIs). Previous releases use Flex-based UI only.

#### Required vSphere privileges

To operate the IBM Storage Enhancements for VMware vSphere Web Client, you must have the minimum required privileges defined in your vSphere user role.

Use the **Role Manager** extension in vSphere Web Client to define the required privileges for your user role as detailed in the following table.

| Table 23: Required vSphere privileges                                         |                                                                                                    |  |  |  |
|-------------------------------------------------------------------------------|----------------------------------------------------------------------------------------------------|--|--|--|
| Task                                                                          | Required vSphere user privilege                                                                                                    |  |  |  |
| Adding a vCenter server to the IBM Spectrum Connect                           | • Extension – In this category, select Register extension, Unregister extension, and Update extension.                                           |  |  |  |
| (see <u>"Adding a vCenter server" on page 108</u> )                           | • Global – In this category, select Log event and Cancel task.                                                                                   |  |  |  |
| Storage provisioning (volume creation and management) from vSphere Web Client | <ul> <li>Tasks – In this category, select Create task and Update task.</li> <li>Sessions – In this category, select Impersonate user.</li> </ul> |  |  |  |
| (see "IBM Storage Enhancements for<br>VMware vSphere Web Client" on page 107) | Host – In this category, select Configuration > Storage partition configuration.                                                                 |  |  |  |

### New Role

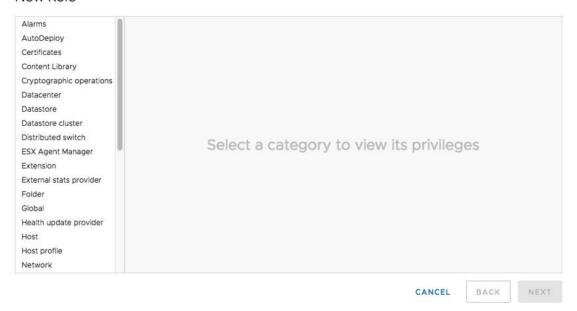

Figure 75: VMware vSphere Web Client – New Role dialog box

For more detailed information about how to set the vSphere Web Client privilege types, refer to the VMware vSphere 5.1 Documentation Center (pubs.vmware.com/vsphere-51/index.jsp).

# Viewing the IBM storage object information

After the IBM Storage Enhancements for VMware vSphere Web Client are properly installed, the IBM Storage categories are shown under the standard vSphere Web Client categories for each vCenter server, as shown in the following figure.

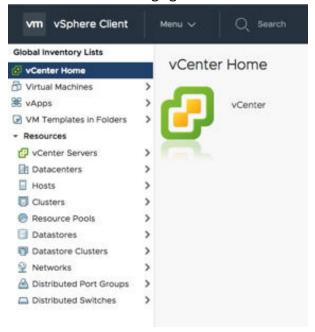

Figure 76: IBM Storage categories in vSphere Web Client

For each vCenter server, the following IBM Storage categories are available for that vCenter server:

- · Storage services
- · Storage spaces
- · Storage volumes
- Consistency groups
- Storage virtual volumes (VVols)

You can click and open an IBM Storage category to view the entities which are currently available for the selected vCenter server.

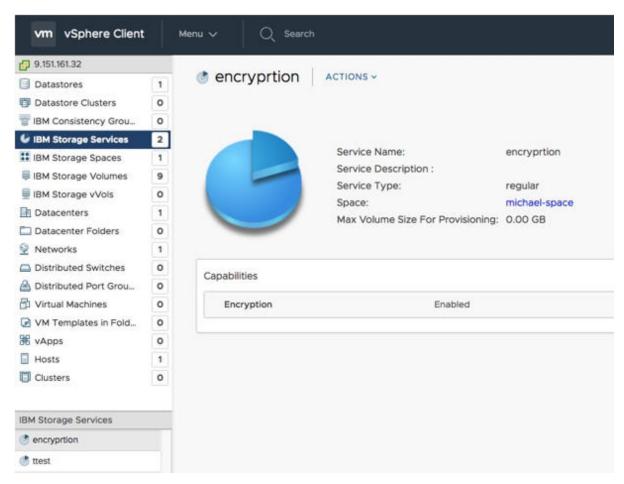

Figure 77: IBM Storage Service information

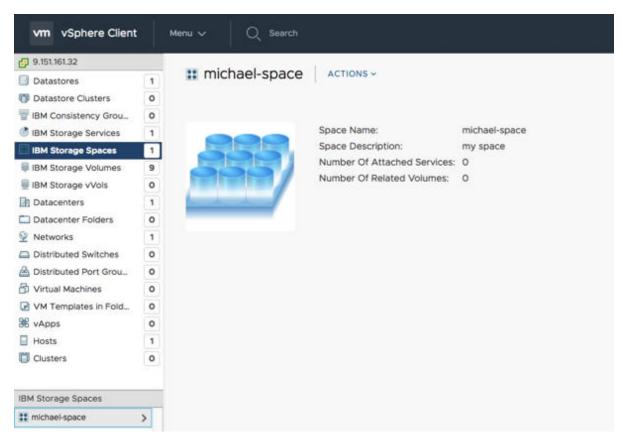

Figure 78: IBM Storage Space information

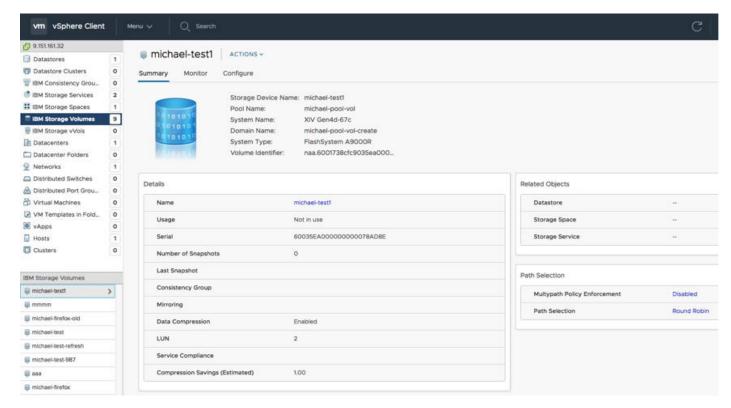

Figure 79: IBM Storage Volume information

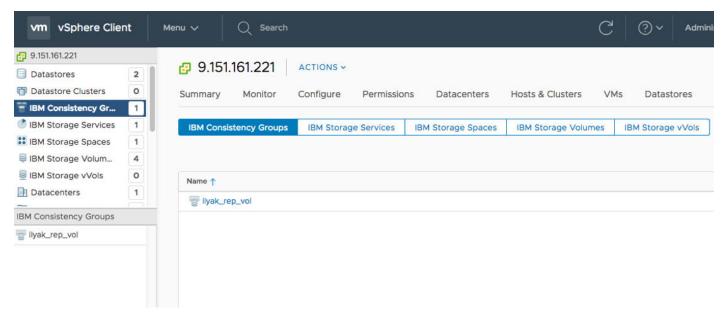

Figure 80: IBM Consistency Group information

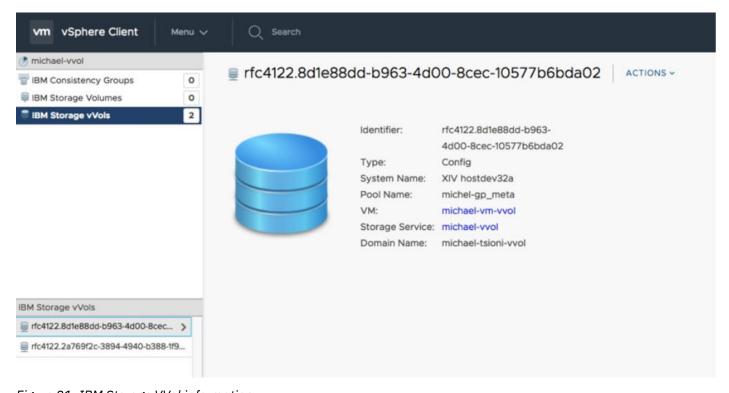

Figure 81: IBM Storage VVol information

# Creating and mapping a new storage volume (LUN)

The IBM Storage Enhancements for VMware vSphere Web Client allow you to create new volumes (LUNs) directly from the vSphere Web Client interface. These volumes can be used as storage devices in the vSphere environment.

# **About this task**

Any created volume is mapped to either ESXi hosts, clusters, or datacenters, so that the virtual machines on these hosts, clusters, or datacenters would be able to save datastore information on that volume. The volume is created on a storage service, according to the service definitions from Spectrum Connect.

In addition to single volume creation, you can create multiple volumes simultaneously. If you choose this option, the created volumes are appended with differently numbered suffixes that are automatically generated by the system in consecutive order.

#### **Important:**

- You can create volumes only on storage pools that have been attached to the relevant vCenter server on the Spectrum Connect side. For more information, see "Managing integration with vSphere Web Client" on page 107
- The ESXi hosts and clusters to which you map the created volumes must be predefined on the storage system side. For more information, refer to your IBM storage system documentation.

#### **Procedure**

- 1. In vSphere Web Client, navigate to the relevant vCenter server and then to the specific IBM storage object (space, service or volume).
  - The IBM storage object and the relevant storage resources (pools) should already be associated with the vCenter server (see "Viewing the IBM storage object information" on page 114).
- 2. Select a storage object, and click Actions > IBM Storage > Create new IBM storage volume.

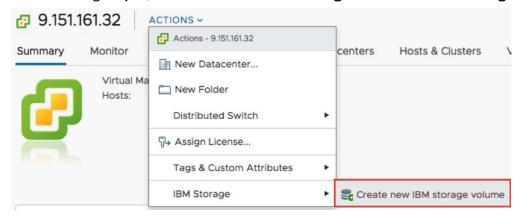

Figure 82: Create new IBM storage volume option

The **New Volume** dialog box is displayed.

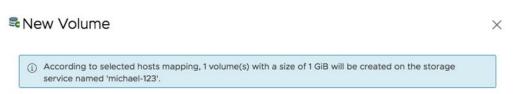

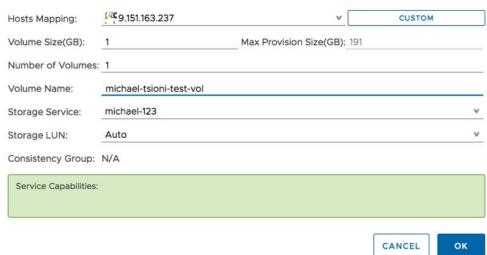

Figure 83: New Volume wizard

**Note:** When you create a single volume, a LUN (logical unit number) is assigned to that volume, and you can later change the LUN assignment. If you create multiple volumes, LUNs (logical unit numbers) are automatically assigned to those volumes and cannot be modified later.

3. In the **Volume Size** text box, enter the size for the new volume.

#### Note:

- It is recommended to define the size of an XIV volume in a multiple of 17 GB. The Volume Size box appears with a yellow rectangle around it if the size value is not a multiple of 17 GB.
- A storage resource with largest amount of free space, which is currently attached the service, is automatically selected.
- The minimum size for compressed XIV volumes is 51 GB.
- 4. In the **Volume Name** text box, enter the name that you want to assign to the new volume.
- 5. If you want to create multiple volumes simultaneously: In the **Number of Volumes** text box, enter the number of volumes that you want to create simultaneously. The text box next to the **Volume Name** entry displays vol\_{1} by default. The {1} represents the suffix value, and it must be kept as part of the volume name. You edit the volume name and also move the suffix value within the name (the {1} suffix does not have to be at the end of the volume name).

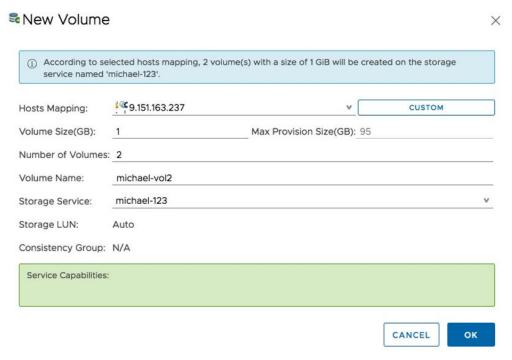

Figure 84: Creating multiple volumes

6. In the Storage Service text box, select a storage service, on which the volume will be created.

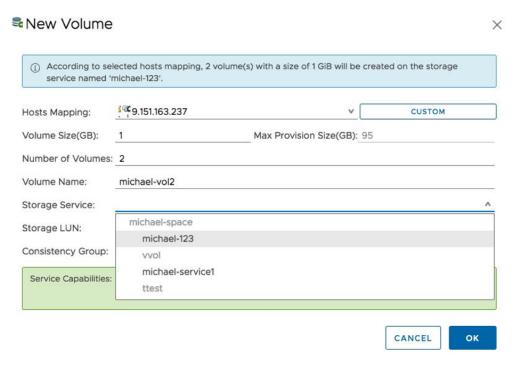

Figure 85: Selecting storage service

7. From **Host Mapping**, select the host(s), cluster(s), or datacenter(s) to which you want to map the new volume. You can click **Custom** to specify a custom mapping in the **Custom Host Mapping** dialog box and use the **Search** toolbar to locate a specific host.

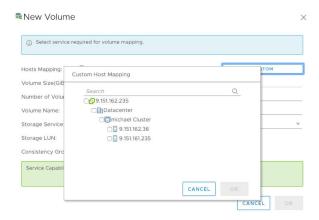

Figure 86: Custom Host Mapping dialog box

**Note:** Any ESXi host that is connected to the storage system can be selected. Hosts that are not connected to the storage system are marked and a message notifies you about any connectivity problem. If you select a datacenter, its member clusters and hosts are automatically selected under it.

**Important:** You must map the volume to at least one ESXi host, cluster, or datacenter in order to enable vSphere management of the created volume.

8. If you are creating a single volume, you can select the LUN that should represent the new volume on the storage system, or keep the automatically selected LUN. The LUNs are automatically selected when creating multiple volumes.

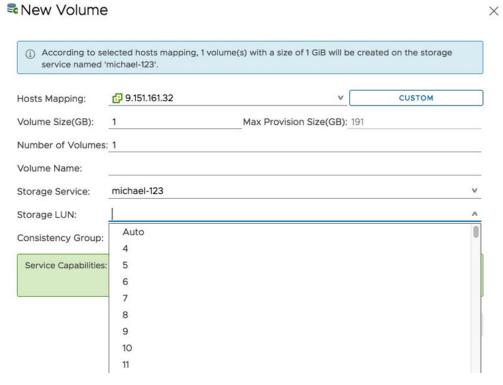

Figure 87: Selecting LUN

**Note:** After the volume is created, the specific LUN association cannot be changed, and the same number cannot be assigned to a different volume. The specific LUN can become available for reassignment only after its associated volume is deleted.

9. If you want to provision the volume in an existing consistency group, select the required group from the **Consistency Group** drop-down box.

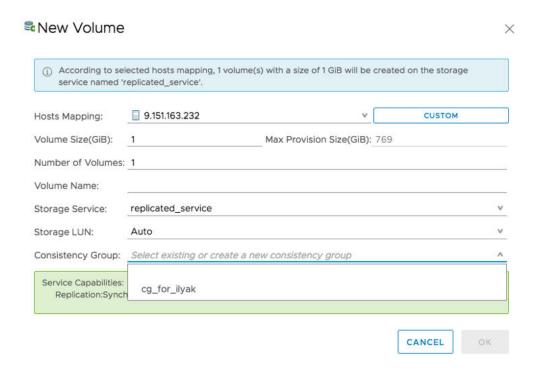

Figure 88: Selecting consistency group

- 10. If you want to provision the volume in a new consistency group, click the **Create** button.
- 11. Enter a name for the new consistency group and click **OK**.

  The dialog box closes, and the consistency group name is displayed in the drop-down box, marked as **new**. Pay attention that the consistency group itself will be activated only after the volume is created.

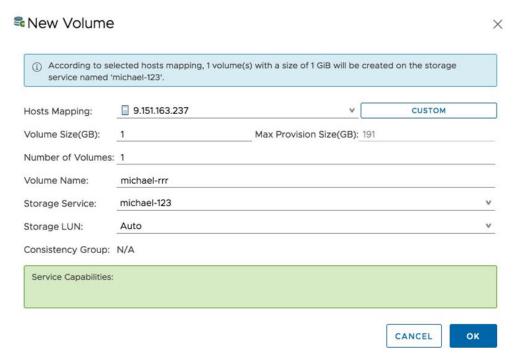

Figure 89: New Volume dialog box with all fields filled out

12. Review the details of the new volume that is about to be created, and then click **OK** to confirm its creation as detailed.

# **Extending a volume**

If enough free space is available on the relevant storage pool, you can extend the size of an existing volume.

# **Procedure**

Complete the following procedure to extend the size of a volume.

- 1. In vSphere Web Client, locate a volume that you want to extend by going to **IBM Storage Volumes** and selecting the required volume.
- 2. Right-click the volume and choose **Extend Volume**.

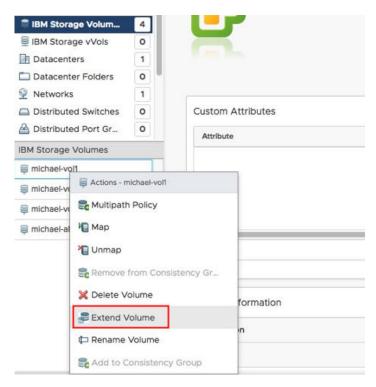

Figure 90: Extend Volume option in the pop-up menu

The Extend Volume dialog box is displayed.

3. In the Volume Size text box, enter the new size for the volume.

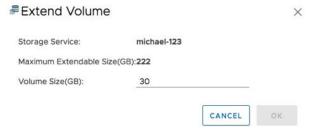

Figure 91: Extend Volume dialog box

4. Click OK.

Important: Extending the size of a volume does not automatically increase the datastore capacity.

### Renaming a volume

Whenever required, you can rename any existing volume by performing the following procedure.

# **About this task**

Renaming a volume is a logical action that does not have any physical effect on the volume or its logical connections. Renaming a volume also changes its displayed name in the vSphere environment.

- 1. In vSphere Web Client, locate a volume that you want to rename by going to **IBM Storage Volumes** and selecting the required volume.
- 2. Right-click the volume and choose **Rename Volume**.

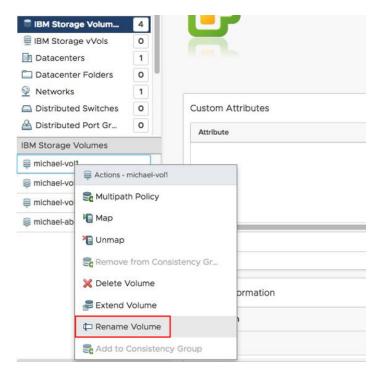

Figure 92: Rename Volume option

The Rename Volume dialog box is displayed.

□ Rename Volume

Volume Name: \_\_michael-vol1

CANCEL OK

Figure 93: Rename Volume dialog box

3. Enter the new name that you want to assign to the volume, and then click **OK**.

# Setting multipath policy for a volume

You can set the multipath policy for a single volume.

#### **About this task**

By default, the Round Robin multipath policy is enforced on volumes. You can disable or change this policy for a specific volume if needed.

**Note:** If you are using ESXi version 5.1 or earlier with DS8000 or Storwize Family systems, see <u>"Setting the multipath policy for DS8000 and Storwize Family systems" on page 69.</u>

- 1. In vSphere Web Client, locate a volume for which you want to change the multipath policy by going to **IBM Storage Volumes** and selecting the required volume.
- 2. Right-click the volume and choose Multipath Policy.

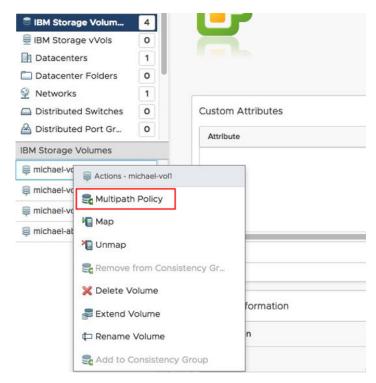

Figure 94: Set Multipath Policy option

The Multipath Policy dialog box is displayed.

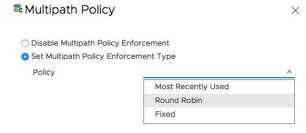

Figure 95: Multipath Policy dialog box

3. Select the required option and then click **OK**.

**Important:** After the policy is set, it is enforced by overriding any existing policy for this volume.

# Unmapping a volume from one or more hosts

When volumes or ESXi hosts are no longer needed, or if new ones are to replace the current ones, you can unmap volumes from the hosts.

#### **About this task**

**Important:** A volume (LUN) must remain mapped to at least one host. Otherwise, you cannot view the volume or perform any actions on it from vSphere Web Client.

- 1. In vSphere Web Client, locate a volume that you want to unmap by going to **IBM Storage Volumes** and selecting the required volume.
- 2. Right-click the volume and choose **Unmap**.

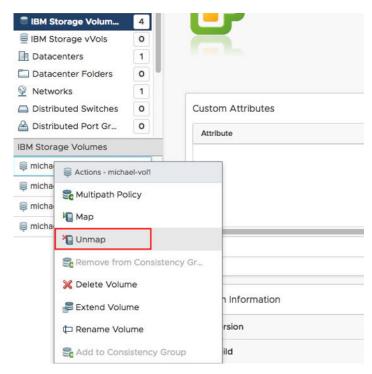

Figure 96: Unmap volume

The Unmap Volume dialog box is displayed.

3. Select the hosts or clusters from which you want to unmap the volume, and then click OK.

# Deleting an unused volume

When a storage volume is unused and no longer required, you can delete it.

# Before you begin

Important: You cannot delete volumes that are currently used by datastores or as a raw-mapped LUN.

- 1. In vSphere Web Client, locate a volume that you want to delete by going to **IBM Storage Volumes** and selecting the required volume.
- 2. Right-click the volume and choose **Delete**.

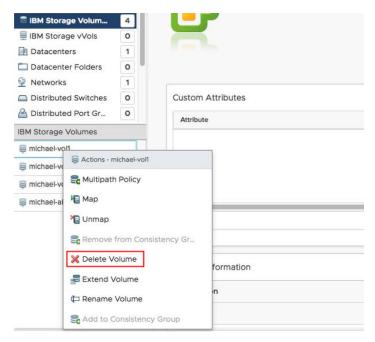

Figure 97: Delete volume

The Delete Volume confirmation message is displayed.

3. Click **OK** to confirm the deletion, or **Cancel** to exit without deleting the volume.

**Note:** A volume, whose deletion fails, disappears from the volume list. The volume reappears in the list after the next population.

### Managing consistency group attachment

A storage volume can be added to a consistency group or removed from it, if required.

### **Procedure**

- 1. In vSphere Web Client, locate a volume that you want to add to a consistency group, or remove it from the group by going to **IBM Storage Volumes** and selecting the required volume.
- 2. Right-click the volume and choose **Add to Consistency Group**.

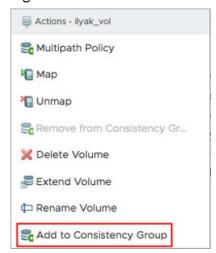

Figure 98: Adding volume to consistency group

The **Add to Consistency Group** dialog box is displayed.

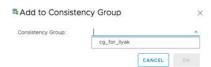

Figure 99: Selecting a consistency group

- 3. Select the required consistency group and click **OK** to finish.
- 4. You can remove a volume from the existing consistency, by selecting the volume, as explained above, right-clicking the volume and choosing **Remove from Consistency Group**.

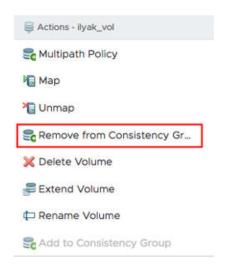

Figure 100: Removing volume from consistency group

A confirmation message is displayed.

5. Click **OK** to confirm the removal.

### Displaying the virtual volume information

If virtual volumes are used as storage resources for virtual machines, you can view the VVol summary, snapshot information and details of VMs which are using them.

# Before you begin

Verify that a virtual machine has been created on a VVol datastore.

- 1. In vSphere Web Client Navigator, go to **IBM Storage VVols** and select a virtual volume that you intend to view.
- 2. In the right-hand pane, review the following VVol-related information:
  - General information about the virtual volume and its characteristics.
  - Names of the storage objects that use the VVol (storage system, pool, VMs, storage service and domain).
  - Snapshot status, if this functionality is enabled.

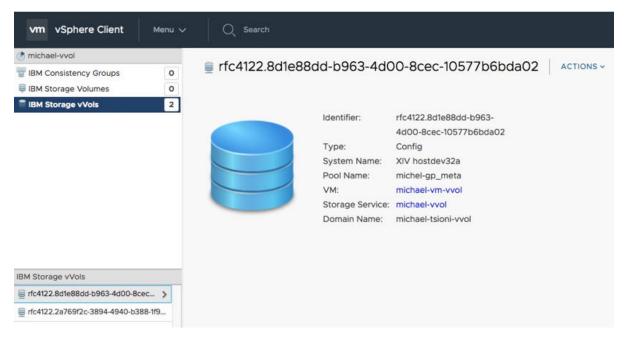

Figure 101: VVol information

**Important:** Some operations on VVol-based VMs with deployed Spectrum Connect instance, such as hard disk removal, may result in the Invalid Virtual Machine configuration message, displayed by the vWC. This message is not related to the VM functionality and indicates a loss of connectivity between Spectrum Connect and the vCenter server.

# **Best practices**

Refer to the general guidance and best practices for using IBM Storage Enhancements for VMware vSphere Web Client as described in the following sections.

- "Handling datastores" on page 130
- "Handling ESXi hosts that use storage volumes" on page 130

### **Handling datastores**

For best performance of VMware datastores:

- Create each datastore on a separate storage volume.
- If you use snapshots/mirroring for volumes, place all Datastore Extents volumes (the building block LUNs of a datastore) in a consistency group (defined by using the storage system GUI or CLI).
- Avoid storing static files in a VVol-enabled datastore. When a new folder is created in the root path of a VVol-based datastore, a 4-GB virtual volume is defined, which cannot be extended.

# Handling ESXi hosts that use storage volumes

For the best performance of ESXi hosts that use volumes provisioned on a Spectrum Accelerate or Spectrum Virtualize storage system, define all ESXi hosts within a cluster as cluster hosts on the storage system as well.

Following this practice prevents complications associated with the mapping of a storage volume to different ESXi hosts in a cluster using different LUN numbers.

# IBM Storage Plug-in for VMware vRealize Orchestrator

The IBM Storage Plug-in for VMware vRealize Orchestrator allows VMware administrators to include IBM storage discovery and provisioning in their vRealize Orchestrator (vRO) automation workflows.

The plug-in package can be downloaded from Spectrum Connect and can then be deployed on the vRealize Orchestrator server. The deployment includes the matching of a unique token key that is set on both servers.

Through vRealize Orchestrator Client, dedicated IBM Storage control elements become available, allowing the issuing of workflows with storage volumes that are attached to the vRealize Orchestrator server.

Rather than issuing volume operations manually and being limited to one manual operation at a time, VMware administrators can preplan and automate storage operations in their virtualized cloud environments, either directly from vRealize Orchestrator or through the VMware vCloud Automation Center (vCAC) platform.

To visualize how this cloud interface is integrated in a virtualized environment, see <u>Chapter 2</u>, "VMware environment," on page 95.

# Managing integration with vRealize Orchestrator

The IBM Storage Plug-in for the VMware vRealize Orchestrator is used for discovery of the IBM storage resources and provisioning automation workflows in the vRealize Orchestrator (vRO).

**Note:** In version 3.6.x, the IBM Storage Plug-in for VMware vRealize Orchestrator does not support the DS8000 family storage systems.

To access the vRO management options, add the vRO server (interface) on the **Interfaces** pane. The yellow frame and the exclamation mark indicate that the interface has no storage services delegated to it yet. You can then manage the integration with vRO as explained in the following sections:

- "Downloading and installing the plug-in package for vRO" on page 132.
- "Delegating storage services to the vRO server" on page 135.
- "Canceling service delegation to a vRO server" on page 136
- "Regenerating the vRO token" on page 136.

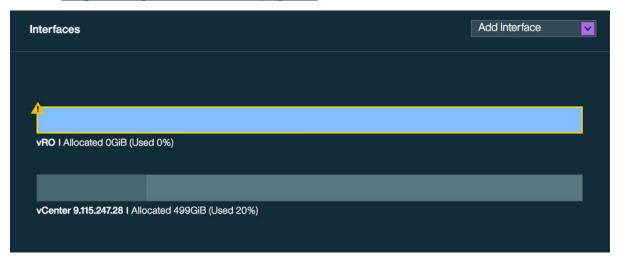

Figure 102: vRO server on the Interfaces pane

## Downloading and installing the plug-in package for vRO

To enable the IBM Storage workflows in vRealize Orchestrator, you must first download the IBM Storage plug-in package from Spectrum Connect and install it on the vRealize Orchestrator server.

## Before you begin

To allow the IBM Storage Plug-in to securely identify Spectrum Connect and work properly, the SSL certificate that is automatically created on Spectrum Connect upon installation must be replaced with a new one. For more information about how to replace the certificate, see "Managing server certificates" on page 34.

**Important:** After the IBM Storage Plug-in is installed on vRealize Orchestrator, the Java<sup>™</sup> security APIs validate that the hostname received from Spectrum Connect is identical to the common name (CN) value that is in the server certificate.

#### **About this task**

The following procedure details how to download, install, and properly configure the IBM Storage Plug-in for VMware vRealize Orchestrator.

#### **Procedure**

- 1. On the **Interfaces** pane, right-click the vRO server, and then select **Modify**. The **vRO Settings** dialog box is displayed.
- 2. On the bottom of the dialog box, click **Download plug-in package**.

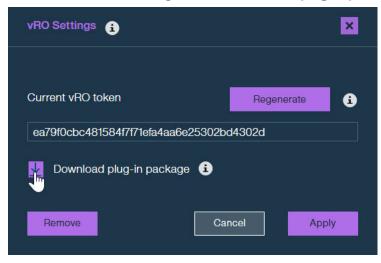

Figure 103: Download plug-in package button

Alternatively, you can download the package from the following directory on Spectrum Connect:

/opt/ibm/ibm\_spectrum\_connect/downloads/static/o11nplugin-ibmstorage.vmoapp

3. Copy the current vRO token key from the **Current vRO Token** box.

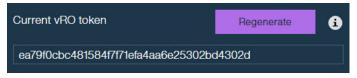

Figure 104: Current vRO Token

- 4. Launch the VMware vRealize Orchestrator configuration interface.
- 5. For vRO 6.x, go to the **Network** tab, click **SSL Trust Manager**; for vRO 7.x, click **Certificates** in the **Manage** category. Then import the Spectrum Connect certificate. The certificate URL format should be: https://IP\_address: TCP port in use.

6. For vRO 6.x, select **Plug-ins**; for vRO 7.x, click **Manage Plug-Ins** in the **Plug-Ins** category. Then click **Upload and Install** (vRO 6.x), or **Browse** > **Install** (vRO 7.x). Continue by locating and choosing the downloaded plug-in file.

Accept the license agreement. The message 'IBM Storage (3.x.x.x) New plug-in installed.' is displayed. Installation is completed and the IBM Storage plug-in is displayed in the list of vRO plug-ins.

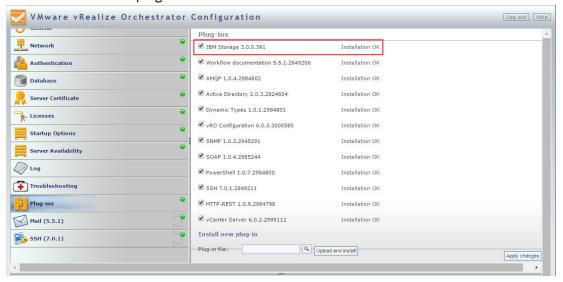

Figure 105: Successful installation of IBM Storage plug-in for vRO 6.x

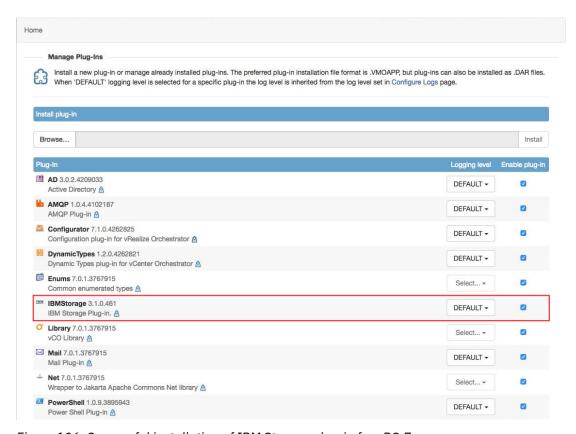

Figure 106: Successful installation of IBM Storage plug-in for vRO 7.x

7. Go to the **Startup Options**, and click **Restart service** to restart the vRO Server service.

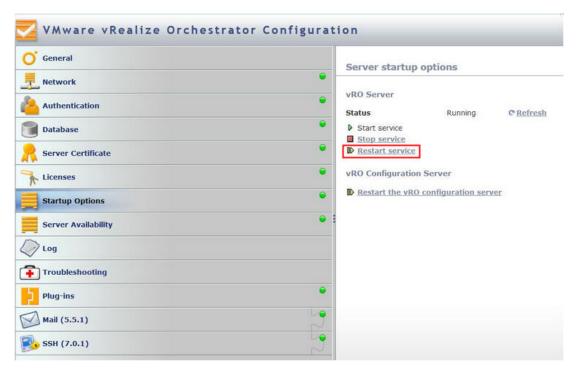

Figure 107: Restarting vRO Server service (vRO 6.x)

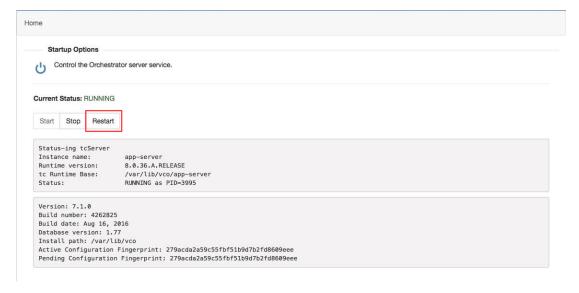

Figure 108: Restarting vRO Server service (vRO 7.x)

- 8. Start the VMware vRealize Orchestrator client and go to the **Workflows** tab.
- 9. On the Workflows tab, go to Library > IBM > Storage > Configuration.
- 10. Select and run the **Set Server and Token** workflow. The **Start Workflow: Set Server and Token** dialog box is displayed.

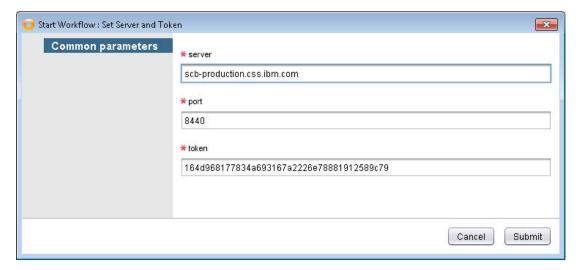

Figure 109: Start Workflow: Set Server and Token dialog box

- 11. Enter the Spectrum Connect IP address or hostname, TCP port in use and the token that you obtained earlier.
- 12. Click **Submit** to finish the configuration workflow.

# Delegating storage services to the vRO server

Before you can use the IBM Storage Plug-in for VMware vRealize Orchestrator on the vRealize Orchestrator (vRO) server side, you must delegate the storage services that you want to make available for vRealize Orchestrator.

#### **About this task**

The services and their storage resources that you delegate on Spectrum Connect can be used for issuing volume workflows through vRealize Orchestrator (for more information, see <u>"IBM Storage Plug-in for VMware vRealize Orchestrator"</u> on page 131).

#### **Procedure**

To delegate storage services to the vRO server:

- 1. On the **Interfaces** pane, click the vRO server to select it.
- 2. On the **Spaces/Storage Services** pane, select the storage space from which you want to choose storage services.
  - The available services that reside on the selected storage space are immediately displayed.
- 3. Right-click on a service that you want to delegate to the vRO server, and then select **Delegate to vRO**, or click the **Attach/Delegate** button on the service.
  - The service and its frame colors change to indicate the successful delegation.

You can continue the process by right-clicking available services under the current space.

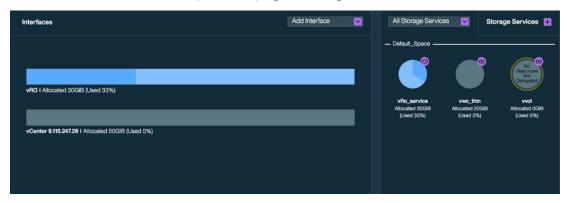

Figure 110: vRO server with delegated services

The vRO server provides indication for the allocated and used storage space.

- Allocated amount of storage space available on all pools connected to the delegated services.
- Used amount of storage space used by workflows on all pools connected to the delegated services.

# Canceling service delegation to a vRO server

When required, you can cancel a storage service delegation to the vRO server.

#### **About this task**

Storage services, which delegation has been canceled, and their resources (pools) are removed from the vRO inventory and cannot be used for workflows. Any scheduled workflows, involving these elements, will fail to run.

#### **Procedure**

- On the Interfaces pane, click the vRO server.
   The services that are currently delegated to the vRO server are highlighted on the Spaces/Storage Services pane.
- 2. Right-click on a service which delegation you want cancel, and then select **Cancel delegation to vRO**, or click the **Detach/Cancel Delegation** button on the service.

The service color changes to indicate the successful detachment.

You can continue the process by right-clicking delegated services under the current space.

# Regenerating the vRO token

The vRO token used during installation of the IBM Storage Plug-in for vRO can be regenerated.

#### **About this task**

If the communication link between the vRealize Orchestrator server and Spectrum Connect has been compromised, you can regenerate the vRO token and reconfigure the IBM Storage Plug-in for vRO. For the plug-in installation instructions, see "Downloading and installing the plug-in package for vRO" on page 132.

#### **Procedure**

To regenerate the vRO token:

- 1. On the **Interfaces** pane, right-click the vRO server, and then select **Modify**. The **vRO Settings** dialog box is displayed.
- 2. Click the **Regenerate** button. A new vRO token is regenerated.

# Using the IBM Storage Plug-in for VMware vRealize Orchestrator

Use the IBM Storage Plug-in for VMware vRealize Orchestrator to include IBM Storage discovery and provisioning in your vRealize Orchestrator (vRO) automation workflows.

After the IBM Storage Plug-in is deployed (see "Downloading and installing the plug-in package for vRO" on page 132), the IBM storage objects become available in the vRO, as detailed in the table below.

| Table 24: IBM storage objects and events in vRO |                        |        |
|-------------------------------------------------|------------------------|--------|
| Object                                          | Attribute              | Туре   |
| StorageSpace                                    | name                   | String |
|                                                 | description            | String |
|                                                 | numServices            | long   |
|                                                 | numVolumes             | long   |
|                                                 | physicalSize           | long   |
|                                                 | physicalFree           | long   |
| StorageService                                  | name                   | String |
|                                                 | description            | String |
|                                                 | physicalSize           | long   |
|                                                 | physicalFree           | long   |
|                                                 | capabilityValues       | String |
|                                                 | maxResourceLogicalFree | long   |
| StorageVolume                                   | name                   | String |
|                                                 | spaceName              | String |
|                                                 | serviceName            | String |
|                                                 | serviceCompliance      | String |
|                                                 | poolName               | String |
|                                                 | domainName             | String |
|                                                 | array                  | String |
|                                                 | storageModel           | String |
|                                                 | logicalCapacity        | long   |
|                                                 | usedCapacity           | long   |

The Orchestrator workflows, supported by the IBM storage objects are as follows:

- Create and map a volume
- Delete a volume
- Extend a volume
- · Map a volume
- Unmap a volume

Follow these guidelines for vRO workflows:

- Volume creation: the allowed volume sizes are set in whole numbers. Any number after a decimal point is ignored by the vRO. For example, when the volume size is set to 1.6 GB, the 1 GB volume is created.
- Volume extension: the allowed volume sizes are set in whole numbers. Any number after a decimal point is ignored by the vRO. For example, when the volume size is extended to 3.6 GB, the volume size is set to 3 GB.
- Volume mapping is performed by passing initiators to the workflow. If a host definition at the storage system includes two initiators, only one of them is passed by the workflow, when it is run. Also, a volume must be mapped to all hosts using the same LUN.

The following figures display the IBM Storage workflows and elements in vRO.

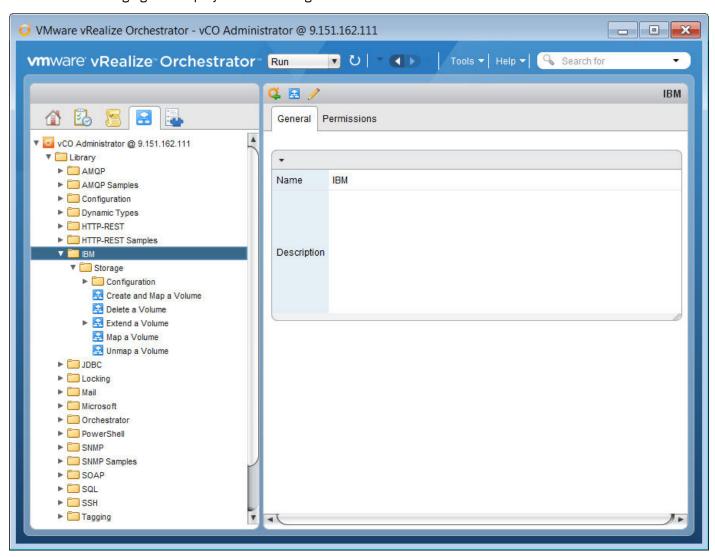

Figure 111: vRealize Orchestrator – available workflows – General tab

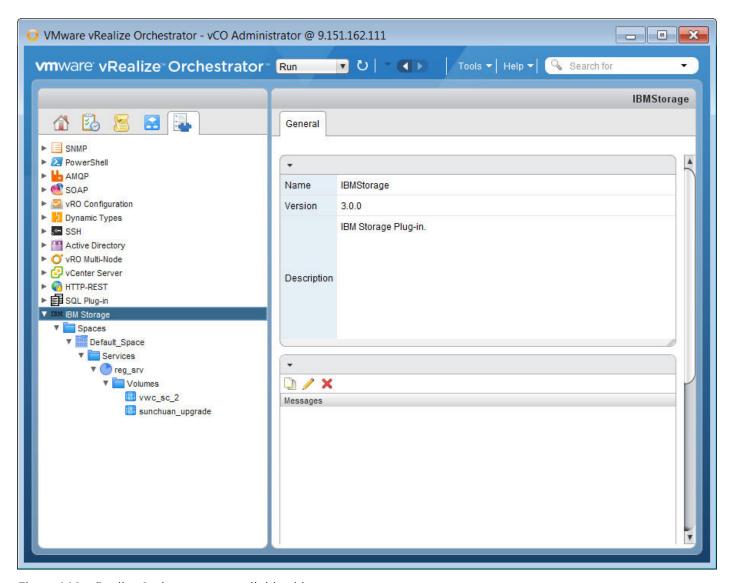

Figure 112: vRealize Orchestrator – available objects

For information about how to initiate workflows in vRealize Orchestrator, refer to the relevant VMware documentation.

# IBM Storage Management Pack for VMware vRealize Operations Manager

The IBM Storage Management Pack for VMware vRealize Operations Manager allows Operations Manager users to obtain comprehensive monitoring information about the IBM storage resources that are utilized in their virtualized environment.

The management pack can be downloaded from Spectrum Connect and can then be deployed on the vRealize Operations Manager server.

After a VMware vRealize Operations Manager server is registered on Spectrum Connect that is configured with storage systems, storage spaces, services, and vRealize servers, storage-related data is pushed to the Operations Manager server every five minutes by default.

The dedicated IBM storage system adapter deployed on the vRealize Operations Manager server enables monitoring the supported IBM storage system via the vROps Manager. This adapter reports the storage-related information, such as monitoring data of all logical and physical elements, covering storage systems, storage domains, storage pools, volumes, hosts, modules, target ports, disks, health status, events, thresholds, and performance. It also provides the dashboards that display detailed status,

statistics, metrics, and analytics data alongside hierarchical flowcharts with graphic representation of IBM storage system elements.

Relationships between the IBM storage elements (storage systems, ports, storage pools, volumes, host, host initiator, modules, domain) and datastores, virtual machines, and hosts are displayed graphically in a drill-down style, providing VMware administrators a complete and up-to-date picture of their utilized storage resources.

To visualize how this cloud interface is integrated in a virtualized environment, see <u>Chapter 2, "VMware</u> environment," on page 95.

# Managing integration with vRealize Operations Manager

Before you can use the IBM Storage Management Pack for VMware vRealize Operations Manager, you must set a connection to at least one vRealize Operations Manager (vROps) server, and then define which storage systems should be monitored in vROps.

After a vROps server connection is defined and storage systems are associated with the vROps server, detailed monitoring information for these storage systems becomes available in vROps (for more information, see "IBM Storage Management Pack for VMware vRealize Operations Manager" on page 139).

**Note:** In version 3.6.x, the IBM Storage Management Pack for VMware vRealize Operations Manager does not support the DS8000 family storage systems.

To access these options, go to the **Monitoring** pane of Spectrum Connect GUI. You can then manage the integration with vROps as explained in the following sections:

- "Downloading the vROps management package" on page 141.
- "Deploying the management package on vROps" on page 142.
- "Connecting the vROps server to Spectrum Connect" on page 143.
- "Controlling storage system monitoring on the vROps server" on page 144.

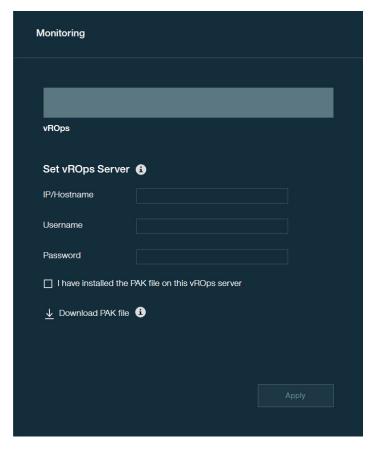

Figure 113: Monitoring pane

The vROps integration, except for the management package operations, can be performed from the CLI as well, as explained in "CLI – Managing integration with vRealize Operations Manager" on page 84.

# Downloading the vROps management package

IBM Spectrum Connect provides management package in the form of a PAK file which can be deployed on the vRealize Operations Manager.

# **About this task**

Although vROps can display IBM Storage information even without the management package (storage adapter) installation, the IBM Storage adapter is required for displaying the dedicated dashboards, graphic icons, and user-friendly attribute names for the IBM storage elements. The adapter is provided through a PAK file that you need to download, as described in the following procedure.

#### **Procedure**

To download the PAK file from Spectrum Connect:

- 1. Go to **Monitoring** pane of the Spectrum Connect GUI. The **Set vROps Server** dialog box is displayed.
- 2. On the bottom of the dialog box, click **Download PAK file**.

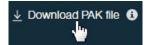

Figure 114: Download PAK File button

Alternatively, you can download the package from the following directory on Spectrum Connect:

/opt/ibm/ibm\_spectrum\_connect/downloads/static/IBM\_Storage\_Adapter-3.0.0- $\times$ .pak, where  $\times$  designates the current build number.

3. Save the file to your computer to later upload it to the vRealize Operations Manager.

#### What to do next

See "Deploying the management package on vROps" on page 142.

# Deploying the management package on vROps

After the management package is downloaded to the computer, it must be deployed on the vRealize Operations Manager.

#### **About this task**

The management package must deployed on the vROps, as described below.

#### **Procedure**

To deploy the management package on the vROps:

- 1. After the management package is downloaded to the computer, access the vRealize Operations Manager administrative web console using https://hostname or IP address of the vROps UI.
- 2. Go to Administration > Solutions.
- 3. In the **Solutions** pane, click the plus sign on the top toolbar to add a new management package. The **Add Solution** dialog box is displayed.
- 4. In the **Add Solution** dialog box, click **Browse** and select the management package downloaded from Spectrum Connect. After that, click **Upload** to start deployment.

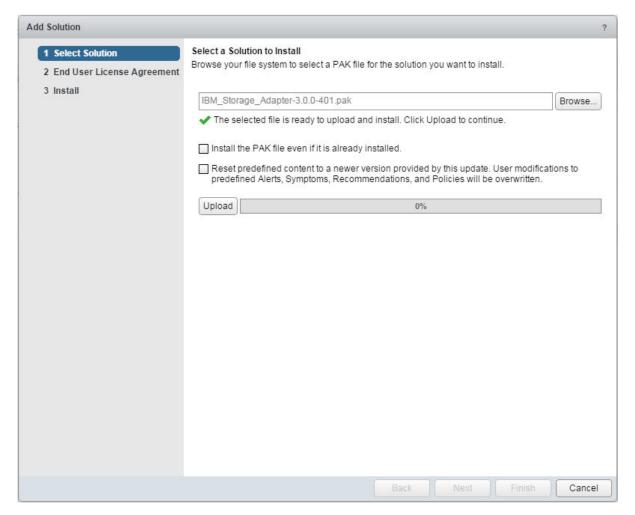

Figure 115: Deploying the management package on the vROps

The IBM license agreement is displayed.

- 5. Accept the IBM license agreement, click **OK** to continue. The confirmation message is displayed.
- 6. Click **OK** to confirm the update.

The vROps Manager displays a confirmation message after the management package is deployed successfully.

No additional configuration of the management package is required on the vROps. Under certain conditions, its status may appear as Not configured on the vROps. You can disregard this information.

- 7. If you are using vROps version 7.0 or later, perform these additional configuration steps:
  - Under **Host appBase="webapps"** tag, remove deployIgnore="HttpPostAdapter.war line from the /usr/lib/vmware-vcops/tomcat-enterprise/conf/server.xml file.
  - Restart Tomcat server, using the service vmware-vcops restart api command.

#### **Connecting the vROps server to Spectrum Connect**

After the management package is successfully deployed and described, you must add the vROps Manager server to Spectrum Connect.

#### About this task

The vRealize Operations Manager server must be connected to Spectrum Connect, as explained below.

#### **Procedure**

- 1. Go to the **Monitoring** pane.
- 2. Enter IP address or FQDN of the vRealize Operations Manager server, user name, password and select the check box to confirm you have installed the PAK file on the vROps Manager server; click **Apply** to save the settings.

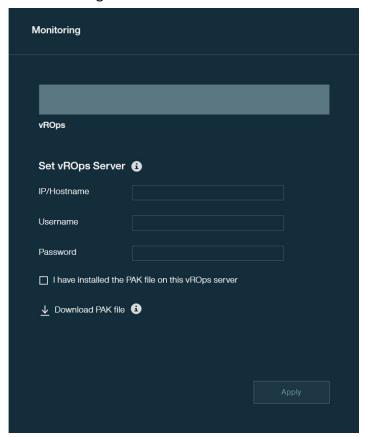

Figure 116: Adding the vROps server to Spectrum Connect

If the vROps server connection is successful, its color changes from gray to blue.

#### What to do next

See "Controlling storage system monitoring on the vROps server" on page 144.

# Controlling storage system monitoring on the vROps server

The IBM storage systems connected to Spectrum Connect must be added to the vROps Manager as well to enable their monitoring.

#### About this task

To enable monitoring of the IBM storage systems, they must be added to the vROps server. You can also remove the systems that do not require monitoring by the vROps.

#### **Procedure**

To monitor the storage systems on the vROps server:

- 1. On the Monitoring pane, click the vROps server which you want to use for monitoring.
- 2. In the **Storage Systems** pane, right-click a storage system that you intend to monitor, and select **Start vROps monitor...**, or click the **Start Monitoring** button on the storage system.

The monitored system color changes to indicate the connection to the vROps server. Spectrum Connect starts pushing the information to vRealize Operations Manager, using HTTP post requests.

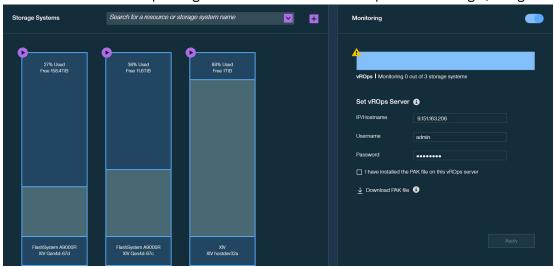

Figure 117: Storage system monitored by the vROps server

You can stop monitoring a storage system by clicking the **Stop Monitoring** button on the monitored system.

You can prevent the vROps server from collecting performance data from the monitored storage systems by toggling the **Activate** switch ( ).

The legend below the vROps server specifies how many storage systems are being monitored by the server out of total number of systems defined on Spectrum Connect. The color of the vROps server changes from dark to bright blue in accordance with the number of monitored systems.

# Using the IBM Storage Management Pack for VMware vRealize Operations Manager

Use the IBM Storage Management Pack for VMware vRealize Operations Manager to obtain comprehensive monitoring information about the IBM storage resources that are utilized in your virtualized environment.

#### **About this task**

After successfully configuring Spectrum Connect with vRealize Operations Manager, it periodically starts sending the storage system information to vRealize Operations Manager. You can view the detailed IBM storage dashboards, together with the graphical relationships between the storage elements (storage systems, ports, storage pools, volumes) and virtual elements (datastores, virtual machines, hosts) in a drill-down interactive style. Three main dashboards are available for IBM storage systems:

- "Overview dashboard" on page 147
- "Performance dashboard" on page 149
- "Top 10 dashboard" on page 157

In addition, you can:

- Monitor storage system resources. See "Displaying the overview of IBM storage objects" on page 158.
- Define thresholds and alerts for storage resources and metrics in the Overview and Performance dashboards. See "Defining thresholds and alerts for storage objects" on page 159.

**Note:** Not all informational-level severity events are reported by Spectrum Connect to vRealize Operations Manager. All other severity events (Warning, Minor, Major, Critical) are reported.

#### **Procedure**

To view the IBM storage dashboards, complete the following steps.

- 1. Log in to vRealize Operations Manager user interface.
- 2. Click **Dashboard List** > **IBM Storage** and select the required dashboard.

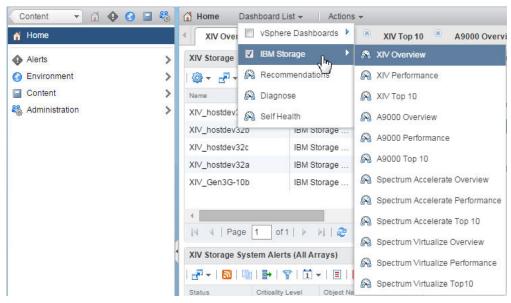

Figure 118: vROps GUI – IBM STORAGE option

The selected dashboard is displayed. The following icons are used to represent the IBM storage elements.

| Table 25: IBM Storage Icons in vROps  Icon  Description                                                                                                    |                                                 |  |
|----------------------------------------------------------------------------------------------------|-------------------------------------------------|--|
|                                                                                                    | Description                                     |  |
| IBM                                                                                                    | IBM storage adapter                             |  |
|                                                                                                    | IBM storage system                              |  |
|                                                                                                    | IBM storage system, running Spectrum Virtualize |  |
|                                                                                                    | IBM disk                                        |  |
|                                                                                                    | IBM MDisk                                       |  |
|                                                                                                    | IBM domain                                      |  |
|                                                                                                    | IBM host                                        |  |
| 0 0                                                                                                    | IBM Host Fibre Channel (FC) initiator           |  |
|                                                                                                    | IBM host iSCSI initiator                        |  |
| 20 M                                                                                                    | IBM module                                      |  |
| WWW.; WWW.                                                                                                    | Flash canister                                  |  |
|                                                                                                    | Flash enclosure                                 |  |
|                                                                                                    | Flash card                                      |  |
|                                                                                                    | IBM module FC port                              |  |
|                                                                                                    | IBM module iSCSI port                           |  |
| TO STATE OF THE STATE OF THE ST | IBM pool                                        |  |

| Table 25: IBM Storage Icons in vROps (continued) |                |
|--------------------------------------------------|----------------|
| Icon                                             | Description    |
|                                                  | IBM child pool |
|                                                  |                |
| Grace B                                          | IBM volume     |
|                                                  | IBM I/O group  |

#### **Overview dashboard**

The Overview dashboard presents relationships between all virtual elements and storage elements that are in use.

#### **Procedure**

To display IBM storage resource overview:

1. In the Overview dashboard, click a storage system in the **Storage Systems** pane. The list of all the resources related to the selected storage system are displayed in the right pane of the Overview dashboard. The resources include virtual machines, host systems, datastores, volumes, pools, storage systems (arrays), hosts, FC initiators, FC ports, iSCSI initiators, iSCSI ports, modules, flash canisters, flash enclosures, flash cards and disks.

The alert widget is detailed in "Using the alert widget" on page 148.

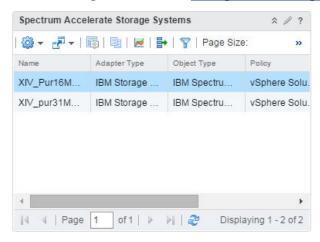

Figure 119: IBM Spectrum Accelerate Storage Systems pane

2. Move the mouse pointer over a resource element or click on it to select it.

A tooltip is displayed, detailing the element name and its health score. The health score is calculated automatically by the vROps Manager, according to the number of alarms and statistic information. However, disk health score is based on the health.requires service metric.

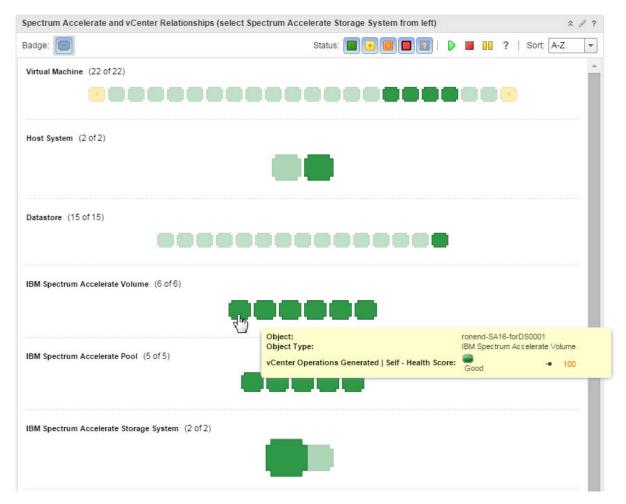

Figure 120: IBM Spectrum Accelerate volume health status

3. Double-click on a selected resource element to display the resource details (health tree, metrics, etc). These are detailed in the Performance dashboard below.

## Using the alert widget

The Storage System Alerts (All Arrays) widget is located at the lower-left pane of the Overview dashboard. This widget displays alerts generated by all storage systems, monitored by the vROps server.

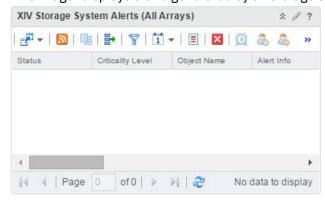

Figure 121: Alert widget

By default, the events are pushed by the IBM storage adapter to the vRealize Operations Manager every 10 minutes.

#### Performance dashboard

Performance dashboard provides health and performance information for the IBM storage resources.

#### **About this task**

Performance information presented in the dashboard is collected for a time period defined by the vcops\_push\_interval parameter in the vcops\_config.ini file (the default time period is 5 minutes). This period can be changed, as explained in "Adjusting system update interval" on page 67.

#### **Procedure**

To display performance information:

- 1. In the **Virtual Machines** pane of the Performance dashboard, locate a relevant virtual machine and select it.
- 2. In the **Storage System and vCenter Relationships** pane, select an object, which performance you intend to monitor.

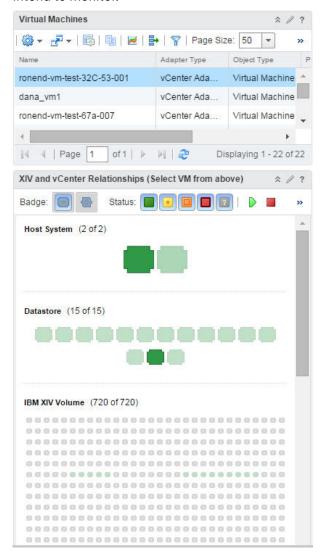

Figure 122: Virtual Machines and XIV and vCenter Relations panes

The **HEALTH TREE** pane displays the selected element and its relation to other storage resources in an hierarchical manner.

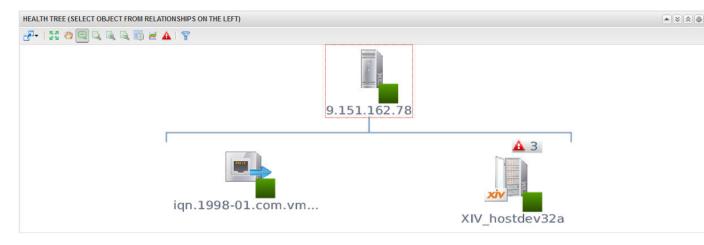

Figure 123: HEALTH TREE pane

- 3. In the **HEALTH TREE** pane, select a resource element to display all relevant performance metrics in the **METRIC SELECTOR** pane. Different metric types are available for different resource elements, as detailed in "Performance metrics" on page 151.
- 4. Select a metrics of an element to display its metric graph in the **METRIC GRAPH** pane.

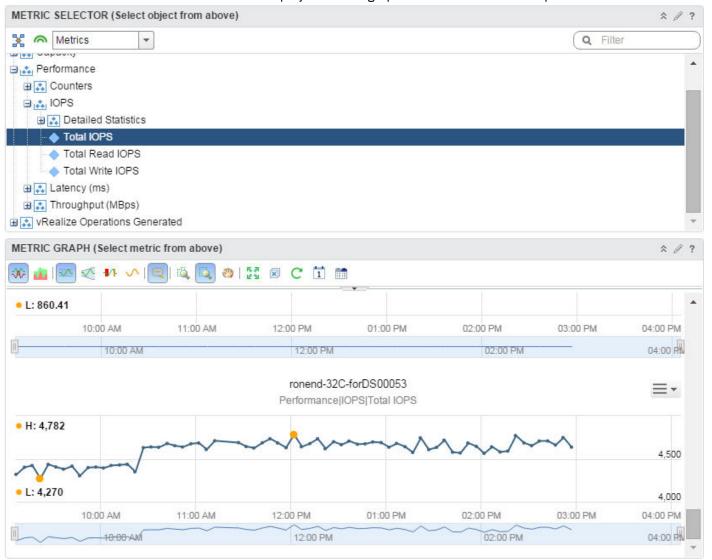

Figure 124: METRIC SELECTOR and METRIC GRAPH panes of the Performance dashboard

# Performance metrics

Metrics data available in the Performance dashboard provides health and performance information for the IBM storage objects.

Different metric types are available for different storage elements, as detailed in tables below.

| Table 26: Capacity metrics       |                                                                                                    |                         |
|----------------------------------|----------------------------------------------------------------------------------------------------|-------------------------|
| Metrics                          | Description                                                                                                    | Relevant storage object |
| Hard (GB)                        | Hard size (actual physical capacity) of the storage object                                                                        | Volume, Pool, Array     |
| Soft (GB)                        | Soft size (maximum capacity) of the storage object, as seen by the hosts                                                          |                         |
| Utilization Hard (%)             | Utilization ratio of the hard capacity                                                                                            |                         |
| Utilization Soft (%)             | Utilization ratio of the soft capacity                                                                                            |                         |
| Free Hard (GB)                   | Free hard size of the storage system (array)                                                                                      | Array                   |
| Free Soft (GB)                   | Free soft size of the storage system                                                                                              | ]                       |
| Over Provisioning<br>Ratio (%)   | The ratio between virtual capacity and real capacity of the pool                                                                  | Pool                    |
| Compression Ratio (%)            | Volume compression ratio, calculated as 1– (compressed volume size/uncompressed volume size)                                      | Volume                  |
| Compression Saving<br>(GB)       | Volume compression savings, calculated as (number of 17GB uncompressed partitions in use – number of 17GB partitions in use)/1000 |                         |
| Effective (GB)                   | Potential capacity of the storage object                                                                                          | IBM FlashSystem A9000/  |
| Physical (GB)                    | Actual physical capacity of the storage object                                                                                    | A9000R Array or Volume  |
| Utilization Effective (%)        | Utilization ratio of the effective capacity                                                                                       |                         |
| Utilization Physical<br>(%)      | Utilization ratio of the physical capacity                                                                                        |                         |
| Thin Provisioning<br>Savings (%) | Total savings achieved due to thin provisioning                                                                                   |                         |
| Free Effective (GB)              | Free effective size of the storage system                                                                                         | IBM FlashSystem A9000/  |
| Free Physical (GB)               | Free physical size of the storage system                                                                                          | A9000R Array            |
| Compression Factor               | Ratio between unique data (after deduplication) and actual stored data                                                            |                         |
| Data Reduction<br>Savings (%)    | Total savings achieved due to data reduction                                                                                      |                         |
| Total Stored (GB)                | Actual size of data currently stored on the system                                                                                | 1                       |
| Total Written (GB)               | Total amount of data written by hosts before compression or deduplication                                                         |                         |

| Table 26: Capacity metrics (continued)     |                                                                       |                                         |
|--------------------------------------------|-----------------------------------------------------------------------|-----------------------------------------|
| Metrics                                    | Description                                                           | Relevant storage object                 |
| Estimated<br>Compression Factor            | Ratio between unique data and physical data                           | IBM FlashSystem A9000/<br>A9000R Volume |
| Estimated<br>Deduplication Factor          | Ratio between written and unique data                                 |                                         |
| Estimated Minimum<br>Delete Size (GB)      | Amount of unique written data divided by estimated compression factor |                                         |
| Estimated Data<br>Reduction Savings<br>(%) | Estimated savings due to data reduction                               |                                         |

| Table 27: Health metrics |                                                                                                    |                                                                                                    |
|--------------------------|----------------------------------------------------------------------------------------------------|----------------------------------------------------------------------------------------------------|
| Metrics                  | Description                                                                                                    | Relevant storage object                                                                                                    |
| Connected                | Connection status of the object                                                                                                    | Host, Host FC Initiator, Host<br>iSCSI Initiator                                                                                                    |
| Status                   | Health status of the module                                                                                                    | Module, IBM Spectrum<br>Virtualize MDisk                                                                                                    |
| Requires Service         | Heath status of the disk. The REPLACE value indicates disk failure.                                                                                                | Disk                                                                                                    |
| Online                   | Connection status of the object. For IBM Spectrum Virtualize Host, the status can be as follows:  • 0 – Offline  • 5 – Excluded  • 10 – Degraded  • 20 – Is Online | Module FC Port, Module iSCSI<br>Port, IBM Spectrum Virtualize<br>Node FC Port, IBM Spectrum<br>Virtualize Node iSCSI Port,<br>IBM Spectrum Virtualize Host |

| Table 28: Counter metrics      |                                                                                   |                                      |
|--------------------------------|-----------------------------------------------------------------------------------|--------------------------------------|
| Metrics                        | Description                                                                       | Relevant storage object              |
| Hosts Count                    | Total number of hosts connected to the storage system                             | Array, IBM Spectrum                  |
| Volumes Count                  | Total number of volumes existing in the storage system                            | Virtualize I/O Group                 |
| Mirror Relations<br>Count      | Total number of mirror relations (master or slave) existing in the storage system | Array                                |
| Pools Count                    | Total number of pools existing in the storage system                              |                                      |
| Snapshots Count                | Total number of snapshots existing in the storage system                          |                                      |
| Volumes and<br>Snapshots Count | Total number of volumes and snapshots existing in the storage system              |                                      |
| Nodes Count                    | Total number of nodes in the I/O group                                            | IBM Spectrum Virtualize I/O<br>Group |

| Table 29: Performance metrics |                                                              |                                                           |
|-------------------------------|--------------------------------------------------------------|-----------------------------------------------------------|
| Metrics                       | Description                                                  | Relevant storage object                                   |
| Total IOPS                    | Total number of IOPS performed by the object                 | Array, Host FC Initiator, Host iSCSI Initiator, Module FC |
| Total Read IOPS               | Total number of read IOPS performed by the object            | Port, Module iSCSI Port                                   |
| Total Write IOPS              | Total number of write IOPS performed by the object           |                                                           |
| Read Hit Large IOPS           | Number of IOPS for 64–512 KB packets read from cache         |                                                           |
| Read Hit Medium<br>IOPS       | Number of IOPS for 8–64 KB packets read from cache           |                                                           |
| Read Hit Small IOPS           | Number of IOPS for 0–8 KB packets read from cache            |                                                           |
| Read Hit Very Large<br>IOPS   | Number of IOPS for over 512 KB packets read from cache       |                                                           |
| Read Miss Large<br>IOPS       | Number of IOPS for 64–512 KB packets read from disk          |                                                           |
| Read Miss Medium<br>IOPS      | Number of IOPS for 8–64 KB packets read from disk            |                                                           |
| Read Miss Small<br>IOPS       | Number of IOPS for 0–8 KB packets read from disk             |                                                           |
| Read Miss Very Large<br>IOPS  | Number of IOPS for over 512 KB packets read from disk        |                                                           |
| Write Hit Large IOPS          | Number of IOPS for 64–512 KB packets written to cache        |                                                           |
| Write Hit Medium<br>IOPS      | Number of IOPS for 8–64 KB packets written to cache          |                                                           |
| Write Hit Small IOPS          | Number of IOPS for 0–8 KB packets written to cache           |                                                           |
| Write Hit Very Large<br>IOPS  | Number of IOPS for over 512 KB packets written to cache      |                                                           |
| Write Miss Large<br>IOPS      | Number of IOPS for 64–512 KB packets written to disk         |                                                           |
| Write Miss Medium<br>IOPS     | Number of IOPS for 8–64 KB packets written to disk           |                                                           |
| Write Miss Small<br>IOPS      | Number of IOPS for 0–8 KB packets written to disk            |                                                           |
| Write Miss Very Large<br>IOPS | Number of IOPS for over 512 KB packets written to disk       |                                                           |
| Average Latency               | Average response time                                        |                                                           |
| Average Write<br>Latency      | Average response time of a write operation                   |                                                           |
| Average Read<br>Latency       | Average response time of a read operation                    |                                                           |
| Read Hit Large<br>Latency     | Response time of cache read operations for 64–512 KB packets |                                                           |
| Read Hit Medium<br>Latency    | Response time of cache read operations for 8–64 KB packets   |                                                           |
| Read Hit Small<br>Latency     | Response time of cache read operations for 0–8 KB packets    | VMware environment 1                                      |

| Table 29: Performance metrics (continued) |                                                                     |                         |
|-------------------------------------------|---------------------------------------------------------------------|-------------------------|
| Metrics                                   | Description                                                         | Relevant storage object |
| Read Memory Hit<br>Large Latency          | Response time of DRAM cache read operations for 64–512 KB packets   | Array                   |
| Read Memory Hit<br>Medium Latency         | Response time of DRAM cache read operations for 8–64 KB packets     |                         |
| Read Memory Hit<br>Small Latency          | Response time of DRAM cache read operations for 0–8 KB packets      |                         |
| Read Memory Hit<br>Very Large Latency     | Response time of DRAM cache read operations for over 512 KB packets |                         |

| Table 29: Performance metrics (continued) |                                                                    |                                                           |
|-------------------------------------------|--------------------------------------------------------------------|-----------------------------------------------------------|
| Metrics                                   | Description                                                        | Relevant storage object                                   |
| Read Miss Large<br>Latency                | Response time of disk read operations for 64–512 KB packets        | Array, Host FC Initiator, Host iSCSI Initiator, Module FC |
| Read Miss Medium<br>Latency               | Response time of disk read operations for 8–64 KB packets          | Port, Module iSCSI Port                                   |
| Read Miss Small<br>Latency                | Response time of disk read operations for 0–8 KB packets           |                                                           |
| Read Miss Very Large<br>Latency           | Response time of disk read operations for over 512 KB packets      |                                                           |
| Write Hit Large<br>Latency                | Response time of cache write operations for 64–512<br>KB packets   |                                                           |
| Write Hit Medium<br>Latency               | Response time of cache write operations for 8–64 KB packets        |                                                           |
| Write Hit Small<br>Latency                | Response time of cache write operations for 0–8 KB packets         |                                                           |
| Write Hit Very Large<br>Latency           | Response time of cache write operations for over 512<br>KB packets |                                                           |
| Write Miss Large<br>Latency               | Response time of disk write operations for 64–512 KB packets       |                                                           |
| Write Miss Medium<br>Latency              | Response time of disk write operations for 8–64 KB packets         |                                                           |
| Write Miss Small<br>Latency               | Response time of disk write operations for 0–8 KB packets          |                                                           |
| Write Miss Very Large<br>Latency          | Response time of disk write operations for over 512 KB packets     |                                                           |
| Total Throughput                          | Total bandwidth                                                    |                                                           |
| Total Read<br>Throughput                  | Total bandwidth used by read operations                            |                                                           |
| Total Write<br>Throughput                 | Total bandwidth used by write operations                           |                                                           |
| Read Hit Large<br>Throughput              | Bandwidth used by cache read operations for 64–512<br>KB packets   |                                                           |
| Read Hit Medium<br>Throughput             | Bandwidth used by cache read operations for 8–64 KB packets        |                                                           |
| Read Hit Small<br>Throughput              | Bandwidth used by cache read operations for 0–8 KB packets         |                                                           |
| Read Hit Very Large<br>Throughput         | Bandwidth used by cache read operations for over 512<br>KB packets |                                                           |

| Table 29: Performance metrics (continued)   |                                                                      |                                                              |
|---------------------------------------------|----------------------------------------------------------------------|--------------------------------------------------------------|
| Metrics                                     | Description                                                          | Relevant storage object                                      |
| Read Memory Hit<br>Large Throughput         | Bandwidth used by DRAM cache read operations for 64–512 KB packets   | Array                                                        |
| Read Memory Hit<br>Medium Throughput        | Bandwidth used by DRAM cache read operations for 8–64 KB packets     |                                                              |
| Read Memory Hit<br>Small Throughput         | Bandwidth used by DRAM cache read operations for 0–8 KB packets      |                                                              |
| Read Memory Hit<br>Very Large<br>Throughput | Bandwidth used by DRAM cache read operations for over 512 KB packets |                                                              |
| Read Miss Large<br>Throughput               | Bandwidth used by disk read operations for 64–512 KB packets         | Array, Host FC Initiator, Host<br>iSCSI Initiator, Module FC |
| Read Miss Medium<br>Throughput              | Bandwidth used by disk read operations for 8–64 KB packets           | Port, Module iSCSI Port                                      |
| Read Miss Small<br>Throughput               | Bandwidth used by disk read operations for 0–8 KB packets            |                                                              |
| Read Miss Very Large<br>Throughput          | Bandwidth used by disk read operations for over 512<br>KB packets    |                                                              |
| Write Hit Large<br>Throughput               | Bandwidth used by cache write operations for 64–512<br>KB packets    |                                                              |
| Write Hit Medium<br>Throughput              | Bandwidth used by cache write operations for 8–64 KB packets         |                                                              |
| Write Hit Small<br>Throughput               | Bandwidth used by cache write operations for 0–8 KB packets          |                                                              |
| Write Hit Very Large<br>Throughput          | Bandwidth used by cache write operations for over 512<br>KB packets  |                                                              |
| Write Miss Large<br>Throughput              | Bandwidth used by disk write operations for 64–512<br>KB packets     |                                                              |
| Write Miss Medium<br>Throughput             | Bandwidth used by disk write operations for 8–64 KB packets          |                                                              |
| Write Miss Small<br>Throughput              | Bandwidth used by disk write operations for 0–8 KB packets           |                                                              |
| Write Miss Very Large<br>Throughput         | Bandwidth used by disk write operations for over 512<br>KB packets   |                                                              |
| Aborts                                      | Total number of I/Os aborted during the current mirroring operation  |                                                              |
| Failures                                    | Total number of I/Os failed during the current mirroring operation   |                                                              |

| Table 29: Performance metrics (continued)                           |                                                                                         |                               |
|---------------------------------------------------------------------|-----------------------------------------------------------------------------------------|-------------------------------|
| Metrics                                                             | Description                                                                             | Relevant storage object       |
| Read Operations                                                     | Number of read operations per second                                                    | IBM Spectrum Virtualize Vdisk |
| Write Operations                                                    | Number of write operations per second                                                   |                               |
| Read Blocks                                                         | Number of blocks read per second (in MB)                                                |                               |
| Write Blocks                                                        | Number of blocks written per second (in MB)                                             |                               |
| Average Read<br>Response Time                                       | Average response time for disk reads per read operation                                 |                               |
| Average Write<br>Response Time                                      | Average response time for disk writes per write operation                               |                               |
| Worst Read<br>Response Time Since<br>Last Statistics<br>Collection  | Worst response time for disk reads within the last statistics collection sample period  |                               |
| Worst Write<br>Response Time Since<br>Last Statistics<br>Collection | Worst response time for disk writes within the last statistics collection sample period |                               |
| Average Transfer<br>Response Time                                   | Average transfer latency for both read and write operations                             |                               |
| System CPU<br>Utilization                                           | CPU busy percentage for I/O process cores                                               | IBM Spectrum Virtualize Node  |
| Compression CPU<br>Utilization                                      | CPU busy percentage for compression process cores                                       |                               |

#### Top 10 dashboard

The IBM Top 10 dashboard represents top ten IBM volumes and hosts in all storage systems monitored by the vROps Manager.

The IBM XIV, IBM Spectrum Accelerate and IBM FlashSystem A9000 Top 10 dashboards include the following information:

- Top 10 volumes by IOPS (last hour)
- Top 10 volumes by IOPS (last 24 hours)
- Top 10 volumes by throughput (last hour)
- Top 10 volumes by throughput (last 24 hours)
- Top 10 hosts by IOPS (last hour)
- Top 10 hosts by IOPS (last 24 hours)
- Top 10 hosts by throughput (last hour)
- Top 10 hosts by throughput (last 24 hours)

The Top 10 dashboards for the storage systems that run Spectrum Virtualize include the following information:

- Top 10 VDisks by read operations per second (last hour)
- Top 10 VDisks by write operations per second (last hour)
- Top 10 VDisks by read blocks per second (last hour)
- Top 10 VDisks by write blocks per second (last hour)

- Top 10 VDisks by worst read response in us since last statistics collection
- Top 10 VDisks by worst write response in us since last statistics collection
- Top 10 VDisks by average transfer response time in us (last hour)

You can double-click on any resource element (disk, host or VDisk) to display its details.

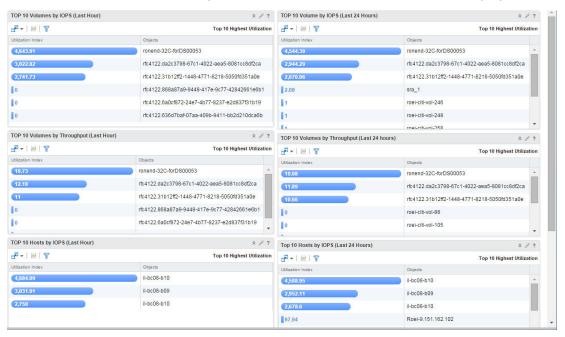

Figure 125: IBM XIV Top 10 dashboards

# Displaying the overview of IBM storage objects

You can display the overview of IBM storage objects, including its health, risk and efficiency status, and other attributes in a centralized manner, using the vROps Environment display.

#### **Procedure**

To display the overview of IBM storage objects:

- Click Environment > All Objects > IBM Storage Adapter.
   The list of IBM storage objects is displayed in the left-hand pane of the vROps Manager.
- 2. In the IBM storage object list, select an object that you intend to monitor.

  The overview of the selected object status is displayed in the right-hand pane of the vROps Manager.

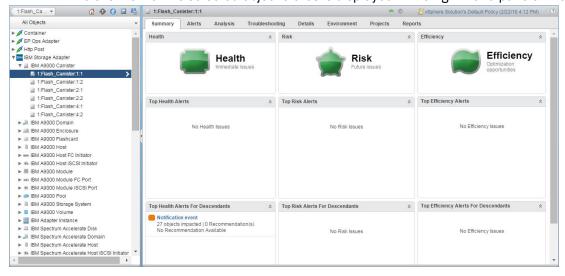

Figure 126: Overview of an IBM FlashSystem A9000 flash canister

**158** IBM Spectrum Connect: User Guide

## Defining thresholds and alerts for storage objects

The vROps Manager maintains thresholds of normal behavior for each storage element.

#### **About this task**

The vROps Manager alerts the user, when a metric violates a threshold. The thresholds can be set to fit the needs of the user. Afterward, you can define an alert to be triggered, when the threshold is crossed, changing the color of the storage object in the Overview and Performance dashboards. In addition, you can use the storage object metrics as Key Performance Indicator (KPI).

#### **Procedure**

To set thresholds and define their alerts:

- 1. Go to Content > Symptom Definitions > Metric/Property Symptom Definitions.
- 2. In the right-hand pane of the **Metric/Property Symptom Definitions** dialog box, click on the '+' sign to add a new symptom definition.
  - The Add Symptom Definition dialog box is displayed.
- 3. In the **Base Object Type** drop-down list, select **IBM Storage Adapter**, and then choose a storage element and a metrics, which thresholds you intend to define.
- 4. Double-click the metrics related to the selected storage resource, or drag it to the working area of the right-hand pane.

The selected object and metrics attributes are displayed.

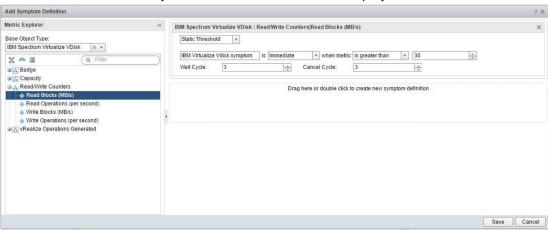

Figure 127: Add Symptom Definition dialog box

- 5. Enter the symptom definition name, criticality level, threshold triggering condition, wait cycle and cancel cycle values. Then click **Save** to add the symptom definition.
- 6. Go to **Content** > **Alert Definitions**, click on the '+' sign to add a new alert definition. The **Alert Definition Workspace** dialog box is displayed.
- 7. In the left-hand pane of the **Alert Definition Workspace** dialog box, enter alert name and description.

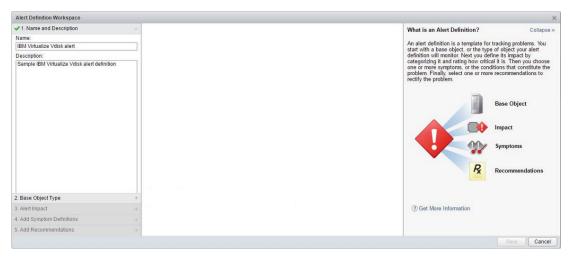

Figure 128: Adding name and description for alert definition

8. Click **Base Object Type** and in the drop-down list, select **IBM Storage Adapter**, and then choose a storage element and a metrics, to which you intend to create an alert.

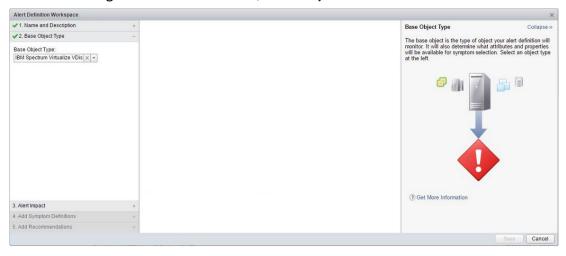

Figure 129: Selecting base object type for alert definition

9. Click **Alert Impact** and enter impact, criticality, alert type/subtype, wait cycle and cancel cycle values for the alert.

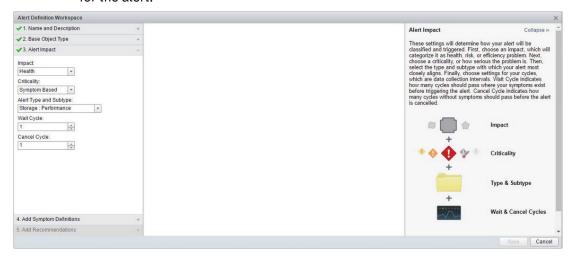

Figure 130: Selecting impact for alert definition

10. Click **Add Symptom Definition**, enter *Self* for the Defined On parameter, *Metric/Property* for the Symptom Definition Type parameter, locate the previously defined symptom in the **Symptom** list and add it to the alert definition by dragging it to the Symptoms area on the right-hand pane.

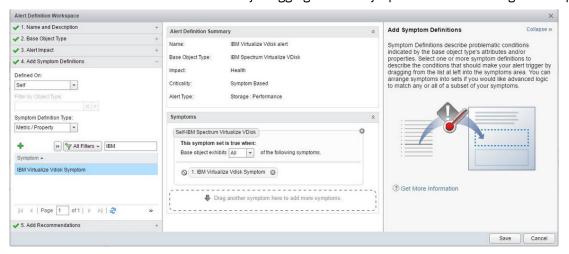

Figure 131: Adding symptom for alert definition

11. Click Save to save the changes.

After the duration of wait cycle that you defined has elapsed, the storage object color on a dashboard changes, if the metrics threshold was crossed. Storage objects display different colors, according to the criticality of symptoms:

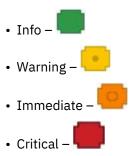

- 12. Navigate to Administration > Policies.
- 13. In the **Policies** pane, click the **Policy Library** tab, select the **Default Policy** entry and click the **Edit** button.

The Edit Monitoring Policy dialog box is displayed.

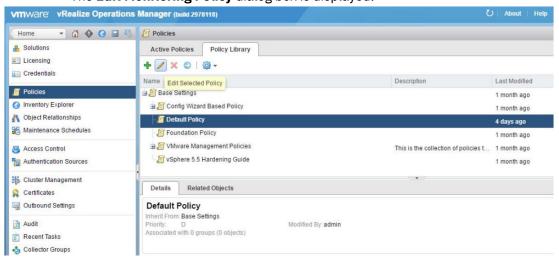

Figure 132: Editing default monitoring policy

14. In the **Edit Monitoring Policy** dialog box, leave the configuration steps 1 to 4 unchanged.

- 15. In the left-hand pane of the **Edit Monitoring Policy** dialog box, select **Collect Metrics and Properties**.
  - The list of attributes is displayed in the right-hand pane of the dialog box.
- 16. In the list of attributes, filter by the object type to locate the storage object used for alert definitions, then select the metrics that you want to use as a Key Performance Indicator, set its KPI to Yes, and click **Save** to finish.

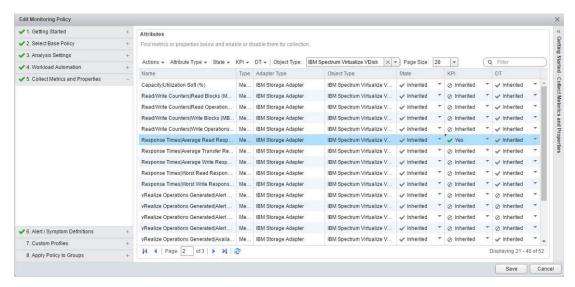

Figure 133: Enabling KPI for a storage object metrics

# Chapter 3. IBM Storage Automation Plug-in for PowerShell

The IBM Storage Automation Plug-in for PowerShell offers lightweight commands in the Microsoft PowerShell environment (cmdlets) for provisioning and management of the IBM storage systems.

The plug-in package can be downloaded from Microsoft PowerShell Gallery (https://www.powershellgallery.com/packages/SpectrumConnect-Client) and can then be deployed on a PowerShell host. It can also be used together with PowerCLI, Windows PowerShell interface for automating storage-related tasks in VMware vSphere environment.

After the plug-in is installed, storage-related cmdlets can be used in the PowerShell environment. The PowerShell runtime invokes these cmdlets for automated end-to-end storage provisioning, host mapping, volume expansion and other storage-related tasks. .

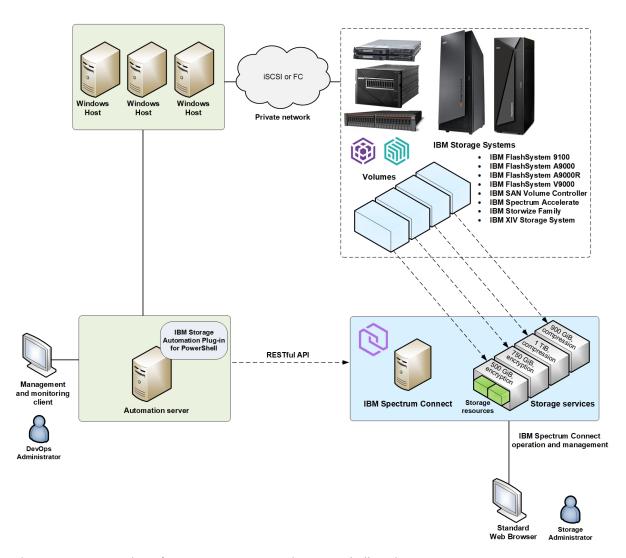

Figure 134: Integration of IBM storage systems in PowerShell environment

# **Managing integration with Microsoft PowerShell**

The IBM Storage Automation Plug-in for PowerShell is used for automated provisioning of storage volumes from an external IBM storage system via PowerShell cmdlets.

#### About this task

The following procedure details how to add the PowerShell client interface to Spectrum Connect.

#### **Procedure**

1. On the **Interfaces** pane, click **Add Interface**, and then select **Add PowerShell**. The **Add New PowerShell Interface** dialog box is displayed.

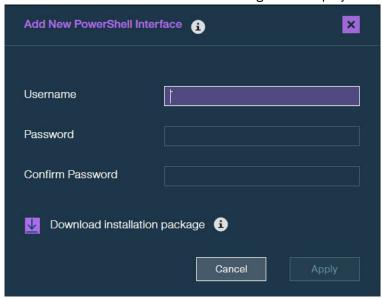

Figure 135: Add New PowerShell Interface dialog box

2. Enter credentials for the new PowerShell user, and click Apply.

**Note:** When entering a user name and password for a PowerShell interface on the Spectrum Connect with LDAP authentication, make sure that these credentials are the same as defined for LDAP. In addition, you can choose between using a single user or user group, if LDAP is enabled for this Spectrum Connect instance.

The PowerShell interface is now added to Spectrum Connect. The yellow frame and the exclamation mark indicate that the interface has no storage services delegated to it yet.

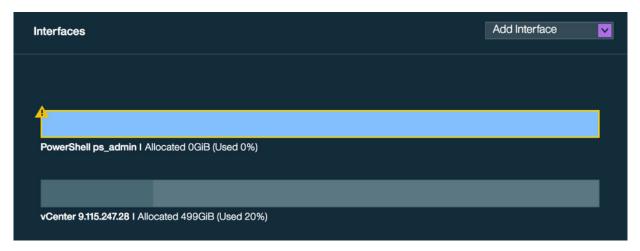

Figure 136: PowerShell interface on the Interfaces pane

#### What to do next

You can continue integrating the plug-in with Microsoft PowerShell, as explained in the following sections:

- "Downloading and installing the plug-in package for PowerShell" on page 165.
- "Delegating storage services to the PowerShell interface" on page 166.
- "Canceling service delegation to PowerShell" on page 166.

# Downloading and installing the plug-in package for PowerShell

To start using PowerShell cmdlets for storage provisioning, you must first download the IBM Storage Automation Plug-in for PowerShell from Microsoft PowerShell Gallery and install it on a Microsoft PowerShell host.

#### Before you begin

Verify that:

- Windows Management Framework 5.0 has been installed.
- Microsoft PowerShell 5.0 has been installed.
- PowerShell user credentials have been defined in Spectrum Connect.

#### About this task

The following procedure details how to download, install, and properly configure the IBM Storage Automation Plug-in for PowerShell.

# **Procedure**

- 1. Go to Microsoft PowerShell Gallery (https://www.powershellgallery.com/packages/SpectrumConnect-Client) and download the plug-in to every Microsoft PowerShell host. You can also navigate to the PowerShell Gallery from within the Spectrum Connect GUI by clicking **Download plug-in package** on the bottom of the **PowerShell Settings** dialog box (right-click the PowerShell interface on the **Interfaces** pane, and select **Modify**).
- 2. Initiate Microsoft PowerShell.
- 3. In the PowerShell environment, use the Find-Module and Install-Module commands to locate and install the SpectrumConnect-Client package.
- 4. Create connection between the IBM Storage Automation Plug-in for PowerShell and Spectrum Connect, using credentials previously defined in Spectrum Connect. Use the following procedure:

```
$client=New-SCConnection -ConnectionUri https://9.115.247.148:8440 -UserName powershell -Password Passw0rd
```

The session is active now.

5. If you need to uninstall the plug-in, use the Uninstall-Module command to uninstall the SpectrumConnect-Client package.

# Delegating storage services to the PowerShell interface

Before you can use the IBM Storage Automation Plug-in for PowerShell, you must delegate the storage services that you want to make them available for PowerShell scripts.

#### **About this task**

The services and their storage resources that you delegate on Spectrum Connect can be used for issuing PowerShell cmdlets (for more information, see "Using the IBM Storage Automation Plug-in for PowerShell" on page 167).

#### **Procedure**

To delegate storage services to the PowerShell:

- 1. On the **Interfaces** pane, click the PowerShell interface to select it.
- 2. On the **Spaces/Storage Services** pane, select the storage space from which you want to choose storage services.
  - The available services that reside on the selected storage space are immediately displayed.
- 3. Right-click on a service that you want to delegate to the PowerShell interface, and then select **Delegate to <PowerShell\_interface\_name>**, or click the **Attach/Delegate** button on the service. The service and its frame colors change to indicate the successful delegation.

You can continue the process by right-clicking available services under the current space.

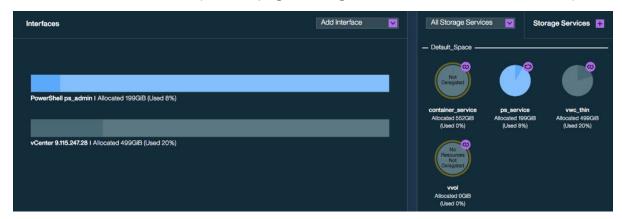

Figure 137: PowerShell interface with a delegated service

The PowerShell interface provides indication for the allocated and used storage space.

- Allocated amount of storage space available on all pools connected to the delegated services.
- Used amount of storage space used by PowerShell scripts on all pools connected to the delegated services.

# **Canceling service delegation to PowerShell**

When required, you can cancel a storage service delegation to a PowerShell interface.

#### About this task

Storage services, which delegation has been canceled, and their resources (pools) cannot be used for running PowerShell cmdlets. Any scripts, involving these elements, will fail to run.

#### **Procedure**

1. On the **Interfaces** pane, click the PowerShell interface.

The services that are currently delegated to PowerShell interface are highlighted on the **Spaces/Storage Services** pane.

 Right-click on a service which delegation you want cancel, and then select Cancel delegation to <interface\_name> , or click the Detach/Cancel Delegation button on the service.
 The service color changes to indicate the successful detachment.

You can continue the process by right-clicking delegated services under the current space.

#### **Using the IBM Storage Automation Plug-in for PowerShell**

Use the IBM Storage Automation Plug-in for PowerShell to run storage provisioning cmdlets in the PowerShell environment.

After the IBM Storage Plug-in is deployed (see "Downloading and installing the plug-in package for PowerShell" on page 165), the storage-related cmdlets become available for PowerShell users, as detailed in the table below.

| Table 30: Cmdlets available via IBM Storage Automation Plug-in for PowerShell |                                                                                                    |                                                                                                    |  |
|-------------------------------------------------------------------------------|----------------------------------------------------------------------------------------------------|----------------------------------------------------------------------------------------------------|--|
| Object/URI                                                                    | Description                                                                                                    | Syntax and parameters                                                                                                    |  |
| Object/URI SCConnection                                                       | Set up the connection between the Spectrum Connect server and the IBM Storage Automation Plug-in for PowerShell. Before using the PowerShell client, create a PowerShell interface user. | New-SCConnection -ConnectionUri <string> [- Credential] <pscredential> [<commonparameters>]  New-SCConnection -ConnectionUri <string> [-UserName] <string> [-Password] <string> [<commonparameters>]  • ConnectionUrl <string> Alias L. The connection URL for Spectrum Connect server in the https://SCIPAddress:ServicePort(8440) format.  • Credentials <pscredential>. User credentials for connection to the Spectrum Connect server.  • UserName <string>Alias U. User name and password for the Spectrum Connect server connection must be specified. The user can be created on the Spectrum Connect GUI, when creating a PowerShell interface. Other non-PowerShell-interface users are limited to access some Spectrum Connect functions.</string></pscredential></string></commonparameters></string></string></string></commonparameters></pscredential></string> |  |
|                                                                               |                                                                                                    | • Password <string> Alias P. The corresponding password.  For example, connect to the Spectrum Connect server at 9.115.250.45 with user name powershell and password admin2:</string>                                                                                                    |  |
|                                                                               |                                                                                                    | PS C:\>\$client=New-SCConnection -ConnectionUri https:// 9.115.250.45:8440 -UserName powershell -Password admin2                                                                                                    |  |
|                                                                               |                                                                                                    | <b>Note:</b> If the token is expired, re-issue New-SCClient to establish a new connection.                                                                                                    |  |

| Table 30: Cmdlets available via IBM Storage Automation Plug-in for PowerShell (continued) |                                                            |                                                                                                    |  |
|-------------------------------------------------------------------------------------------|------------------------------------------------------------|----------------------------------------------------------------------------------------------------|--|
| Object/URI                                                                                | Description                                                | Syntax and parameters                                                                                                    |  |
| SCSpace                                                                                   | Retrieve information about all storage                     | <pre>Get-SCSpace [[-SpaceID] <string>] [-SCConnection <scconnection>] [<commonparameters>]</commonparameters></scconnection></string></pre>                                                                                                    |  |
|                                                                                           | spaces or show the detailed information according to space | Get-SCSpace [-SpaceName] <string> [-SCConnection <scconnection>] [<commonparameters>]</commonparameters></scconnection></string>                                                                                                    |  |
|                                                                                           | ID or name.                                                | SpaceID <string>. Get the space details via the space ID.</string>                                                                                                    |  |
|                                                                                           |                                                            | SpaceName <string>. Get the space details via the space name.</string>                                                                                                    |  |
|                                                                                           |                                                            | SCConnection < SCConnection > The client handle for Spectrum Connect server.                                                                                                    |  |
|                                                                                           |                                                            | It can be created via New-SCConnection. If the SCConnection is not specified, a most recently used SCConnection is utilized by default. The connection can be found via the global variable \$Global:DefaultConnection. If multiple Spectrum Connect servers are connected, you must explicitly specify the SCConnection parameter. |  |
|                                                                                           |                                                            | For example, display the detailed information, using space ID:                                                                                                    |  |
|                                                                                           |                                                            | PS C:\>Get-SCSpace -SCConnection \$client -SpaceID efbd54ac-70c8-4693-ad7f-3df1cf56c187                                                                                                    |  |
|                                                                                           |                                                            | <pre>id : efbd54ac-70c8-4693-ad7f-3df1cf56c187 num_services : 0 unique_identifier : efbd54ac-70c8-4693-ad7f-3df1cf56c187 name : Default_Space description : Space used as the default. storage_array_metadata : {}</pre>                                                                                                    |  |

| Object/URI | Description                                                                                  | Syntax and parameters                                                                                                    |  |
|------------|----------------------------------------------------------------------------------------------|----------------------------------------------------------------------------------------------------|--|
| SCService  | Retrieve information<br>about storage<br>services delegated<br>to the existing<br>PowerShell | <pre>Get-SCService [[-ServiceID] <string>] [-SCConnection <scconnection>] [<commonparameters>]</commonparameters></scconnection></string></pre>                                                                                                    |  |
|            |                                                                                              | <pre>Get-SCService [-ServiceName <string>] [-SCConnection <scconnection>] [<commonparameters>]</commonparameters></scconnection></string></pre>                                                                                                    |  |
|            | interfaces.                                                                                  | Get-SCService [-SpaceID <string>] [-SCConnection <scconnection>] [<commonparameters>]</commonparameters></scconnection></string>                                                                                                    |  |
|            |                                                                                              | Get-SCService [-SpaceName <string>] [-SCConnection <scconnection>] [<commonparameters>]</commonparameters></scconnection></string>                                                                                                    |  |
|            |                                                                                              | ServiceID <string>. The service ID or its unique identifier.</string>                                                                                                    |  |
|            |                                                                                              | ServiceName <string>. The service name.</string>                                                                                                    |  |
|            |                                                                                              | SpaceID <string>. Retrieve service information via its storage space ID.</string>                                                                                                    |  |
|            |                                                                                              | SpaceName <string>. Retrieve service information via its storage space name.</string>                                                                                                    |  |
|            |                                                                                              | SCConnection < SCConnection>. The client handle for Spectrum Connect server.                                                                                                    |  |
|            |                                                                                              | It can be created via New-SCConnection. If the SCConnection is not specified, a most recently used SCConnection is utilized by default. The connection can be found via the global variable \$Global:DefaultConnection. If multiple Spectrum Connect servers are connected, you must explicitly specify the SCConnection parameter.                                              |  |
|            |                                                                                              | For example, display the detailed information, using service ID:                                                                                                    |  |
|            |                                                                                              | PS C:\>Get-SCService f69be4d0-b56c-449b-a3ae-a727a6ba972d<br>-SCConnection \$client                                                                                                    |  |
|            |                                                                                              | <pre>id : f69be4d0-b56c-449b-a3ae-a727a6ba972d unique_identifier : f69be4d0-b56c-449b-a3ae-a727a6ba972d name : service_vvol description : container : 7af7432d-172d-495b-a287-a1df2d2f4b77 capability_values : type : vvol physical_size : 214748364800 logical_size : 214748364800 physical_free : 214748364800 logical_free : 214748364800 total_capacity : 214748364800</pre> |  |
|            |                                                                                              | <pre>used_capacity : 0 max_resource_logical_free : 214748364800 max_resource_free_size_for_provisioning : 214748364800 num_volumes : 0 has admin : True</pre>                                                                                                    |  |

| Table 30: Cmdlets available via IBM Storage Automation Plug-in for PowerShell (continued) |                                   |                                                                                                    |
|-------------------------------------------------------------------------------------------|-----------------------------------|----------------------------------------------------------------------------------------------------|
| Object/URI                                                                                | Description                       | Syntax and parameters                                                                                                    |
| SCHost                                                                                    | Retrieve information about hosts. | <pre>Get-SCHost [[-HostID] <string>] [-SCConnection <scconnection>] [<commonparameters>]</commonparameters></scconnection></string></pre>                                                                                                    |
|                                                                                           |                                   | <pre>Get-SCHost [-ArrayID] <string> [-HostName] <string> [-SCConnection <scconnection>] [<commonparameters>]</commonparameters></scconnection></string></string></pre>                                                                                                    |
|                                                                                           |                                   | <pre>Get-SCHost [-ArrayID] <string> [-Initiator] <object> [-SCConnection <scconnection>] [<commonparameters>]</commonparameters></scconnection></object></string></pre>                                                                                                    |
|                                                                                           |                                   | Get-SCHost [-ArrayID] <string> [-SCConnection <scconnection>] [<commonparameters>]</commonparameters></scconnection></string>                                                                                                    |
|                                                                                           |                                   | HostID <string>. The host ID unique to the Spectrum Connect server.</string>                                                                                                    |
|                                                                                           |                                   | ArrayID <string>. The ID of the managed storage system.</string>                                                                                                    |
|                                                                                           |                                   | HostName <string>. The host name. This string is case-sensitive.</string>                                                                                                    |
|                                                                                           |                                   | Initiators < Object > . iSCSI or FC ports of the host.                                                                                                    |
|                                                                                           |                                   | SCConnection < SCConnection>The client handle for Spectrum Connect server.                                                                                                    |
|                                                                                           |                                   | It can be created via New-SCConnection. If the SCConnection is no specified, a most recently used SCConnection is utilized by default. The connection can be found via the global variable \$Global:DefaultConnection. If multiple Spectrum Connect servers are connected, you must explicitly specify the SCConnection parameter. |
|                                                                                           |                                   | For example, display the detailed information about a single host:                                                                                                    |
|                                                                                           |                                   | PS C:\>Get-SCHost -ID 6                                                                                                    |
|                                                                                           |                                   | <pre>id : 6 array_type : 2145 array : 00000200AE62F4E4 name : fakeFCHost port_count : 2 iogroup_count : 4 status : offline host_type : generic storage_cluster : physical_host : iogroups : {2, 3, 4, 1} initiators : {21000024FF2DAFF6, 21000024FF2DAFF5}</pre>                                                                   |

| Object/URI | Description                                                                                                    | Syntax and parameters                                                                                                    |  |
|------------|----------------------------------------------------------------------------------------------------|----------------------------------------------------------------------------------------------------|--|
| SCVolume   | Perform volume                                                                                                    | Get                                                                                                    |  |
|            | <ul> <li>operations:</li> <li>Retrieve information about volumes managed by the PowerShell interfaces.</li> </ul> | <pre>Get-SCVolume [[-VolumeID] <string>] [[-SCConnection] <scconnection>] [<commonparameters>]</commonparameters></scconnection></string></pre>                                                                                                    |  |
|            |                                                                                                    | <pre>Get-SCVolume [-VolumeName] <string> [[-ArrayID]   <string>] [-SCConnection <scconnection>] [<commonparameters>]</commonparameters></scconnection></string></string></pre>                                                                                                    |  |
|            | Create a volume<br>via the services<br>delegated to the                                                           | <pre>Get-SCVolume [-ArrayID] <string> [<commonparameters>] Get-SCVolume [-ServiceID] <string> [-SCConnection <scconnection>] [<commonparameters>]</commonparameters></scconnection></string></commonparameters></string></pre>                                                                                                    |  |
|            | PowerShell interface.                                                                                             | Get-SCVolume [-ScsiID] <string> [-SCConnection <scconnection>] [<commonparameters>]</commonparameters></scconnection></string>                                                                                                    |  |
|            | • Resize a volume.                                                                                                | VolumeID <string>. The volume ID, its unique identifier or alias ID.</string>                                                                                                    |  |
|            | Remove a volume.                                                                                                  | VolumeName <string>. The volume name or alias name. The<br/>VolumeName is not unique, especially when multiple storage systems<br/>are managed by same Spectrum Connect instance. To identify the<br/>volume on certain storage system, the combination VolumeName and<br/>ArrayID can be used.</string>                            |  |
|            |                                                                                                    | ArrayID <string>. The ID of the managed storage system. This parameter can be used separately, or together with VolumeName.</string>                                                                                                    |  |
|            |                                                                                                    | ServiceID <string>. The ID of the service managing the volume.</string>                                                                                                    |  |
|            |                                                                                                    | SCConnection < SCConnection>. The client handle for Spectrum Connect server.                                                                                                    |  |
|            |                                                                                                    | It can be created via New-SCConnection. If the SCConnection is not specified, a most recently used SCConnection is utilized by default. The connection can be found via the global variable \$Global:DefaultConnection. If multiple Spectrum Connect servers are connected, you must explicitly specify the SCConnection parameter. |  |
|            |                                                                                                    | For example, retrieve detailed information of a volume on a managed storage system:                                                                                                    |  |
|            |                                                                                                    | PS C:\>Get-SCVolume -VolumeName SCVOL304 -ArrayID 00000200AE62F4E4 -SCConnection \$client scsi_identifier: 6005076802B98BD39000000000000000000000000000000000000                                                                                                    |  |

| Table 30: Cmdlets available via IBM Storage Automation Plug-in for PowerShell (continued) |             |                                                                                                    |
|-------------------------------------------------------------------------------------------|-------------|----------------------------------------------------------------------------------------------------|
| Object/URI                                                                                | Description | Syntax and parameters                                                                                                    |
|                                                                                           |             | New                                                                                                    |
|                                                                                           |             | <pre>New-SCVolume [-VolumeName] <string> [-Size] <int64> [[-SizeUnit] <string>] [-ServiceID] <string> [[- Initiator] <object>] [[-SCConnection] <scconnection>] [<commonparameters>]</commonparameters></scconnection></object></string></string></int64></string></pre>                                                                     |
|                                                                                           |             | VolumeName <string>. The name of a new volume.</string>                                                                                                    |
|                                                                                           |             | • Size <int64>. The size of a new volume. This parameter is together with SizeUnit.</int64>                                                                                                    |
|                                                                                           |             | • SizeUnit <string>. The unit of the new volume size (Byte, GB, GiB, TiB). Default setting is GB.</string>                                                                                                    |
|                                                                                           |             | ServiceID <string>. The ID of the service managing the volume.</string>                                                                                                    |
|                                                                                           |             | <ul> <li>Initiators <object>. iSCSI or FC ports of the host to be mapped to the<br/>new volume. System.Collections.ArrayList object or just a Object[] can<br/>be used for multiple initiators.</object></li> </ul>                                                                                                    |
|                                                                                           |             | SCConnection < SCConnection > The client handle for Spectrum Connect server.                                                                                                    |
|                                                                                           |             | It can be created via New-SCConnection. If the SCConnection is not specified, a most recently used SCConnection is utilized by default. The connection can be found via the global variable \$Global:DefaultConnection. If multiple Spectrum Connect servers are connected, you must explicitly specify the SCConnection parameter.          |
|                                                                                           |             | For example, create a new volume for a specific service:                                                                                                    |
|                                                                                           |             | PS C:\>New-SCVolume -Name DemoThin04 -Size 1 -SizeUnit GiB - ServiceID \$service.id  ft array_name,id,name,pool_name,service_name, logical_capacity array_name : cim75 id : 6005076801A707416800000000000B76 name : DemoThin04 pool_name : SCReserved service_name : SVCThinService container_name : DemoSpace logical_capacity : 1073741824 |

| Table 30: Cmd | able 30: Cmdlets available via IBM Storage Automation Plug-in for PowerShell (continued) |                                                                                                    |  |
|---------------|------------------------------------------------------------------------------------------|----------------------------------------------------------------------------------------------------|--|
| Object/URI    | Description                                                                              | Syntax and parameters                                                                                                    |  |
|               |                                                                                          | Resize                                                                                                    |  |
|               |                                                                                          | Resize-SCVolume [-VolumeID] <string> [-NewSize] <int64> [[-SizeUnit] <string>] [-SCConnection <scconnection>] [<commonparameters>]</commonparameters></scconnection></string></int64></string>                                                                                                    |  |
|               |                                                                                          | VolumeID <string>. ID of the volume to be resized.</string>                                                                                                    |  |
|               |                                                                                          | <ul> <li>NewSize <int64>. The new size of the volume. This parameter is<br/>together with SizeUnit.</int64></li> </ul>                                                                                                    |  |
|               |                                                                                          | • SizeUnit <string>. The unit of the new volume size (Byte, GB, GiB, TiB). Default setting is GB.</string>                                                                                                    |  |
|               |                                                                                          | SCConnection < SCConnection>The client handle for Spectrum Connect server.                                                                                                    |  |
|               |                                                                                          | It can be created via New-SCConnection. If the SCConnection is not specified, a most recently used SCConnection is utilized by default. The connection can be found via the global variable \$Global:DefaultConnection. If multiple Spectrum Connect servers are connected, you must explicitly specify the SCConnection parameter. |  |
|               |                                                                                          | For example, create a new volume for a specific service:                                                                                                    |  |
|               |                                                                                          | Resize-SCVolume -ID 6005076801A707416800000000000B76 -NewSize 2 -SizeUnit GiB ft name,id,logical_capacity name id logical_capacity                                                                                                    |  |
|               |                                                                                          | DemoThin03 6005076801A707416800000000000B74 2147483648                                                                                                    |  |
|               |                                                                                          | Remove                                                                                                    |  |
|               |                                                                                          | Remove-SCVolume [-VolumeID] <0bject> [[-Force]] [-SCConnection <scconnection>] [<commonparameters>]</commonparameters></scconnection>                                                                                                    |  |
|               |                                                                                          | VolumeID <string>. ID of the volume to be removed.</string>                                                                                                    |  |
|               |                                                                                          | <ul> <li>Force <switchparameter>. Deletes mapping relations of the volume<br/>to be removed.</switchparameter></li> </ul>                                                                                                    |  |
|               |                                                                                          | • SCConnection < SCConnection>The client handle for Spectrum Connect server.                                                                                                    |  |
|               |                                                                                          | It can be created via New-SCConnection. If the SCConnection is not specified, a most recently used SCConnection is utilized by default. The connection can be found via the global variable \$Global:DefaultConnection. If multiple Spectrum Connect servers are connected, you must explicitly specify the SCConnection parameter. |  |
|               |                                                                                          | For example, remove a volume:                                                                                                    |  |
|               |                                                                                          | PS C:\>Remove-SCVolume -VolumeID 6005076801A707416800000000000885 -SCConnection \$client True                                                                                                    |  |

| Table 30: Cmdlets available via IBM Storage Automation Plug-in for PowerShell (continued) |                                        |                                                                                                    |  |  |
|-------------------------------------------------------------------------------------------|----------------------------------------|----------------------------------------------------------------------------------------------------|--|--|
| Object/URI                                                                                | Description                            | Syntax and parameters                                                                                                    |  |  |
| SCHostVol                                                                                 | Perform volume                         | Get                                                                                                    |  |  |
| Mapping                                                                                   | mapping operations: • Retrieve         | Get-SCHostVolMapping [[-HostVolMappingID] <string>] [-SCConnection <scconnection>] [<commonparameters>]</commonparameters></scconnection></string>                                                                                                    |  |  |
|                                                                                           | information about host-volume mapping. | Get-SCHostVolMapping [-HostID] <string> [-SCConnection <scconnection>] [<commonparameters>]</commonparameters></scconnection></string>                                                                                                    |  |  |
|                                                                                           | • Map the volume to the host.          | Get-SCHostVolMapping [-VolumeID] <string> [-SCConnection <scconnection>] [<commonparameters>]</commonparameters></scconnection></string>                                                                                                    |  |  |
|                                                                                           | • Unmap the volume from the host.      | HostVolMappingID <string>. The mapping relation ID, its unique identifier or alias ID.</string>                                                                                                    |  |  |
|                                                                                           |                                        | HostID <string>. Displays mapping relations of the host with the specified ID.</string>                                                                                                    |  |  |
|                                                                                           |                                        | VolumeID <string>. Displays mapping relations of the volume with the specified ID.</string>                                                                                                    |  |  |
|                                                                                           |                                        | SCConnection < SCConnection > The client handle for Spectrum Connect server.                                                                                                    |  |  |
|                                                                                           |                                        | It can be created via New-SCConnection. If the SCConnection is not specified, a most recently used SCConnection is utilized by default. The connection can be found via the global variable \$Global:DefaultConnection. If multiple Spectrum Connect servers are connected, you must explicitly specify the SCConnection parameter. |  |  |
|                                                                                           |                                        | For example, display mapping relations for the host with ID 5:                                                                                                    |  |  |
|                                                                                           |                                        | PS C:\>Get-SCHostVolMapping -HostID 5 -SCConnection \$sc ft  id volume host lun_number                                                                                                    |  |  |

| Table 30: Cmdlets available via IBM Storage Automation Plug-in for PowerShell (continued) |             |                                                                                                    |  |
|-------------------------------------------------------------------------------------------|-------------|----------------------------------------------------------------------------------------------------|--|
| Object/URI                                                                                | Description | Syntax and parameters                                                                                                    |  |
|                                                                                           |             | New                                                                                                    |  |
|                                                                                           |             | <pre>New-SCHostVolMapping [-VolumeID] <string> [-HostID] <object> [-SCConnection <scconnection>] [<commonparameters>]</commonparameters></scconnection></object></string></pre>                                                                                                    |  |
|                                                                                           |             | <pre>New-SCHostVolMapping [-VolumeID] <string> [-HostName] <string> [-SCConnection <scconnection>] [<commonparameters>]</commonparameters></scconnection></string></string></pre>                                                                                                    |  |
|                                                                                           |             | <pre>New-SCHostVolMapping [-VolumeID] <string> [- Initiators] <string> [-SCConnection <scconnection>] [<commonparameters>]</commonparameters></scconnection></string></string></pre>                                                                                                    |  |
|                                                                                           |             | VolumeID <string>. ID of the volume to be mapped.</string>                                                                                                    |  |
|                                                                                           |             | HostID <string>. ID of the host that the specified volume will be mapped to.</string>                                                                                                    |  |
|                                                                                           |             | Initiators <object>. The host endpoint (iSCSI or FC).</object>                                                                                                    |  |
|                                                                                           |             | <ul> <li>SCConnection <scconnection>The client handle for Spectrum<br/>Connect server.</scconnection></li> </ul>                                                                                                    |  |
|                                                                                           |             | It can be created via New-SCConnection. If the SCConnection is not specified, a most recently used SCConnection is utilized by default. The connection can be found via the global variable \$Global:DefaultConnection. If multiple Spectrum Connect servers are connected, you must explicitly specify the SCConnection parameter. |  |
|                                                                                           |             | For example, map a single volume to multiple hosts:                                                                                                    |  |
|                                                                                           |             | PS C:\>New-SCHostVolMapping -VolumeID 6005076801A70741680000000000B76 -HostIDs 22,21,1                                                                                                    |  |
|                                                                                           |             | {@{id=21; volume=6005076801A7074168000000000000000000000000000000000000                                                                                                    |  |

| Table 30: Cmdlets available via IBM Storage Automation Plug-in for PowerShell (continued) |             |                                                                                                    |
|-------------------------------------------------------------------------------------------|-------------|----------------------------------------------------------------------------------------------------|
| Object/URI                                                                                | Description | Syntax and parameters                                                                                                    |
|                                                                                           |             | Remove                                                                                                    |
|                                                                                           |             | Remove-SCHostVolMapping [-VolumeID] <string> [-HostID] <object> [-SCConnection <scconnection>] [<commonparameters>]</commonparameters></scconnection></object></string>                                                                                                    |
|                                                                                           |             | <pre>Remove-SCHostVolMapping [-VolumeID] <string> [- HostName] <string> [-SCConnection <scconnection>] [<commonparameters>]</commonparameters></scconnection></string></string></pre>                                                                                                    |
|                                                                                           |             | Remove-SCHostVolMapping [-VolumeID] <string> [-Initiators] <string> [-SCConnection <scconnection>] [<commonparameters>]</commonparameters></scconnection></string></string>                                                                                                    |
|                                                                                           |             | VolumeID <string>. ID of the volume to be unmapped.</string>                                                                                                    |
|                                                                                           |             | <ul> <li>HostID <string>. ID of the host that the specified volume will be<br/>unmapped from.</string></li> </ul>                                                                                                    |
|                                                                                           |             | • Initiators <object>. The host endpoint (iSCSI or FC).</object>                                                                                                    |
|                                                                                           |             | <ul> <li>SCConnection <scconnection>The client handle for Spectrum<br/>Connect server.</scconnection></li> </ul>                                                                                                    |
|                                                                                           |             | It can be created via New-SCConnection. If the SCConnection is not specified, a most recently used SCConnection is utilized by default. The connection can be found via the global variable \$Global:DefaultConnection. If multiple Spectrum Connect servers are connected, you must explicitly specify the SCConnection parameter. |
|                                                                                           |             | For example, unmap a volume from two hosts:                                                                                                    |
|                                                                                           |             | PS C:\>Remove-SCHostVolMapping -VolumeID 6005076801A707416800000000B76 -HostIDs 22,21 -SCConnection \$client                                                                                                    |

# Chapter 4. RESTful API for Spectrum Accelerate software-defined storage

RESTful API for IBM Spectrum Connect provides an application programming interface (API) for retrieving status information and performing basic maintenance of IBM Spectrum Accelerate, deployed as a software storage solution.

**Note:** All other storage systems, except the deployable IBM Spectrum Accelerate, are not supported by the RESTful APIs.

RESTful API for Spectrum Connect relies on a transport protocol to process the following requests.

- Query Returns object entities managed by Spectrum Connect.
- Create Creates a new entity.
- Delete Deletes an existing entity.
- Update Performs a partial update of an existing entity.
- Action Performs a complimentary action (for example, phases out a disk on a specific storage system).

#### **RESTful API protocol**

The API uses HTTP as the transport protocol and relies on HTTP for some features (for example, security).

The protocol relies on HTTP methods to support CRUD operations (Create/Read/Update/Delete).

- POST Create and action operations.
- GET Query (read) operations.
- DELETE Delete operations.
- PATCH Partial update operations.

The API URL is built from scope specifiers and resource identifiers.

- api Specifies the main API scope.
- v1 Specifies the protocol version.
- resource type Specifies type of the system resource.
- id Identifies the resource.

For example, GET /api/v1/disks/7.

RESTful API for Spectrum Connect returns the following codes for request status:

- 200 The request has succeeded.
- 401 The request requires user authentication.
- 405 The request method is not allowed for the specified resource.
- 500 The request cannot be implemented due to an unexpected condition.

**Note:** Additional codes may be used according to the requirements of the REST standards.

#### **Query request and response**

RESTful API for IBM Spectrum Connect uses query requests to return the state of a single resource or a list of resources.

You can run a query by issuing the GET command (on a URI). The following list shows the query format types:

- A single resource Single resource properties are returned.
- A collection of resources A list of resources and their properties is returned.

For example, GET /api/v1/interfaces/22 lists the properties of the interface with identification number 22, as illustrated below.

```
"name": "aaab",
    "array": "pu16",
    "module": "1:Module:1",
    "type": "iSCSI",
    "address": "3.3.3.5",
    "netmask": "255.255.255.0",
    "gateway": "3.33.254",
    "address6": "",
    "gateway6": "",
    "mtu": "1500",
    "ports": "1",
    "id": 22
}
```

**Note:** Query requests can contain additional URI arguments, such as filtering parameters. When used, it returns only resources that match your filtering criteria. For example, GET /api/v1/interfaces? array=pu21 captures interfaces that exist on array pu21.

The GET command can be used to monitor a running task. For example, GET /api/v1/tasks/04fc6120-60ae-4182-baa9-687d6ae96ffe returns the current task status:

```
"reason": null,
    "task_id": "04fc6120-60ae-4182-baa9-687d6ae96ffe",
    "start_time": "2015-03-03T06:57:48.573",
    "task_state": "Running",
    "array_id": "2810-999-PR16118",
    "name": "disk phase-in"
}
```

A task ID is generated, when the task is initiated by the action request. See <u>"Action request and response"</u> on page 180.

## **Create request and response**

RESTful API for IBM Spectrum Connect uses create requests for object creation.

You can create an object by issuing the POST command followed by request object. The request must contain a set of parameters required for object creation.

For example, POST /api/v1/interfaces entered with the parameters detailed below, creates an interface on the specified storage system module.

```
name aaab
address 3.3.3.3
netmask 255.255.255.0
gateway 3.3.3.254
array pu16
module 1:Module:1
ports 1
```

The response to the POST request is as follows:

- OK, followed by the new object, if the task is completed successfully.
- An error message, detailing a reason for the failed request, as illustrated below.

```
{
   "detail": "One of the physical ports specified is already assigned to an IP Interface"
}
```

#### **Delete request and response**

RESTful API for IBM Spectrum Connect uses delete requests for object deletion.

You can delete an object by issuing the DELETE command on a full URL. The request must contains a single object, which is a target of the delete request.

For example, DELETE /api/v1/interfaces/22 deletes the interface 22.

The response to the delete request is OK if the task is completed successfully, or an error message with a status code, detailing a reason for the failed request, as illustrated below.

```
{
    "detail": "Not found"
}
```

#### **Update request and response**

RESTful API for IBM Spectrum Connect uses update requests for partial object update.

You can update an object by issuing the HTTP PATCH command on a full URL. The request must contains a single object, which is the target of the update request.

For example, PATCH /api/v1/interfaces/26 entered with the parameters detailed below, changes the name and IP address of the interface 26.

```
name aaac
address 3.3.3.5
```

The response to the update request is as follows:

- OK, followed by the updated object, if the task is completed successfully
- An error message with a status code, detailing a reason for the failed request, as illustrated below.

#### **Action request and response**

RESTful API for IBM Spectrum Connect uses action requests to perform complimentary actions on the requested objects, which are out of scope of other request types.

You can initiate an action by issuing the POST command (on a URI). For example, POST /api/v1/disks/82/phasein starts a phase-in procedure for disk 82.

The response to the request is OK, followed by the task ID, as illustrated below. The task ID can be used in a query request to monitor the task progress, see "Query request and response" on page 178.

```
OK {
    "task id": "04fc6120-60ae-4182-baa9-687d6ae96ffe"
}
```

If the request fails, an error message is displayed, carrying a status code with a reason for the failed request.

#### **User authentication**

All RESTful API for IBM Spectrum Connect requests must include an authorization token in their headers. This token ensures verification of the credentials of the connection attempt.

To obtain the authorization token for a specific user to be used in subsequent connection sessions, issue the POST command, followed by valid username and password values.

For example, POST /api/v1/users/get-auth-token sets a token for *admin* user, as illustrated below.

```
username admin
password admin1
```

returns

```
{
"token": "f931306e671938d3d6ccc61b3b40b6f8d44ef071"
}
```

After the token is set, you must use it as a value for the Authorization parameter in the header section for all subsequent RESTful API calls, see below.

```
Authorization "Token f931306e671938d3d6ccc61b3b40b6f8d44ef071"
```

#### Storage system operations

RESTful API for IBM Spectrum Connect uses the GET and POST commands for storage system (array) operations.

You can run a storage system query by issuing the GET command to retrieve a list of storage systems and their properties, or display the properties of a single storage system.

For example, GET /api/v1/arrays/2810-999-dc21011 lists the properties of the storage with identification number 2810-999-dc21011, as illustrated below.

```
OK 200
{
   "id": 2810-999-dc21011,
"alias": "pu21",
   "mgmt_addresses":
             "9.151.153.87"
             "9.151.153.86"
    "9.151.153.86",
"9.151.153.39"
"last_updated": "2015-04-15T17:55:02.431",
    "error_message": ""
    "connected": true,
"name": "XIV pur21m10m11m15",
    "firmware_version": "11.5.0",
"scsi model identifier": "2810XIV",
    "scsi_model_identifier":
"array_type": "2810XIV",
"storage_model": "XIV",
    "physical_capacity": 12011310153728, "serial": "21011",
     "capacity_max_pool_size": 12011,
    "capacity_soft_mib": 11454878,
"capacity_hard_mib": 11454878,
"capacity_free_soft_mib": 32822,
"capacity_free_hard_mib": 6859798,
     "capacity_spare_disks": 3,
    "capacity_spare_modules": 1,
    "capacity_target_spare_disks": 3,
"capacity_target_spare_modules": 1,
     "capacity_limit_percentage": 100
3
```

The upgrade procedure is implemented by issuing the POST command with this syntax: POST /api/v1/arrays/<array-id>/upgrade. The input parameters include the following mandatory entries: username, password and pkg\_name.

**Note:** Before running the upgrade, verify that:

- The correct installation file is stored in the /opt/ibm/ibm\_spectrum\_control/downloads/ directory. The package must be compatible with the valid upgrade path from the current microcode.
- The credentials to be supplied have sufficient access level to complete the upgrade procedure.

For example, to upgrade the storage system 2810-999-dc21011 microcode to version 11.5.0.c, enter POST /api/v1/arrays/2810-999-dc21011/upgrade with the required parameters.

```
POST /api/v1/interfaces
{
    "username": "opsadmin",
    "password": "opspasswd",
         "pkg_name": "xiv_ver_11.5.0.c.tgz"
}
```

If the response to the upgrade request is OK, followed by the task ID, as illustrated below. The task ID can be used in a query request to monitor the upgrade progress, see "Query request and response" on page 178.

```
OK {
    "task id": "04fc6120-60ae-4182-baa9-687d6ae96ffe"
}
```

In addition, you can use the GET to retrieve the current state of the upgrade procedure.

For example, to get the current upgrade status for storage system 2810-999-dc21011, enter GET /api/v1/arrays/2810-999-dc21011/upgrade. The output is illustrated below.

```
OK 200
{
    "array": "2810-999-dc21011",
    "state": "Upgrade Not Underway",
    "consequence": "New version has not been downloaded yet",
    "package_target_version": ""
}
```

#### **Module operations**

RESTful API for IBM Spectrum Connect uses the GET and POST commands for module operations.

You can run a module query by issuing the GET command to get a list of modules that belong to a storage system and their properties, or display the properties of a single module.

For example, GET /api/v1/modules/1 lists the properties of the module with identification number 1, as illustrated below.

```
OK 200
{
    "id": 1,
    "component_id": "1:Module:7",
    "status": "0K",
    "type": "g3.0_interface",
    "requires_service": "REPLACE",
    "service_reason": "HARDWARE_ERROR",
    "disk_bay_count": 12,
    "fc_port_count": 4,
    "ethernet_port_count": 4,
    "memory_gb": 15
}
```

You can initiate phase-in or phase-out action on a module by issuing the POST command with the following syntax:

- POST /api/v1/modules/<module-id>/phasein
- POST /api/v1/modules/<module-id>/phaseout

For example, POST /api/v1/modules/3/phasein starts a phase-in procedure for the module with identification number 3. The response to the request is OK, followed by the task ID, as illustrated below. The task ID can be used in a query request to monitor the task progress, see "Query request and response" on page 178.

```
OK
{
    "task id": "04fc6120-60ae-4182-baa9-687d6ae96ffe"
}
```

#### **Disk operations**

RESTful API for IBM Spectrum Connect uses the GET and POST commands for disk operations.

You can run a disk query by issuing the GET command to get a list of disks that belong to a storage system and their properties, or display the properties of a single disk.

For example, GET /api/v1/disks/1 lists the properties of the disk with identification number 1, as illustrated below.

```
OK 200
{
    "id": "1",
        "array": "pur15m1",
        "name": "1:Disk:1:2",
        "status": "OK",
        "capacity": "2TB",
        "vendor": "IBM",
        "model": "ST32000444SS",
        "size": "1878633",
        "serial": "9WM1YM3M",
        "requires_service": "REPLACE",
        "service_reason": "HARDWARE_ERROR",
        "temperature": 19,
        "encryption": "Not supported"
        "controller": "SAS"
}
```

You can initiate phase-in or phase-out action on a disk by issuing the POST command with the following syntax:

- POST /api/v1/disks/<disk-id>/phasein
- POST /api/v1/disks/<disk-id>/phaseout

For example, POST /api/v1/disks/82/phasein starts a phase-in procedure for the disk with identification number 82. The response to the request is OK, followed by the task ID, as illustrated below. The task ID can be used in a query request to monitor the task progress, see "Query request and response" on page 178.

```
OK
{
    "task id": "04fc6120-60ae-4182-baa9-687d6ae96ffe"
}
```

#### **Interface operations**

RESTful API for IBM Spectrum Connect uses the GET, PATCH, POST and DELETE commands for interface operations.

You can run an interface query by issuing the GET command to get a list of IP interfaces that belong to a storage system and their properties, or display the properties of a single interface. The command output can be filtered by module ID or interface type (management, iSCSI, etc.).

For example, GET /api/v1/interfaces/11 lists the properties of the interface with identification number 11, as illustrated below.

```
OK 200
{
    "name": "management",
    "array": "pu16",
    "module": "1:Module:1",
    "type": "Management",
    "address": "9.151.156.3",
    "netmask": "255.255.248.0",
    "gateway": "9.151.159.254",
    "address6": "",
    "gateway6": "",
    "mtu": "1500",
    "ports": "",
    "id": 11
}
```

You can initiate a partial update action on an interface by issuing the PATCH command with the following syntax: PATCH /api/v1/interfaces/<interface-id>. The input parameters include the following entries: name, mtu, netmask, address, gateway.

For example, the following request updates the required parameters for interface 25.

```
PATCH /api/v1/interfaces/25
{
    "name": "interface_name",
    "address": "9.151.151.3"
}
```

The response to the request is as follows:

```
OK 200
{
    "name": "interface_name",
    "array": "pu16",
    "module": "1:Module:1",
    "type": "iSCSI",
    "address": "9.151.151.3",
    "netmask": "255.255.255.248",
    "gateway": "9.151.151.222",
    "address6": "",
    "gateway6": "",
    "mtu": "1500",
    "ports": "1",
    "id": 25
}
```

You can create a new iSCSI interface entry by issuing the POST command with the following syntax: POST /api/v1/interfaces. The input parameters include the following entries:

- Mandatory name, address, array, netmask, module, ports.
- Optional mtu, gateway.

For example, the following request creates a new interface with the required parameters.

```
POST /api/v1/interfaces
{
    "name": "iSCSI_1_1",
    "array": "pu16",
    "module": "1:Module:1",
    "address": "9.151.151.151",
    "netmask": "255.255.255.248",
    "gateway": "9.151.151.222",
    "mtu": "1500",
    "ports": "1"
}
```

The response to the request is as follows:

```
OK 200
{
    "name": "iSCSI_1_1",
    "array": "pu16",
    "module": "1:Module:1",
    "type": "iSCSI",
    "address": "9.151.151.151",
    "netmask": "255.255.255.248",
    "gateway": "9.151.151.222",
    "address6": "",
    "gateway6": "",
    "gateway6": "",
    "mtu": "1500",
    "ports": "1",
    "id": 25
}
```

You can delete an iSCSI interface by issuing the DELETE command with the following syntax: DELETE /api/v1/interfaces/<interface-id>.

For example, DELETE /api/v1/interfaces/1 deletes the interface with identification number 1.

#### **Port operations**

RESTful API for IBM Spectrum Connect uses the GET command for port operations.

You can run an interface query by issuing the GET command to get a list of IP ports that belong to a storage system and their properties, or display the properties of a single port. The command output can be filtered by module ID or interface type (management, iSCSI, etc.).

For example, GET /api/v1/ports/1 lists the properties of the port with identification number 1, as illustrated below.

```
OK 200
{
    "index": 1,
    "array": "pur15m1",
    "role": "iSCSI",
    "ip_interface": "iSCSI_1_1_1",
    "module": "1:Module:1"
}
```

#### **Emergency shutdown**

RESTful API for IBM Spectrum Connect uses the POST command for initiating an emergency storage system shutdown.

You can shut down a storage system in emergency mode by issuing the POST command, followed by the arrays argument, the storage system ID and the shutdown argument.

For example, POST /api/v1/arrays/1/shutdown shuts down the storage system with identification number 1, issuing the OK response.

### **Notices**

These legal notices pertain to the information in this IBM Storage product documentation.

This information was developed for products and services offered in the US. This material may be available from IBM in other languages. However, you may be required to own a copy of the product or product version in that language in order to access it.

IBM may not offer the products, services, or features discussed in this document in other countries. Consult your local IBM representative for information on the products and services currently available in your area. Any reference to an IBM product, program, or service is not intended to state or imply that only that IBM product, program, or service may be used. Any functionally equivalent product, program, or service that does not infringe any IBM intellectual property right may be used instead. However, it is the user's responsibility to evaluate and verify the operation of any non-IBM product, program, or service.

IBM may have patents or pending patent applications covering subject matter described in this document. The furnishing of this document does not grant you any license to these patents. You can send license inquiries, in writing, to:

IBM Director of Licensing
IBM Corporation
North Castle Drive, MD-NC119
Armonk, NY 10504-1785
USA

For license inquiries regarding double-byte character set (DBCS) information, contact the IBM Intellectual Property Department in your country or send inquiries, in writing, to:

Intellectual Property Licensing
Legal and Intellectual Property Law
IBM Japan Ltd.
19-21, Nihonbashi-Hakozakicho, Chuo-ku
Tokyo 103-8510, Japan

INTERNATIONAL BUSINESS MACHINES CORPORATION PROVIDES THIS PUBLICATION "AS IS" WITHOUT WARRANTY OF ANY KIND, EITHER EXPRESS OR IMPLIED, INCLUDING, BUT NOT LIMITED TO, THE IMPLIED WARRANTIES OF NON-INFRINGEMENT, MERCHANTABILITY OR FITNESS FOR A PARTICULAR PURPOSE. Some states do not allow disclaimer of express or implied warranties in certain transactions, therefore, this statement may not apply to you.

This information could include technical inaccuracies or typographical errors. Changes are periodically made to the information herein; these changes will be incorporated in new editions of the publication. IBM may make improvements and/or changes in the product(s) and/or the program(s) described in this publication at any time without notice.

Any references in this information to non-IBM Web sites are provided for convenience only and do not in any manner serve as an endorsement of those Web sites. The materials at those Web sites are not part of the materials for this IBM product and use of those Web sites is at your own risk.

IBM may use or distribute any of the information you supply in any way it believes appropriate without incurring any obligation to you.

Licensees of this program who wish to have information about it for the purpose of enabling: (i) the exchange of information between independently created programs and other programs (including this one) and (ii) the mutual use of the information which has been exchanged, should contact:

IBM Director of Licensing IBM Corporation North Castle Drive, MD-NC119 Armonk, NY 10504-1785 USA

Such information may be available, subject to appropriate terms and conditions, including in some cases, payment of a fee.

The licensed program described in this document and all licensed material available for it are provided by IBM under terms of the IBM Customer Agreement, IBM International Program License Agreement or any equivalent agreement between us.

The performance data discussed herein is presented as derived under specific operating conditions. Actual results may vary.

Information concerning non-IBM products was obtained from the suppliers of those products, their published announcements or other publicly available sources. IBM has not tested those products and cannot confirm the accuracy of performance, compatibility or any other claims related to non-IBM products. Questions on the capabilities of non-IBM products should be addressed to the suppliers of those products.

All statements regarding IBM's future direction or intent are subject to change or withdrawal without notice, and represent goals and objectives only.

#### **Trademarks**

IBM, the IBM logo, and ibm.com are trademarks or registered trademarks of the International Business Machines Corp., registered in many jurisdictions worldwide. Other product and service names might be trademarks of IBM or other companies. A current list of IBM trademarks is available on the Copyright and trademark information website (www.ibm.com/legal/us/en/copytrade.shtml).

VMware, the VMware logo, ESX, ESXi, vSphere, vCenter, and vCloud are trademarks or registered trademarks of VMware Corporation in the United States, other countries, or both.

Microsoft, Windows Server, Windows, and the Windows logo are trademarks or registered trademarks of Microsoft Corporation in the United States, other countries, or both.

Linux is a trademark of Linus Torvalds in the United States, other countries, or both.

Other product and service names might be trademarks of IBM or other companies.

# IBW.

Printed in USA

SC27-5999-29

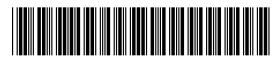